# KASPERSKYS

# **Kaspersky Anti-Virus**

*Manuel de l'utilisateur*

*Version de l'application : 16.0 Maintenance Release 1*

Cher utilisateur,

Merci d'avoir choisi notre produit. Nous espérons que ce document vous aidera dans votre travail et répondra à la plupart des problèmes émergents.

Attention ! Ce document demeure la propriété de AO Kaspersky Lab (ci-après, Kaspersky Lab) et il est protégé par les législations de la Fédération de Russie et les accords internationaux sur les droits d'auteur. Toute copie ou diffusion illicite de ce document, intégrale ou partielle, est passible de poursuites civiles, administratives ou judiciaires, conformément aux lois applicables.

La copie sous un format quelconque et la diffusion, y compris la traduction, de n'importe quel document ne sont admises que sur autorisation écrite de Kaspersky Lab.

Ce document et les illustrations qui l'accompagnent peuvent être utilisés uniquement à des fins personnelles, non commerciales et à titre d'information.

Ce document peut être modifié sans avertissement préalable. La version la plus récente de ce document est accessible sur le site de Kaspersky Lab à l'adresse [http://www.kaspersky.com/fr/docs.](http://www.kaspersky.com/fr/docs)

Kaspersky Lab ne peut être tenu responsable du contenu, de la qualité, de l'actualité et de l'exactitude des textes utilisés dans ce manuel et dont les droits appartiennent à d'autres entités. Kaspersky Lab n'assume pas non plus de responsabilité en cas de dommages liés à l'utilisation de ces textes.

Date d'édition : 30/11/2015

© 2015 AO Kaspersky Lab. Tous droits réservés.

<http://www.kaspersky.com/fr> <https://help.kaspersky.com/fr> <http://www.kaspersky.com/fr/support>

# **Table des matières**

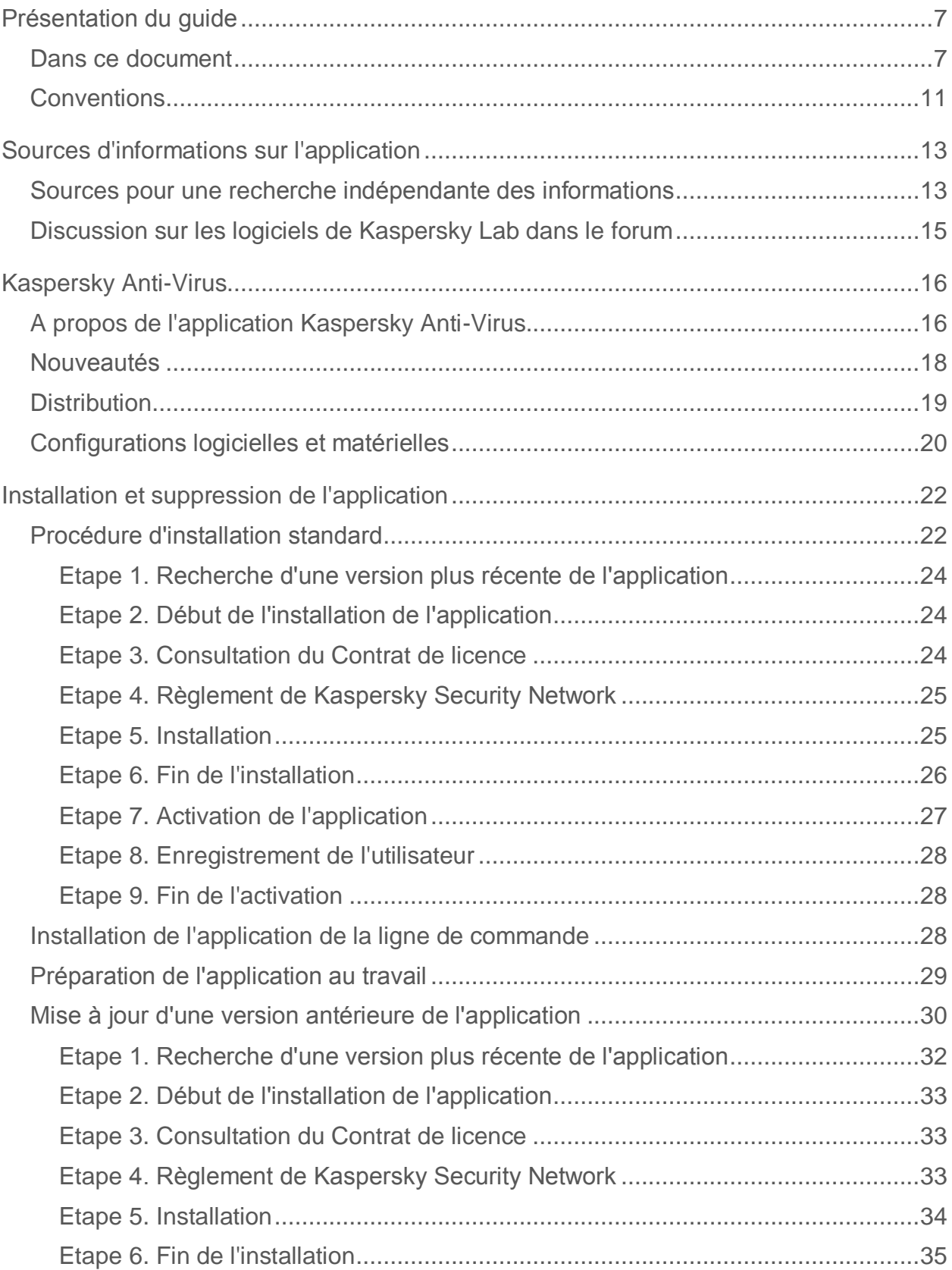

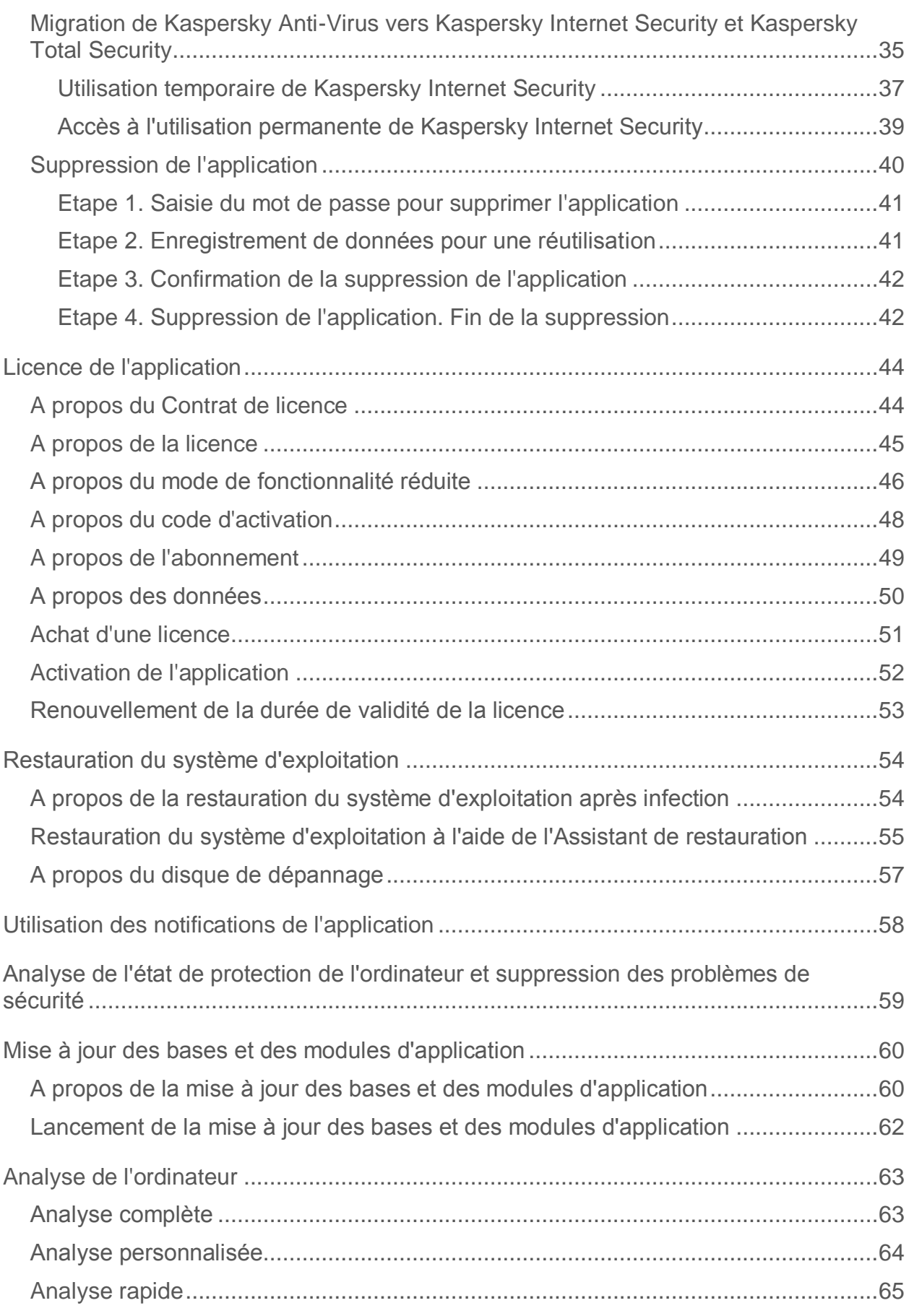

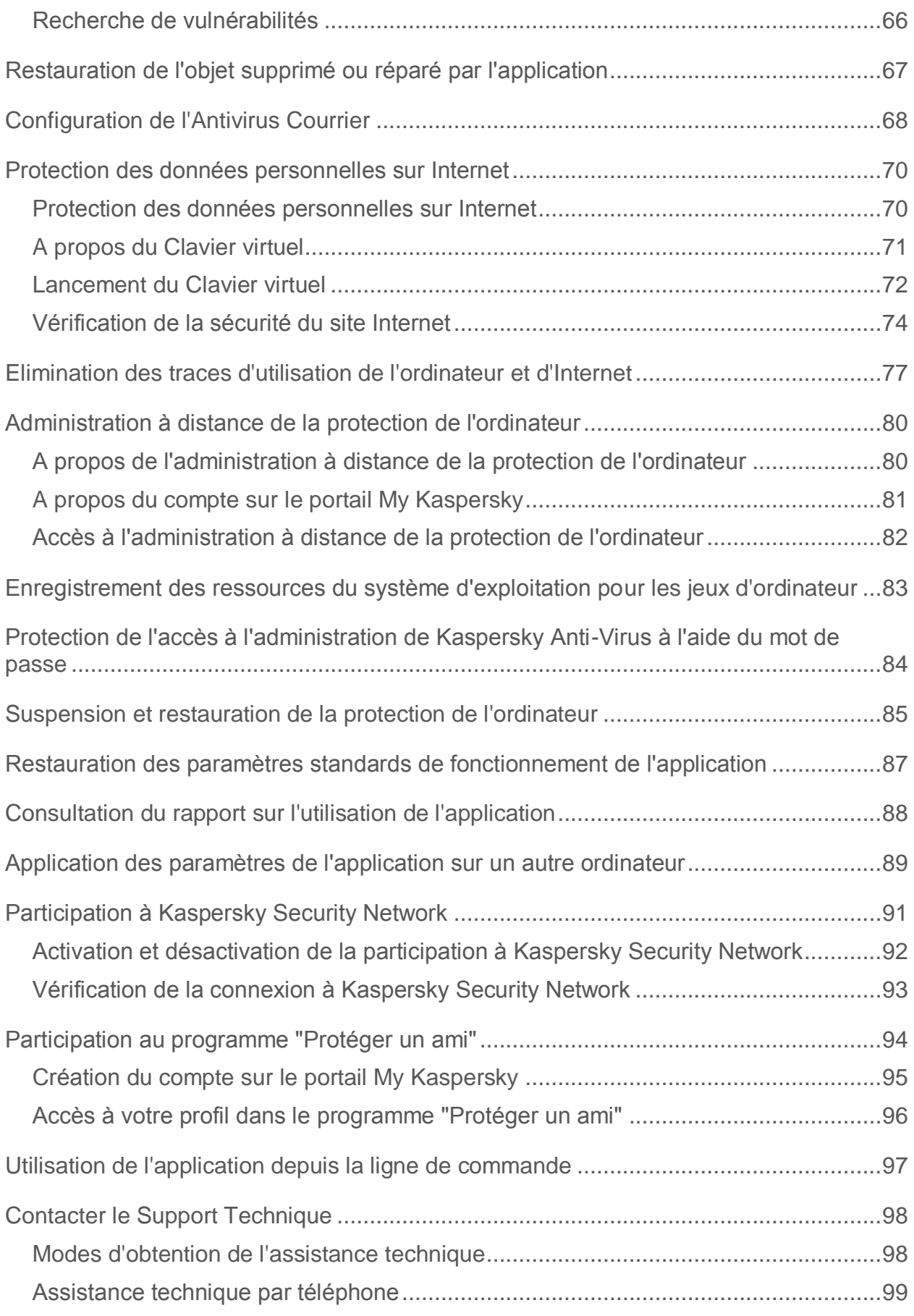

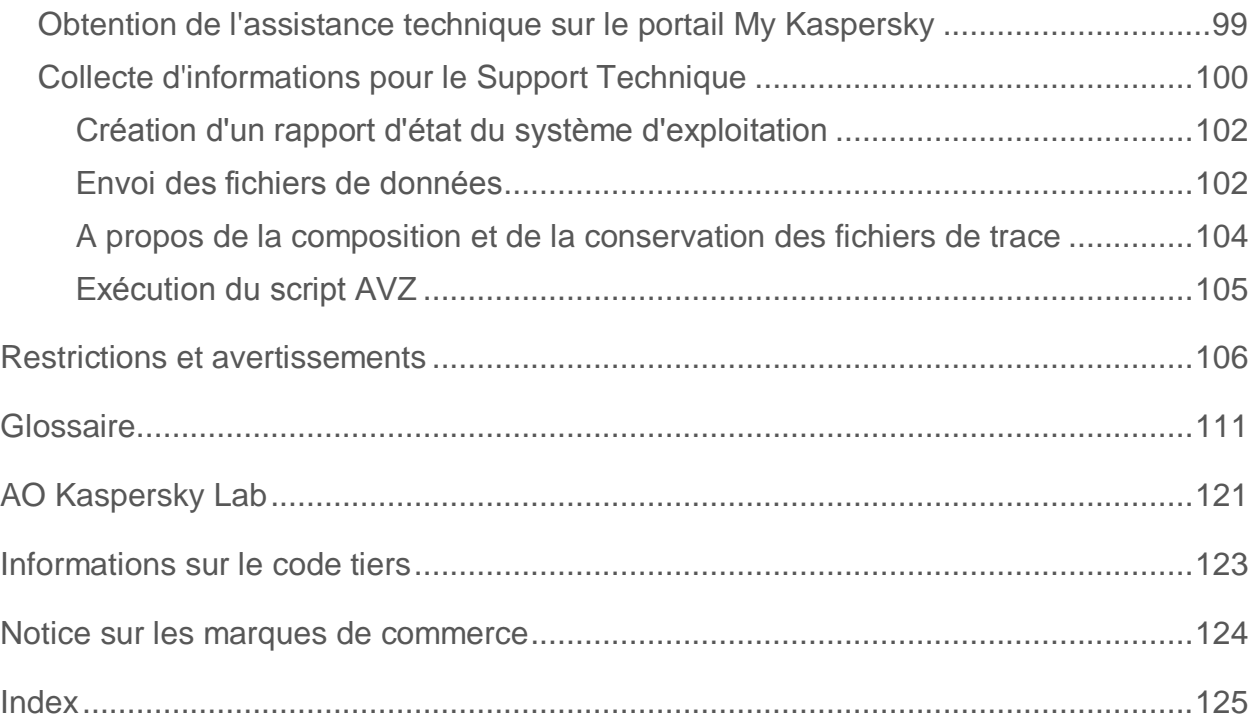

# <span id="page-6-0"></span>**Présentation du guide**

Ce document est le guide de l'utilisateur de Kaspersky Anti-Virus 2016 (ci-après Kaspersky Anti-Virus).

Pour bien utiliser l'application, des connaissances de base sur l'utilisation de l'ordinateur sont requises : connaissance de l'interface du système d'exploitation utilisé, maîtrise des principales tâches, maîtrise du courrier électronique et d'Internet.

Vous pouvez utiliser les informations de cette aide pour exécuter les tâches suivantes :

- préparation à l'installation, installation et activation de Kaspersky Anti-Virus
- configuration et utilisation de Kaspersky Anti-Virus

Cette aide vous permet aussi de prendre connaissance des sources d'informations sur l'application et les modes d'obtention d'assistance technique.

### **Dans cette section**

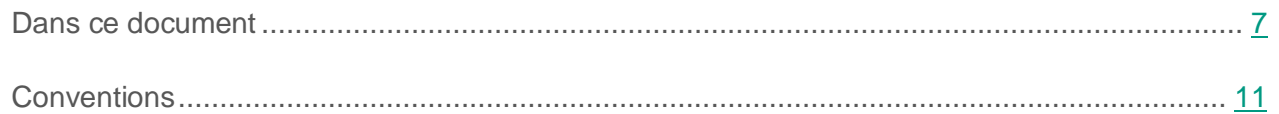

### <span id="page-6-1"></span>**Dans ce document**

Ce document contient les sections suivantes.

### **Sources d'informations sur l'application (à la page [13\)](#page-12-0)**

Cette section contient la description des sources d'informations sur l'application.

Vous pouvez ainsi choisir celle qui s'adapte le mieux à votre situation en fonction de l'importance et de l'urgence de la question.

### **Kaspersky Anti-Virus (à la page [16\)](#page-15-0)**

Cette section décrit les fonctions, les modules et la distribution de Kaspersky Anti-Virus, les configurations matérielles et logicielles requises pour Kaspersky Anti-Virus.

### **Installation et suppression de l'application (à la page [22\)](#page-21-0)**

Cette section explique, étape par étape, comment installer et désinstaller Kaspersky Anti-Virus.

### **Licence de l'application (à la page [44\)](#page-43-0)**

Cette section présente les notions principales relatives à la licence de l'application.

#### **Utilisation des notifications de l'application (à la page [58\)](#page-57-0)**

Cette section contient des informations sur l'utilisation des notifications de l'application.

### **Analyse de l'état de protection de l'ordinateur et suppression des problèmes de sécurité (à la page [59\)](#page-58-0)**

Cette section contient des informations sur la manière de vérifier l'état de protection de l'ordinateur et d'éliminer les problèmes de sécurité.

#### **Mise à jour des bases et des modules d'application (à la page [60\)](#page-59-0)**

Cette section contient les instructions, étape par étape, sur la mise à jour des bases et des modules d'application.

#### **Analyse de l'ordinateur (à la page [63\)](#page-62-0)**

Cette section contient les instructions, étape par étape, sur l'analyse de l'ordinateur à la recherche des virus, programmes malveillants et vulnérabilités.

#### **Restauration de l'objet réparé ou supprimé par l'application (à la page [67\)](#page-66-0)**

Cette section contient les instructions, étape par étape, comment restaurer l'objet réparé ou supprimé.

#### **Restauration du système d'exploitation après l'infection (à la page [54\)](#page-53-0)**

Cette section contient les informations sur la restauration du système d'exploitation après une infection par des virus.

#### **Configuration de l'Antivirus Courrier (à la page [68\)](#page-67-0)**

Cette section explique comment configurer l'Antivirus Courrier.

### **Protection des données personnelles dans Internet (à la page [70\)](#page-69-0)**

Cette section contient des informations sur la sécurité de l'utilisation d'Internet et sur la protection de vos données contre le vol.

#### **Protection des opérations financières et des achats sur Internet**

Cette section contient des informations sur la protection de vos opérations financières et des achats sur Internet à l'aide de Kaspersky Anti-Virus.

#### **Elimination des traces d'utilisation de l'ordinateur et d'Internet (à la page [77\)](#page-76-0)**

Cette section contient les informations sur la suppression des traces d'activité de l'utilisateur depuis l'ordinateur.

#### **Administration à distance de la protection de l'ordinateur (à la page [80\)](#page-79-0)**

Cette section contient les informations sur l'administration à distance de la protection de votre ordinateur via le portail My Kaspersky.

#### **Enregistrement des ressources du système d'exploitation pour les jeux (à la page [83\)](#page-82-0)**

Cette section contient les instructions comment augmenter la capacité du système d'exploitation pour les jeux d'ordinateur et autres programmes.

### **Protection de l'accès à l'administration de Kaspersky Anti-Virus par mot de passe (à la page [84\)](#page-83-0)**

Cette section contient les instructions sur la protection des paramètres de l'application à l'aide d'un mot de passe.

#### **Suspension et restauration de la protection de l'ordinateur (à la page [85\)](#page-84-0)**

Cette section explique, étape par étape, comment activer et désactiver l'application.

#### **Restauration des paramètres standards d'utilisation de l'application (à la page [87\)](#page-86-0)**

Cette section contient les instructions sur la manière de restaurer les paramètres standards de fonctionnement de l'application.

### **Consultation du rapport sur l'utilisation de l'application (à la page [88\)](#page-87-0)**

Cette section contient les instructions pour consulter les rapports de fonctionnement de l'application.

### **Application des paramètres de l'application sur un autre ordinateur (à la page [89\)](#page-88-0)**

Cette section contient les informations sur la manière d'exporter les paramètres de l'application et de les appliquer sur un autre ordinateur.

#### **Participation à Kaspersky Security Network (à la page [91\)](#page-90-0)**

Cette section contient les informations sur Kaspersky Security Network et expliquer comment participer au programme Kaspersky Security Network.

### **Participation au programme "Protéger un ami" (à la page [94\)](#page-93-0)**

Cette section contient les informations sur le programme "Protéger un ami" qui vous permet d'accumuler les points et d'obtenir les réductions sur les applications de Kaspersky Lab.

### **Utilisation de l'application depuis la ligne de commande (à la page [97\)](#page-96-0)**

Cette section contient les informations sur l'administration de l'application à l'aide de la ligne de commande.

#### **Contacter le Support Technique de Kaspersky Lab (à la page [98\)](#page-97-0)**

Cette section contient les informations sur les modes et les sur les conditions d'obtention d'assistance technique.

#### **Restrictions et avertissements (à la page [106\)](#page-105-0)**

Cette section contient les informations sur les restrictions non critiques pour le fonctionnement de l'application.

#### **Glossaire (à la page [111\)](#page-110-1)**

Cette section contient une liste des termes qui apparaissent dans ce document et leur définition.

#### **Kaspersky Lab (à la page [121\)](#page-120-0)**

Cette section contient des informations sur AO Kaspersky Lab.

### **Informations sur le code tiers (à la page [123\)](#page-122-0)**

Cette section contient des informations sur le code tiers utilisé dans l'application.

### **Notifications sur les marques de commerce (à la page [124\)](#page-123-0)**

Cette section cite les marques commerciales d'autres propriétaires cités dans le document.

#### **Index**

Cette section permet de trouver rapidement les informations souhaitées dans le document.

## <span id="page-10-0"></span>**Conventions**

Ce document utilise des signes conventionnels (cf. tableau ci-dessous).

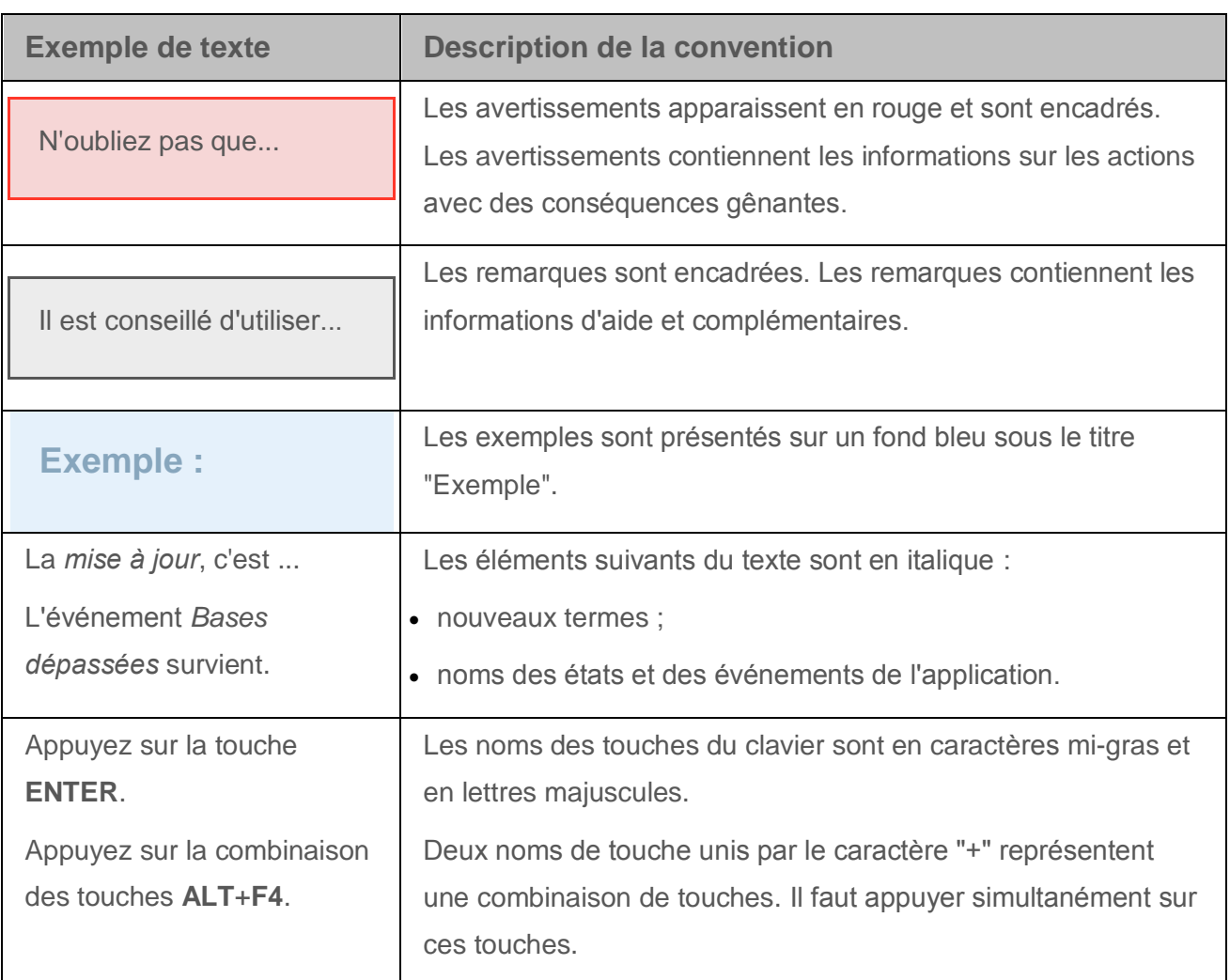

*Tableau 1. Conventions*

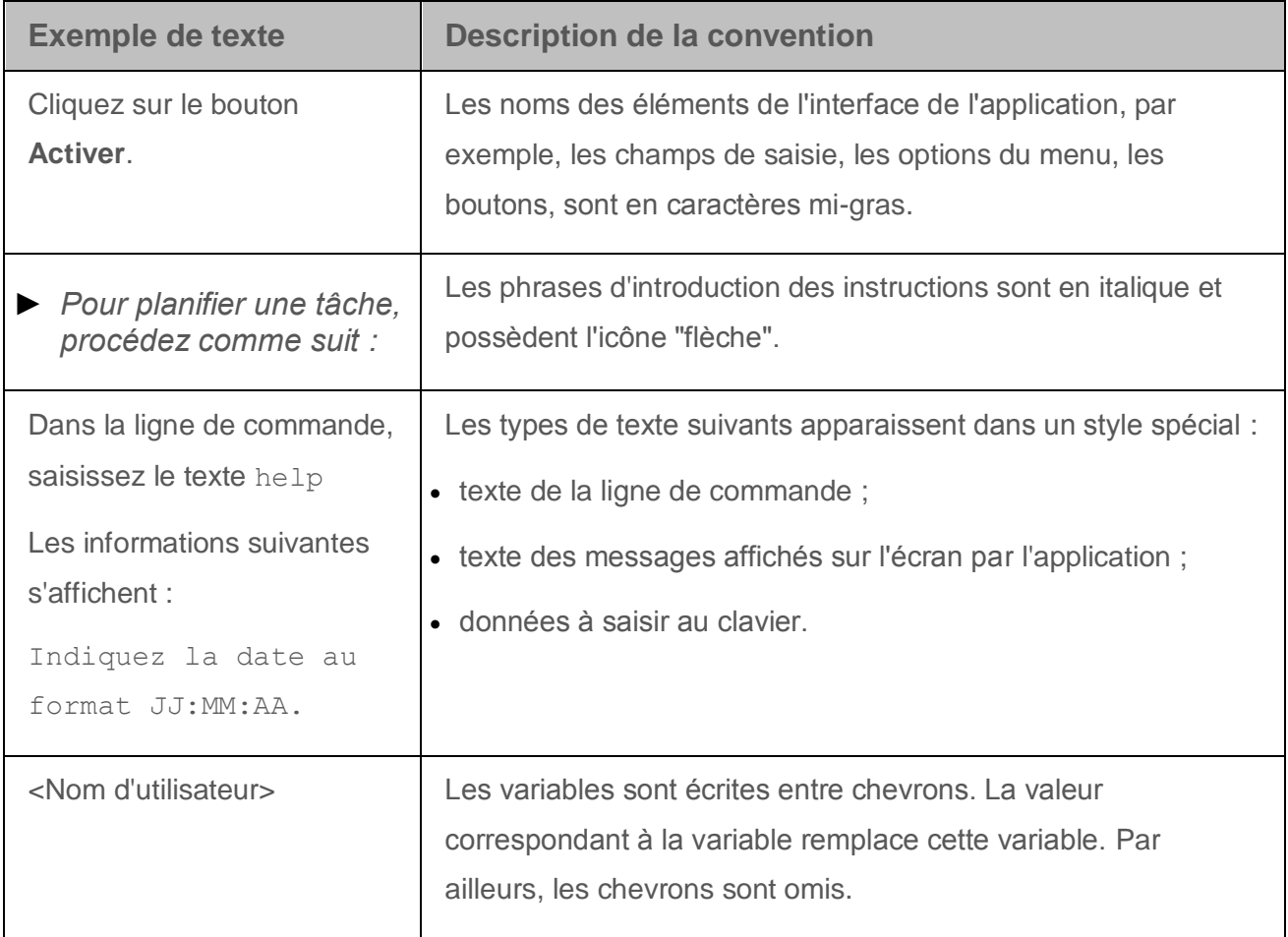

# <span id="page-12-0"></span>**Sources d'informations sur l'application**

Cette section contient la description des sources d'informations sur l'application.

Vous pouvez ainsi choisir celle qui s'adapte le mieux à votre situation en fonction de l'importance et de l'urgence de la question.

### **Dans cette section**

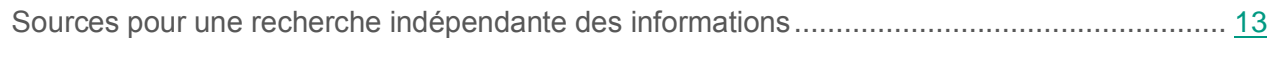

[Discussion sur les logiciels de Kaspersky Lab dans le forum](#page-14-0) .................................................... [15](#page-14-0)

### <span id="page-12-1"></span>**Sources pour une recherche indépendante des informations**

Vous pouvez utiliser les sources suivantes pour rechercher les informations sur Kaspersky Anti-Virus :

- page de Kaspersky Anti-Virus sur le site Internet de Kaspersky Lab ;
- page de Kaspersky Anti-Virus sur le site Internet du Support Technique (Base des connaissances) ;
- aide électronique ;
- documentation.

Si vous ne trouvez pas la solution à votre problème, contactez le Support Technique de Kaspersky Lab (cf. section ["Contacter le Support Technique"](#page-97-0) à la page [98\)](#page-97-0).

Une connexion Internet est requise pour utiliser les sources d'informations sur les sites Internet.

### **Page de Kaspersky Anti-Virus sur le site Internet de Kaspersky Lab**

La page de Kaspersky Anti-Virus [\(http://www.kaspersky.fr/anti-virus\)](http://www.kaspersky.fr/anti-virus) fournit des informations générales sur l'application, ses possibilités et ses particularités.

La page de Kaspersky Anti-Virus contient le lien vers la boutique en ligne. Le lien permet d'acheter l'application ou de renouveler le droit d'utilisation de l'application.

#### **Page de Kaspersky Anti-Virus dans la Base des connaissances**

La *Base des connaissances* est une section du site Internet du Support Technique.

La page de Kaspersky Anti-Virus dans la Base des connaissances [\(http://support.kaspersky.com/fr/kav2016\)](http://support.kaspersky.com/fr/kav2016) permet de trouver les articles qui proposent des informations utiles, des recommandations et des réponses aux questions fréquemment posées sur l'achat, l'installation et l'utilisation de l'application.

Les articles de la Base des connaissances peuvent répondre aux questions liées non pas seulement à Kaspersky Anti-Virus, mais aussi aux autres applications de Kaspersky Lab. Les articles de la Base des connaissances peuvent aussi inclure des infos du Support Technique.

#### **Aide électronique**

L'application contient les fichiers de l'aide contextuelle et complète.

L'aide complète vous permet de trouver les informations sur la configuration et sur l'utilisation de Kaspersky Anti-Virus.

L'aide contextuelle vous permet de trouver les informations sur les fenêtres de Kaspersky Anti-Virus : la description des paramètres de Kaspersky Anti-Virus et les liens sur les descriptions des tâches qui utilisent ces paramètres.

L'aide peut être incluse dans l'application ou se trouver en ligne sur la ressource Internet de Kaspersky Lab. Si l'aide se trouve en ligne, la fenêtre du navigateur s'ouvre lors de son appel. La connexion à Internet et requise pour afficher l'aide en ligne.

### **Documentation**

Le manuel de l'utilisateur contient les informations sur l'installation, sur l'activation, sur la configuration des paramètres, ainsi que les informations pour utiliser l'application. Le document décrit l'interface graphique et l'exécution des tâches les plus fréquentes impliquées dans l'utilisation de l'application.

## <span id="page-14-0"></span>**Discussion sur les logiciels de Kaspersky Lab dans le forum**

Si votre question n'est pas urgente, vous pouvez la soumettre aux experts de Kaspersky Lab et aux autres utilisateurs de nos applications sur notre forum [\(http://forum.kaspersky.com/index.php?showforum=105\)](http://forum.kaspersky.com/index.php?showforum=105).

Sur le forum, vous pouvez consulter les sujets publiés, ajouter des commentaires, créer une nouvelle discussion ou lancer des recherches.

# <span id="page-15-0"></span>**Kaspersky Anti-Virus**

Cette section décrit les fonctions, les modules et la distribution de Kaspersky Anti-Virus, les configurations matérielles et logicielles requises pour Kaspersky Anti-Virus.

### **Dans cette section**

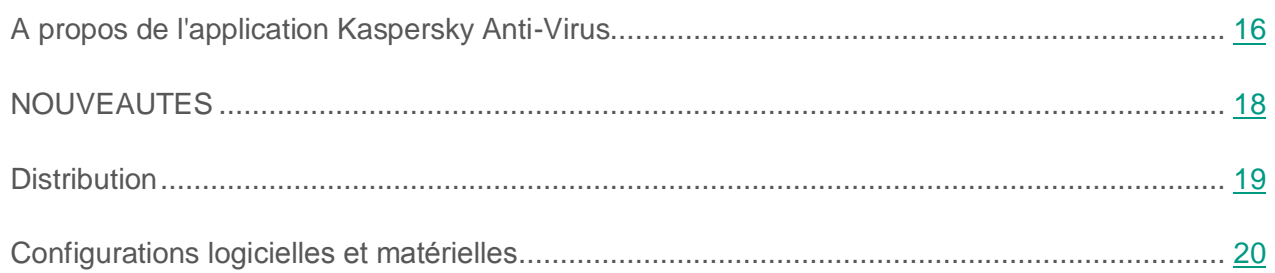

## <span id="page-15-1"></span>**A propos de l'application Kaspersky Anti-Virus**

Kaspersky Anti-Virus assure une protection complexe contre différents types de menaces informatiques. Pour exécuter les tâches liées à la protection complète, Kaspersky Anti-Virus propose différents fonctions et modules de protection.

### **Protection de l'ordinateur**

Les *modules de la protection* ont été développés pour protéger les ordinateurs contre différents types de menaces informatiques, les attaques réseau et les escroqueries. Chaque type de menace est pris en charge par un module particulier (cf. la description des modules ci-après). Les modules peuvent être activés, désactivés et configurés indépendamment les uns des autres.

En plus de la protection en temps réel assurée par les modules de protection, il est conseillé de réaliser une *recherche* systématique d'éventuels virus et autres programmes dangereux sur votre ordinateur. Cette opération s'impose pour exclure la possibilité de propager des programmes malveillants qui n'auraient pas été détectés par les modules de la protection en raison, par exemple, d'un niveau de protection faible ou pour toute autre raison.

Afin de maintenir Kaspersky Anti-Virus à jour, il faut *mettre à jour* les bases et les modules logiciels exploités par l'application.

Certaines tâches spécifiques qui requièrent une exécution épisodique (par exemple, la suppression des traces d'activité de l'utilisateur dans le système d'exploitation), sont exécutées à l'aide des *outils et assistants complémentaires*.

Les modules suivants assurent la protection en temps réel de votre ordinateur :

Vous trouverez ci-après une description du fonctionnement des modules de protection selon le mode de fonctionnement de Kaspersky Anti-Virus recommandé par les experts de Kaspersky Lab (à savoir, selon les paramètres par défaut).

### Antivirus Fichiers

L'Antivirus Fichiers permet d'éviter l'infection du système de fichiers de l'ordinateur. Le module est lancé au démarrage du système d'exploitation. Il se trouve en permanence dans la mémoire vive de l'ordinateur et il analyse tous les fichiers ouverts, enregistrés et exécutés sur l'ordinateur et sur tous les disques connectés. Kaspersky Anti-Virus intercepte toute tentative d'envoi d'une requête vers un fichier et recherche dans ce fichier la présence éventuelle de virus connus et d'autres applications présentant une menace. L'utilisation ultérieure du fichier est possible uniquement si le fichier est sain ou s'il a pu être réparé par l'application. Si le fichier ne peut être réparé pour une raison quelconque, il sera supprimé. De plus, la copie du fichier sera placée en quarantaine. Si à la place du fichier supprimé vous placez un fichier infecté avec le même nom, uniquement la copie de ce dernier fichier est enregistrée dans la quarantaine. La copie du fichier précédent avec le même nom n'est pas enregistrée.

### Antivirus Courrier

L'Antivirus Courrier analyse le courrier entrant et sortant sur votre ordinateur. Tout message sera remis à son destinataire uniquement s'il ne contient aucun objet dangereux.

### Antivirus Internet

L'Antivirus Internet intercepte et bloque l'exécution de scripts situés sur des sites Internet si ces scripts constituent une menace pour la sécurité de l'ordinateur. L'Antivirus Internet contrôle également tout le trafic Internet et bloque l'accès aux sites dangereux.

### Antivirus IM ("Chat")

L'Antivirus IM ("Chat") garantit la sécurité de l'utilisation des clients IM. Ce module protège les informations envoyées vers votre ordinateur via les protocoles des clients IM. L'Antivirus IM ("Chat") vous protège pendant l'utilisation de nombreux clients IM.

#### Surveillance du réseau

La Surveillance du réseau a été mise au point pour observer en temps réel l'activité réseau.

#### Surveillance du système

Le module Surveillance du système permet d'annuler les actions des programmes malveillants dans le système d'exploitation.

#### Anti-phishing

L'Anti-Phishing permet de déterminer si une adresse Internet quelconque figure dans la liste des URL de phishing. Ce module est intégré à l'Antivirus Internet et à l'Antivirus IM ("chat").

#### Clavier virtuel

Le clavier virtuel permet d'éviter l'interception des données saisies au clavier et protège les données personnelles contre l'interception par capture d'écran.

#### **Administration sur Internet**

Si l'application Kaspersky Anti-Virus est installée sur l'ordinateur et que vous avez un compte sur le portail My Kaspersky, vous pouvez gérer la protection de cet ordinateur à distance.

#### **Participation au programme "Protéger un ami"**

La participation au programme "Protéger un ami" permet de partager avec ses amis les liens vers Kaspersky Anti-Virus et de recevoir des points. Les points accumulés peuvent être échangés contre un code d'activation offert valable sur Kaspersky Anti-Virus.

### <span id="page-17-0"></span>**Nouveautés**

Les fonctionnalités suivantes ont été introduites dans Kaspersky Anti-Virus :

- Les restrictions du support de Microsoft® Windows® 10 ont été débloquées.
- Les notifications sur l'expiration de la licence selon les standards Microsoft ont été ajoutées.
- Sous le système d'exploitation Microsoft Windows 10, les notifications de l'application sont remplacées par les messages contextuels selon le standard Microsoft.
- Le programme "Protéger un ami" a été déplacé sur le portail My Kaspersky. L'enregistrement et la connexion au programme "Protéger un ami" est exécutée maintenant lors de la connexion au portail My Kaspersky. La consultation des pages du programme "Protéger un ami" est effectuée sur le portail My Kaspersky.
- La prise en charge du protocole HTTP/2 a été ajoutée.
- La prise en charge partielle des navigateurs Yandex et Microsoft Edge a été ajoutée.
- La prise en charge des bureaux virtuels sous Microsoft Windows 10 a été ajoutée.
- L'interface graphique a été améliorée.

## <span id="page-18-0"></span>**Distribution**

Vous pouvez acheter l'application sous une des formes suivantes :

- Dans une boîte. Le produit est distribué via notre réseau de partenaires.
- Via la boutique en ligne. L'application peut être achetée dans la boutique en ligne de Kaspersky Lab (par exemple [http://www.kaspersky.com/fr,](http://www.kaspersky.com/fr) section Boutique en ligne) ou sur le site d'un partenaire.

Si vous achetez le produit dans une boîte, vous recevez les éléments suivants :

- pochette cachetée contenant le cédérom d'installation où sont enregistrés les fichiers de l'application et la documentation de l'application ;
- manuel rapide de l'utilisateur contenant le code d'activation de l'application ;
- Contrat de licence reprenant les conditions d'utilisation de l'application.

Ces éléments peuvent varier en fonction du pays où l'application est commercialisée.

Si vous achetez Kaspersky Anti-Virus via la boutique en ligne, vous devrez télécharger l'application depuis le site Internet. Les informations indispensables à l'activation de l'application, y compris le code d'activation, vous seront envoyées par courrier électronique après le paiement.

## <span id="page-19-0"></span>**Configurations logicielles et matérielles**

Recommandations d'ordre général :

- Espace disponible sur le disque dur : 480 Mo.
- CD-/DVD-ROM (pour l'installation à partir d'un CD d'installation).
- Connexion à Internet (pour l'installation, l'activation de l'application et la mise à jour des bases ou modules de l'application).
- Microsoft® Internet Explorer® 8.0 ou suivant.

Pour utiliser le portail My Kaspersky, il est conseillé d'utiliser Microsoft Internet Explorer 9.0 ou suivant.

- Microsoft Windows® Installer 3.0 ou suivant.
- Microsoft .NET Framework 4 ou suivant.

Exigences pour les systèmes d'exploitation Microsoft Windows XP Home Edition (Service Pack 3 ou suivant), Microsoft Windows XP Professional (Service Pack 3 ou suivant), Microsoft Windows XP Professional x64 Edition (Service Pack 2 ou suivant) :

- processeur 1 GHz ou supérieur ;
- 512 Mo de mémoire vive disponible.

Exigences pour les systèmes d'exploitation Microsoft Windows Vista® Home Basic (Service Pack 1 ou suivant), Microsoft Windows Vista Home Premium (Service Pack 1 ou suivant), Microsoft Windows Vista Business (Service Pack 1 ou suivant), Microsoft Windows Vista Enterprise (Service Pack 1 ou suivant), Microsoft Windows Vista Ultimate (Service Pack 1 ou suivant), Microsoft Windows 7 Starter (Service Pack 1 ou suivant), Microsoft Windows 7 Home Basic (Service Pack 1 ou suivant), Microsoft Windows 7 Home Premium (Service Pack 1 ou suivant), Microsoft Windows

7 Professional (Service Pack 1 ou suivant), Microsoft Windows 7 Ultimate (Service Pack 1 ou suivant), Microsoft Windows 8, Microsoft Windows 8 Pro, Microsoft Windows 8 Enterprise, Microsoft Windows 8.1 (Windows 8.1 Update), Microsoft Windows 8.1 Pro (Windows 8.1 Update), Microsoft Windows 8.1 Enterprise (Windows 8.1 Update), Microsoft Windows 10 Home, Microsoft Windows 10 Enterprise, Microsoft Windows 10 Pro :

- processeur 1 GHz ou supérieur ;
- 1 Go de mémoire vive disponible (pour les systèmes d'exploitation de 32 bits), 2 Go de mémoire vive disponible (pour les systèmes d'exploitation de 64 bits).

Exigences pour les tablettes :

- Microsoft Tablet PC ;
- processeur Intel® Celeron® 1.66 GHz ou supérieur ;
- 1000 Mo de mémoire vive disponible.

Exigences pour les netbooks :

- processeur Intel Atom™ 1600 MHz ou supérieur ;
- 1024 Mo de mémoire vive disponible ;
- écran 10.1 pouces avec résolution 1024x600 ;
- carte graphique Intel GMA 950.

# <span id="page-21-0"></span>**Installation et suppression de l'application**

Cette section explique, étape par étape, comment installer et désinstaller Kaspersky Anti-Virus.

### **Dans cette section**

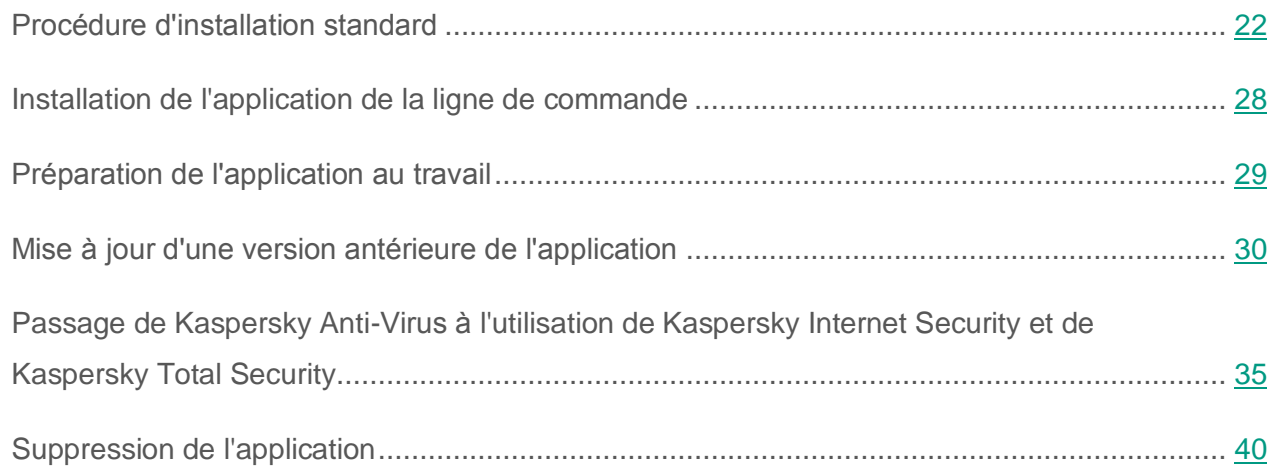

## <span id="page-21-1"></span>**Procédure d'installation standard**

Kaspersky Anti-Virus est installé en mode interactif à l'aide d'un Assistant d'installation.

L'Assistant se compose d'une série de fenêtres (étapes) entre lesquelles vous pouvez naviguer grâce aux boutons **Précédent** et **Suivant**. Pour quitter l'Assistant, cliquez sur le bouton **Terminer**. Pour arrêter l'Assistant à n'importe quelle étape d'installation, il faut fermer la fenêtre de l'Assistant.

Si l'application doit protéger plus d'un ordinateur (le nombre maximal d'ordinateurs protégés est défini par les conditions du Contrat de licence), la procédure d'installation sera identique sur tous les ordinateurs.

► *Pour installer Kaspersky Anti-Virus sur votre ordinateur,* lancez le fichier avec extension exe sur le disque d'installation.

Ensuite, l'installation de l'application est exécutée à l'aide de l'Assistant d'installation standard.

Dans certaines régions, le disque d'installation ne contient pas de paquet d'installation de l'application. Le disque d'installation comprend uniquement le fichier autorun, au lancement duquel la fenêtre de téléchargement de l'application s'ouvre.

► *Pour installer Kaspersky Anti-Virus à l'aide du fichier autorun, procédez comme suit :*

1. Dans la fenêtre de téléchargement de l'application, cliquez sur le bouton **Télécharger et installer**.

En cliquant sur le bouton **Télécharger et installer**, les informations sur la version de votre système d'exploitation sont envoyées à Kaspersky Lab.

2. Si le téléchargement est impossible, en utilisant le lien **Télécharger et installer manuellement depuis le site Internet** passez à la page Internet et téléchargez l'application manuellement.

Ensuite, l'installation de l'application est exécutée à l'aide de l'Assistant d'installation standard.

Pour installer Kaspersky Anti-Virus, vous pouvez également télécharger vous-même le paquet d'installation via Internet. De plus, l'Assistant d'installation affiche quelques étapes complémentaires d'installation pour certaines langues de localisation.

Les extensions pour les navigateurs qui assurent la navigation sécurisée sur Internet sont aussi installées avec l'application.

### **Dans cette section**

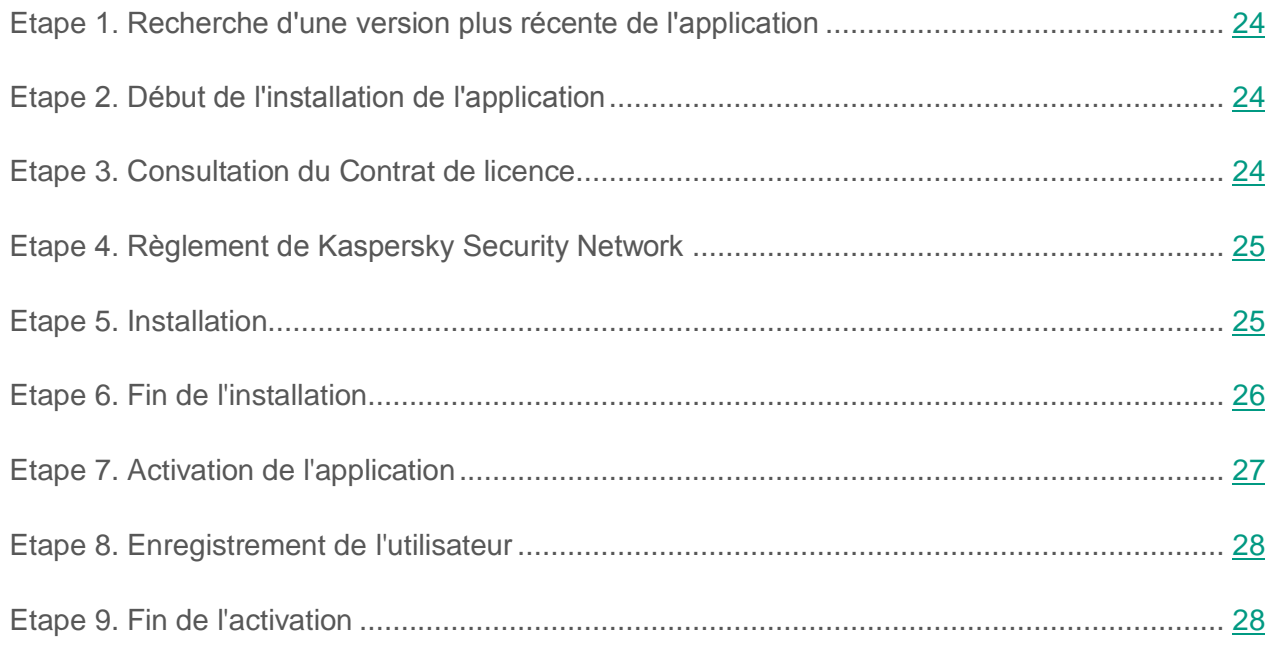

### <span id="page-23-0"></span>**Etape 1. Recherche d'une version plus récente de l'application**

Avant l'installation, l'Assistant d'installation recherche la présence d'une version de Kaspersky Anti-Virus plus récente sur les serveurs de mises à jour de Kaspersky Lab.

Si l'Assistant d'installation ne détecte pas sur le serveur des mises à jour de Kaspersky Lab une version plus récente de l'application, il lancera l'installation de la version actuelle.

Si l'Assistant d'installation détecte sur les serveurs de mises à jour de Kaspersky Lab une version plus récente de Kaspersky Anti-Virus, il vous proposera de la télécharger et de l'installer sur votre ordinateur. Il est conseillé d'installer une nouvelle version de l'application afin de bénéficier des nouvelles améliorations. Ces améliorations permettent de protéger votre ordinateur de manière plus efficace. Si vous refusez d'installer la nouvelle version, l'Assistant lancera l'installation de la version actuelle de l'application. Si vous acceptez d'installer la nouvelle version, l'Assistant d'installation copiera les fichiers du paquet d'installation sur votre ordinateur et lancera l'installation de la nouvelle version.

### <span id="page-23-1"></span>**Etape 2. Début de l'installation de l'application**

A cette étape, l'Assistant d'installation vous propose d'installer l'application.

Afin de poursuivre l'installation, cliquez sur **Installer**.

Selon le type d'installation et la langue de localisation, à cette étape l'Assistant d'installation vous propose de prendre connaissance du Contrat de licence conclu entre vous et Kaspersky Lab et vous propose également de participer au programme Kaspersky Security Network.

### <span id="page-23-2"></span>**Etape 3. Consultation du Contrat de licence**

Cette étape de l'Assistant d'installation s'affiche pour certaines langues de localisation lors de l'installation de Kaspersky Anti-Virus à partir du paquet d'installation obtenu via Internet.

Au cours de cette étape, l'Assistant d'installation vous propose de prendre connaissance du Contrat de licence conclu entre vous et Kaspersky Lab.

Lisez attentivement le Contrat et, si vous en acceptez toutes les dispositions, cliquez sur **Accepter**. L'installation de l'application se poursuivra.

Si les conditions du Contrat de licence ne sont pas acceptées, l'installation de l'application n'a pas lieu.

### <span id="page-24-0"></span>**Etape 4. Règlement de Kaspersky Security Network**

Cette étape de l'Assistant d'installation vous propose de participer au programme Kaspersky Security Network. La participation au programme implique l'envoi à AO Kaspersky Lab d'informations sur les menaces détectées sur l'ordinateur, sur les applications exécutées, sur les applications signées et les informations relatives au système d'exploitation. Vos données personnelles ne sont ni recueillies, ni traitées, ni enregistrées.

Lisez le Règlement de Kaspersky Security Network. Si vous êtes d'accord avec tous les points, cliquez sur le bouton **Accepter** dans la fenêtre de l'Assistant.

Si vous ne voulez pas participer à Kaspersky Security Network, cliquez sur le bouton **Refuser**.

Après avoir accepté ou refusé la participation à Kaspersky Security Network, l'installation de l'application se poursuivra.

### <span id="page-24-1"></span>**Etape 5. Installation**

Pour certaines versions de Kaspersky Anti-Virus diffusées par abonnement, il faut saisir le mot de passe fourni par le prestataire de services avant l'installation.

Après la saisie du mot de passe, l'installation de l'application commence.

L'installation de l'application peut durer un certain temps. Attendez jusqu'à la fin avant de passer à l'étape suivante.

Une fois l'installation terminée, l'Assistant passe automatiquement à l'étape suivante.

Pendant l'installation, Kaspersky Anti-Virus effectue une série de vérifications. Après ces analyses, les problèmes suivants peuvent être détectés :

- *Non-conformité du système d'exploitation aux exigences logicielles*. Pendant l'installation, l'Assistant vérifie le respect des conditions suivantes :
	- correspondance du système d'exploitation et des paquets des mises à jour (Service Pack) aux exigences logicielles ;
	- présence des programmes nécessaires ;
	- présence d'espace libre sur le disque nécessaire à l'installation ;
	- présence des droits d'administrateur chez l'utilisateur qui exécute l'installation de l'application.

Si une des conditions énumérées n'est pas remplie, une notification apparaîtra.

- *Présence de programmes incompatibles sur l'ordinateur*. Si des applications incompatibles sont détectées, une liste s'affichera à l'écran et vous pourrez les supprimer. Les applications que Kaspersky Anti-Virus ne peut supprimer automatiquement doivent être supprimées manuellement. Au cours de la suppression des applications incompatibles, le redémarrage du système d'exploitation sera requis. Ensuite, l'installation de Kaspersky Anti-Virus se poursuivra automatiquement.
- *Présence de programmes malveillants sur l'ordinateur*. En cas de détection de programmes malveillants sur l'ordinateur qui empêchent l'installation des applications antivirus, l'Assistant d'installation proposera de télécharger un outil spécial pour éliminer l'infection – l'*utilitaire Kaspersky Virus Removal Tool*.

Si vous acceptez d'installer l'utilitaire, l'Assistant le téléchargera sur les serveurs de Kaspersky Lab. Ensuite, l'installation de l'utilitaire sera lancée automatiquement. Si l'Assistant ne parvient pas à télécharger l'utilitaire, il vous proposera de le télécharger vous-même en cliquant sur le lien proposé.

### <span id="page-25-0"></span>**Etape 6. Fin de l'installation**

Cette étape de l'Assistant vous signale la fin de l'installation de l'application.

Pour commencer à utiliser Kaspersky Anti-Virus immédiatement, assurez-vous que la case **Lancer Kaspersky Anti-Virus** est cochée, puis cliquez sur le bouton **Terminer**.

Si vous avez décoché la case **Lancer Kaspersky Anti-Virus** avant la fermeture de l'Assistant, l'application doit être lancée manuellement.

Dans certains cas, le redémarrage du système d'exploitation peut être requis pour terminer l'installation.

### <span id="page-26-0"></span>**Etape 7. Activation de l'application**

Au premier lancement de Kaspersky Anti-Virus, l'Assistant d'activation de l'application se lance.

L'*activation* est une procédure d'activation de la version complète pour une durée de validité définie.

Vous avez le choix entre les options suivantes pour activer Kaspersky Anti-Virus :

 **Activer l'application**. Sélectionnez cette option et saisissez le code d'activation (cf. section ["A propos du code d'activation"](#page-47-0) à la page [48\)](#page-47-0) si vous avez acheté une version commerciale de l'application.

Si vous saisissez le code d'activation de Kaspersky Internet Security ou de Kaspersky Total Security, la procédure de passage à Kaspersky Internet Security ou à Kaspersky Total Security sera lancée à la fin de l'activation.

 **Activer la version d'évaluation de l'application**. Sélectionnez cette option si vous souhaitez installer une version d'évaluation du logiciel avant de décider d'acheter une licence. Vous allez pouvoir utiliser toutes les fonctions de l'application pendant une courte période de présentation. Une fois la licence expirée, vous ne pourrez plus activer la version d'évaluation de l'application.

Une connexion à Internet est indispensable pour activer l'application.

Pendant l'activation de l'application, l'enregistrement sur le portail My Kaspersky peut être requis.

### <span id="page-27-0"></span>**Etape 8. Enregistrement de l'utilisateur**

Cette étape n'est pas disponible dans toutes les versions de Kaspersky Anti-Virus.

Les utilisateurs enregistrés ont la possibilité d'envoyer des requêtes au Support Technique et au Laboratoire d'étude des virus via le portail My Kaspersky, de gérer facilement les codes d'activation, ainsi que d'obtenir les informations de fonctionnement relatives aux nouvelles applications et aux offres spéciales de Kaspersky Lab.

Si vous acceptez de vous enregistrer, saisissez les données requises dans les champs correspondants pour envoyer vos données d'enregistrement à Kaspersky Lab, puis cliquez sur le bouton **Entrer**.

Dans certains cas, l'enregistrement de l'utilisateur est nécessaire pour utiliser l'application.

### <span id="page-27-1"></span>**Etape 9. Fin de l'activation**

L'Assistant vous signale la réussite de l'activation de Kaspersky Anti-Virus.

Cliquez sur le bouton **Terminer** pour quitter l'Assistant.

### <span id="page-27-2"></span>**Installation de l'application de la ligne de commande**

Vous pouvez installer Kaspersky Anti-Virus à l'aide de la ligne de commande.

Syntaxe de la ligne de commande :

<chemin d'accès au fichier du paquet d'installation> [paramètres]

Les instructions détaillées et la liste des paramètres sont présentées sur le site du Support Technique [\(http://support.kaspersky.com/fr/12257\)](http://support.kaspersky.com/fr/12257).

## <span id="page-28-0"></span>**Préparation de l'application au travail**

Pour une prise en charge complète des navigateurs par l'application Kaspersky Anti-Virus, l'extension Kaspersky Protection doit être installée et activée dans les navigateurs. Kaspersky Anti-Virus implante un script dans le trafic à l'aide de l'extension Kaspersky Protection. L'application utilise ce script pour l'interaction avec la page Internet. L'application protège les données transmises par le script à l'aide d'une signature numérique. Kaspersky Anti-Virus peut implanter le script sans utiliser l'extension Kaspersky Protection.

Kaspersky Anti-Virus signe les données transmises par le script à l'aide des bases antivirus installées et des requêtes à Kaspersky Security Network. L'application transmet les requêtes à Kaspersky Security Network peu importe que vous acceptiez les conditions du Règlement de Kaspersky Security Network.

L'extension Kaspersky Protection est installée pour les navigateurs simultanément avec l'installation de Kaspersky Anti-Virus.

Après avoir installé Kaspersky Anti-Virus, il faut activer l'extension Kaspersky Protection :

- Pour activer l'extension dans le navigateur Mozilla™ Firefox™, il faut autoriser son installation dans la fenêtre du navigateur.
- Dans le navigateur Google Chrome™, il faut autoriser l'activation de Kaspersky Protection. En cas de refus d'activation de l'extension, il faudra installer et activer Kaspersky Protection ultérieurement vous-mêmes, en la téléchargeant depuis la boutique en ligne Chrome™.

Dans le navigateur Microsoft Internet Explorer, l'extension Kaspersky Protection est activée automatiquement.

Si votre ordinateur fonctionne sous le système d'exploitation Windows 10, l'extension Kaspersky Protection devra être installée manuellement dans le navigateur Microsoft Internet Explorer. Vous pouvez passer à l'installation de l'extension à l'aide du message d'information dans le Centre de notifications (cf. section ["Analyse de l'état de protection de l'ordinateur et suppression des](#page-58-0)  [problèmes de sécurité"](#page-58-0) à la page [59\)](#page-58-0).

## <span id="page-29-0"></span>**Mise à jour d'une version antérieure de l'application**

**Installation de la nouvelle version de Kaspersky Anti-Virus en remplacement d'une version précédente de Kaspersky Anti-Virus**

Si votre ordinateur possède déjà une des versions précédentes de Kaspersky Anti-Virus, vous pouvez la mettre à niveau vers la nouvelle version de Kaspersky Anti-Virus. En cas de possession d'une licence active pour l'utilisation de versions précédentes de Kaspersky Anti-Virus, vous n'aurez pas besoin d'activer l'application : l'Assistant d'installation recevra automatiquement les informations sur la licence pour l'utilisation de la version précédente de Kaspersky Anti-Virus et l'appliquera pendant l'installation de la nouvelle version de Kaspersky Anti-Virus.

La mise à jour de la version précédente de l'application peut être exécutée automatiquement en arrière-plan si l'option **Télécharger et installer la nouvelle version automatiquement** a été sélectionnée dans la fenêtre **Paramètres de la mise à jour** (**Configuration Avancé Mise à jour**).

### **Installation de la nouvelle version de Kaspersky Anti-Virus en remplacement d'une version précédente de Kaspersky Internet Security**

Si vous installez la nouvelle version de Kaspersky Anti-Virus sur un ordinateur déjà équipé de Kaspersky Internet Security d'une des versions précédentes avec la licence valide, l'Assistant d'activation vous proposera de sélectionner l'option des actions suivantes :

- Poursuivre l'utilisation de Kaspersky Internet Security avec la licence valide. Dans ce cas, l'Assistant de migration sera lancé et à la fin de ce dernier, la nouvelle version de Kaspersky Internet Security sera installée sur votre ordinateur. Vous pourrez utiliser Kaspersky Internet Security pendant la durée de validité de la licence sur l'utilisation de Kaspersky Internet Security de la version précédente.
- Poursuivre l'installation de la nouvelle version de Kaspersky Anti-Virus. Dans ce cas, l'application sera installée et activée conformément au scénario standard.

L'installation de Kaspersky Anti-Virus s'effectue de manière interactive à l'aide d'un Assistant d'installation.

L'Assistant se compose d'une série de fenêtres (étapes) entre lesquelles vous pouvez naviguer grâce aux boutons **Précédent** et **Suivant**. Pour quitter l'Assistant, cliquez sur le bouton **Terminer**. Pour arrêter l'Assistant à n'importe quelle étape d'installation, il faut fermer la fenêtre de l'Assistant.

Si l'application doit protéger plus d'un ordinateur (le nombre maximal d'ordinateurs protégés est défini par les conditions du Contrat de licence), la procédure d'installation sera identique sur tous les ordinateurs.

► *Pour installer Kaspersky Anti-Virus sur votre ordinateur,*

lancez le fichier avec extension exe sur le disque d'installation.

Ensuite, l'installation de l'application est exécutée à l'aide de l'Assistant d'installation standard.

Dans certaines régions, le disque d'installation ne contient pas de paquet d'installation de l'application. Le disque d'installation comprend uniquement le fichier autorun, au lancement duquel la fenêtre de téléchargement de l'application s'ouvre.

► *Pour installer Kaspersky Anti-Virus à l'aide du fichier autorun, procédez comme suit :*

1. Dans la fenêtre de téléchargement de l'application, cliquez sur le bouton **Télécharger et installer**.

En cliquant sur le bouton **Télécharger et installer**, les informations sur la version de votre système d'exploitation sont envoyées à Kaspersky Lab.

2. Si le téléchargement est impossible, en utilisant le lien **Télécharger et installer manuellement depuis le site Internet** passez à la page Internet et téléchargez l'application manuellement.

Ensuite, l'installation de l'application est exécutée à l'aide de l'Assistant d'installation standard.

Pour installer Kaspersky Anti-Virus, vous pouvez également télécharger vous-même le paquet d'installation via Internet. De plus, l'Assistant d'installation affiche quelques étapes complémentaires d'installation pour certaines langues de localisation.

Les extensions pour les navigateurs qui assurent la navigation sécurisée sur Internet sont aussi installées avec l'application.

La mise à jour de la version précédente de l'application est soumise à des restrictions (cf. section ["Restrictions et avertissements"](#page-105-0) à la page [106\)](#page-105-0).

### **Dans cette section**

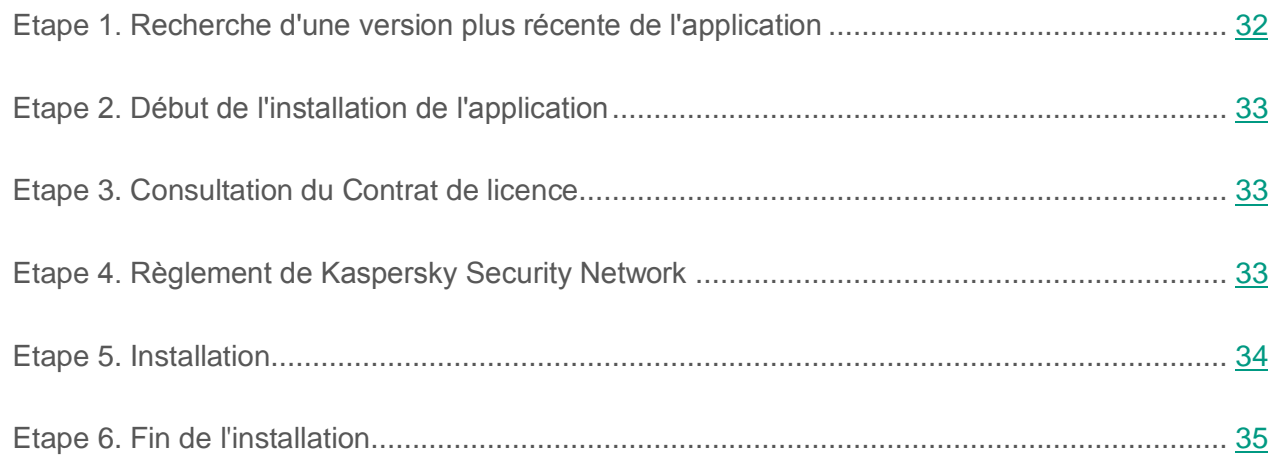

### <span id="page-31-0"></span>**Etape 1. Recherche d'une version plus récente de l'application**

Avant l'installation, l'Assistant d'installation recherche la présence d'une version de Kaspersky Anti-Virus plus récente sur les serveurs de mises à jour de Kaspersky Lab.

Si l'Assistant d'installation ne détecte pas sur le serveur des mises à jour de Kaspersky Lab une version plus récente de l'application, il lancera l'installation de la version actuelle.

Si l'Assistant d'installation détecte sur les serveurs de mises à jour de Kaspersky Lab une version plus récente de Kaspersky Anti-Virus, il vous proposera de la télécharger et de l'installer sur votre ordinateur. Il est conseillé d'installer une nouvelle version de l'application afin de bénéficier des nouvelles améliorations. Ces améliorations permettent de protéger votre ordinateur de manière plus efficace. Si vous refusez d'installer la nouvelle version, l'Assistant lancera l'installation de la version actuelle de l'application. Si vous acceptez d'installer la nouvelle version, l'Assistant d'installation copiera les fichiers du paquet d'installation sur votre ordinateur et lancera l'installation de la nouvelle version.

### <span id="page-32-0"></span>**Etape 2. Début de l'installation de l'application**

A cette étape, l'Assistant d'installation vous propose d'installer l'application.

Afin de poursuivre l'installation, cliquez sur **Installer**.

Selon le type d'installation et la langue de localisation, à cette étape l'Assistant d'installation vous propose de prendre connaissance du Contrat de licence conclu entre vous et Kaspersky Lab et vous propose également de participer au programme Kaspersky Security Network.

### <span id="page-32-1"></span>**Etape 3. Consultation du Contrat de licence**

Cette étape de l'Assistant d'installation s'affiche pour certaines langues de localisation lors de l'installation de Kaspersky Anti-Virus à partir du paquet d'installation obtenu via Internet.

Au cours de cette étape, l'Assistant d'installation vous propose de prendre connaissance du Contrat de licence conclu entre vous et Kaspersky Lab.

Lisez attentivement le Contrat et, si vous en acceptez toutes les dispositions, cliquez sur **Accepter**. L'installation de l'application se poursuivra.

Si les conditions du Contrat de licence ne sont pas acceptées, l'installation de l'application n'a pas lieu.

### <span id="page-32-2"></span>**Etape 4. Règlement de Kaspersky Security Network**

Cette étape de l'Assistant d'installation vous propose de participer au programme Kaspersky Security Network. La participation au programme implique l'envoi à AO Kaspersky Lab d'informations sur les menaces détectées sur l'ordinateur, sur les applications exécutées, sur les applications signées et les informations relatives au système d'exploitation. Vos données personnelles ne sont ni recueillies, ni traitées, ni enregistrées.

Lisez le Règlement de Kaspersky Security Network. Si vous êtes d'accord avec tous les points, cliquez sur le bouton **Accepter** dans la fenêtre de l'Assistant.

Si vous ne voulez pas participer à Kaspersky Security Network, cliquez sur le bouton **Refuser**.

Après avoir accepté ou refusé la participation à Kaspersky Security Network, l'installation de l'application se poursuivra.

### <span id="page-33-0"></span>**Etape 5. Installation**

Pour certaines versions de Kaspersky Anti-Virus diffusées par abonnement, il faut saisir le mot de passe fourni par le prestataire de services avant l'installation.

Après la saisie du mot de passe, l'installation de l'application commence.

L'installation de l'application peut durer un certain temps. Attendez jusqu'à la fin avant de passer à l'étape suivante.

Une fois l'installation terminée, l'Assistant passe automatiquement à l'étape suivante.

Pendant l'installation, Kaspersky Anti-Virus effectue une série de vérifications. Après ces analyses, les problèmes suivants peuvent être détectés :

- *Non-conformité du système d'exploitation aux exigences logicielles*. Pendant l'installation, l'Assistant vérifie le respect des conditions suivantes :
	- correspondance du système d'exploitation et des paquets des mises à jour (Service Pack) aux exigences logicielles ;
	- présence des programmes nécessaires ;
	- présence d'espace libre sur le disque nécessaire à l'installation ;
	- présence des droits d'administrateur chez l'utilisateur qui exécute l'installation de l'application.

Si une des conditions énumérées n'est pas remplie, une notification apparaîtra.

- *Présence de programmes incompatibles sur l'ordinateur*. Si des applications incompatibles sont détectées, une liste s'affichera à l'écran et vous pourrez les supprimer. Les applications que Kaspersky Anti-Virus ne peut supprimer automatiquement doivent être supprimées manuellement. Au cours de la suppression des applications incompatibles, le redémarrage du système d'exploitation sera requis. Ensuite, l'installation de Kaspersky Anti-Virus se poursuivra automatiquement.
- *Présence de programmes malveillants sur l'ordinateur*. En cas de détection de programmes malveillants sur l'ordinateur qui empêchent l'installation des applications antivirus, l'Assistant d'installation proposera de télécharger un outil spécial pour éliminer l'infection – l'*utilitaire Kaspersky Virus Removal Tool*.

Si vous acceptez d'installer l'utilitaire, l'Assistant le téléchargera sur les serveurs de Kaspersky Lab. Ensuite, l'installation de l'utilitaire sera lancée automatiquement. Si l'Assistant ne parvient pas à télécharger l'utilitaire, il vous proposera de le télécharger vous-même en cliquant sur le lien proposé.

### <span id="page-34-0"></span>**Etape 6. Fin de l'installation**

Cette étape de l'Assistant vous signale la fin de l'installation de l'application.

A l'issue de l'installation, il faut redémarrer le système d'exploitation.

Si la case **Lancer Kaspersky Anti-Virus** est cochée, l'application sera lancée automatiquement après le redémarrage.

Si vous avez décoché la case **Lancer Kaspersky Anti-Virus** avant la fermeture de l'Assistant, l'application doit être lancée manuellement.

## <span id="page-34-1"></span>**Migration de Kaspersky Anti-Virus vers Kaspersky Internet Security et Kaspersky Total Security**

Kaspersky Anti-Virus permet de passer à l'utilisation de l'application Kaspersky Internet Security sans le téléchargement complémentaire et l'installation du logiciel.

*Kaspersky Internet Security* est une application conçue pour une protection avancée de votre ordinateur. Par rapport à Kaspersky Anti-Virus, l'application Kaspersky Internet Security possède d'une suite des possibilités complémentaires qui sont réalisées à l'aide des fonctions et des modules suivants :

- Contrôle des Applications.
- Mode Applications de confiance.
- Contrôle Parental.
- Pare-feu.
- Prévention des intrusions.
- Protection bancaire.
- Blocage de l'accès aux sites Internet dangereux.
- Contrôle des modifications dans le système d'exploitation.
- Surveillance du réseau.
- Contrôle d'accès à la webcam.
- Navigation privée.
- Anti-Spam.
- Anti-bannière.
- Protection des données saisies au clavier.

Vous pouvez temporairement passer à la version d'évaluation de Kaspersky Internet Security pour étudier ses possibilités ou acheter une licence et passer à l'utilisation de Kaspersky Internet Security.

Certaines régions permettent de passer de Kaspersky Anti-Virus à Kaspersky Total Security.

Kaspersky Total Security offre les mêmes possibilités que Kaspersky Internet Security, ainsi qu'une suite de fonctions complémentaires.
Kaspersky Total Security inclut les fonctions complémentaires suivantes :

- Sauvegardes.
- Coffres-forts virtuels.
- Protection des mots de passe.

Le passage à l'utilisation de Kaspersky Total Security est exécuté de la même manière que le passage à l'utilisation de Kaspersky Internet Security.

Lors de l'utilisation de l'application par l'abonnement, ainsi que lors du travail avec l'application dans certaines régions, la permutation temporaire sur la version d'évaluation de Kaspersky Internet Security et Kaspersky Total Security n'est pas prévue.

#### **Dans cette section**

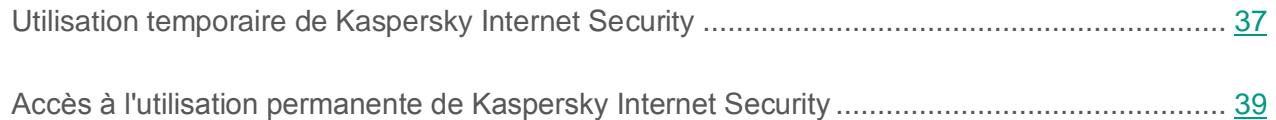

### <span id="page-36-0"></span>**Utilisation temporaire de Kaspersky Internet Security**

Vous pouvez temporairement basculer sur la version d'évaluation de Kaspersky Internet Security pour évaluer ses possibilités. Si vous voulez, vous pouvez acheter une licence pour le travail permanent avec l'application.

- ► *Pour basculer temporairement sur la version d'évaluation de Kaspersky Internet Security, procédez comme suit :*
	- 1. Ouvrez la fenêtre principale de l'application.
	- 2. Dans la liste déroulante **Plus de fonctions**, sélectionnez l'élément **Offre de migration**.
	- 3. Dans la fenêtre ouverte, cliquez sur le bouton **Version d'évaluation**.

L'Assistant de migration se lance.

4. Suivez les instructions de l'Assistant.

Lors de l'utilisation de l'application par l'abonnement, ainsi que lors du travail avec l'application dans certaines régions, la permutation temporaire sur la version d'évaluation de Kaspersky Internet Security n'est pas prévue. Dans ces cas, l'élément **Offre de migration** est absent dans la liste déroulante **Plus de fonctions**.

#### **Etape 1. Demande d'activation de la version d'évaluation de Kaspersky Internet Security**

Si la requête sur l'activation de la version d'évaluation de Kaspersky Internet Security réussit, l'Assistant passe automatiquement à l'étape suivante.

#### **Etape 2. Début d'extension de la protection**

Au cours de cette étape l'Assistant affiche un message sur la disponibilité de basculer vers la version d'évaluation de Kaspersky Internet Security. Pour continuer le fonctionnement de l'Assistant, cliquez sur le bouton **Poursuivre**.

#### **Etape 3. Suppression des applications incompatibles**

A cette étape, l'Assistant vérifie la présence sur votre ordinateur des applications incompatibles avec Kaspersky Internet Security. Si ces applications n'existent pas, l'Assistant passe automatiquement à l'étape suivante. Si telles applications sont détectées, l'Assistant affiche leur liste dans la fenêtre et propose de les supprimer.

Après la suppression des applications incompatibles, le redémarrage du système d'exploitation peut être requis. Après le redémarrage, l'Assistant se lance automatiquement et le processus de passage à la version d'évaluation de Kaspersky Internet Security continue.

#### **Etape 4. Passage à l'utilisation de la version d'évaluation de Kaspersky Internet Security**

Cette étape effectue la connexion des modules de Kaspersky Internet Security. Cela peut prendre un certain temps. Une fois le processus terminé, l'Assistant passe automatiquement à l'étape suivante.

#### **Etape 5. Redémarrage de l'application**

Au cours de cette étape de passage à la version d'évaluation de Kaspersky Internet Security, il faut redémarrer l'application. Pour ce faire, cliquez sur le bouton **Terminer** dans la fenêtre de l'Assistant.

#### **Etape 6. Fin de l'activation**

Après le redémarrage de l'application, l'Assistant sera lancé automatiquement. Lors de l'activation réussie de la version d'évaluation de Kaspersky Internet Security, la fenêtre de l'Assistant affiche les informations sur la durée d'utilisation de la version d'évaluation.

#### **Etape 7. Analyse du système d'exploitation**

Cette étape correspond à la collecte d'informations sur les applications reprises dans Microsoft Windows. Ces applications figurent dans la liste des applications de confiance et elles ne sont soumises à aucune restriction sur les actions qu'elles peuvent réaliser dans le système d'exploitation.

Une fois l'analyse terminée, l'Assistant passe automatiquement à l'étape suivante.

#### **Etape 8. Fin de la migration**

Pour quitter l'Assistant, cliquez sur **Terminer**.

A l'expiration de la durée de validité de la licence sur la version d'évaluation de Kaspersky Internet Security, le passage temporaire réitéré de Kaspersky Anti-Virus à la version d'évaluation de Kaspersky Internet Security n'est pas disponible.

#### <span id="page-38-0"></span>**Accès à l'utilisation permanente de Kaspersky Internet Security**

Si vous voulez accéder à l'utilisation permanente de Kaspersky Internet Security, vous devez acheter une licence sur l'utilisation de Kaspersky Internet Security et puis activer l'application (cf. section ["Activation de l'application"](#page-51-0) à la page [52\)](#page-51-0).

- ► *Pour acheter une licence pour Kaspersky Internet Security, procédez comme suit :*
	- 1. Ouvrez la fenêtre principale de l'application.
	- 2. Dans la liste déroulante **Plus de fonctions**, sélectionnez l'élément **Offre de migration**.
	- 3. A l'aide du lien **Acheter le code d'activation**, passez sur le site Internet de la boutique en ligne de Kaspersky Lab ou de la société partenaire où vous pouvez acheter la licence pour Kaspersky Internet Security.

Lors de l'utilisation de l'application par l'abonnement, ainsi que lors du travail avec l'application dans certaines régions, la permutation sur l'utilisation de Kaspersky Internet Security n'est pas prévue. Dans ces cas, l'élément **Offre de migration** est absent.

### <span id="page-39-0"></span>**Suppression de l'application**

Suite à la suppression de Kaspersky Anti-Virus, l'ordinateur et vos données personnelles ne seront plus protégés.

La suppression de Kaspersky Anti-Virus s'effectue à l'aide de l'Assistant d'installation.

► *Pour lancer l'Assistant sous le système d'exploitation Microsoft Windows 7 ou inférieur,*

dans le menu **Démarrer**, sélectionnez l'option **Toutes les applications Kaspersky Anti-Virus Supprimer Kaspersky Anti-Virus**.

- ► *Pour lancer l'Assistant sous le système d'exploitation Microsoft Windows 8 ou suivant, procédez comme suit :*
	- 1. Au premier écran, en cliquant droit sur la souris sur l'icône de Kaspersky Anti-Virus, faites appeler la barre d'outils.
	- 2. Cliquez sur le bouton **Supprimer** sur la barre d'outils.
	- 3. Dans la fenêtre ouverte, sélectionnez Kaspersky Anti-Virus dans la liste.
	- 4. Cliquez sur le bouton **Supprimer** dans la partie supérieure de la fenêtre.

#### **Dans cette section**

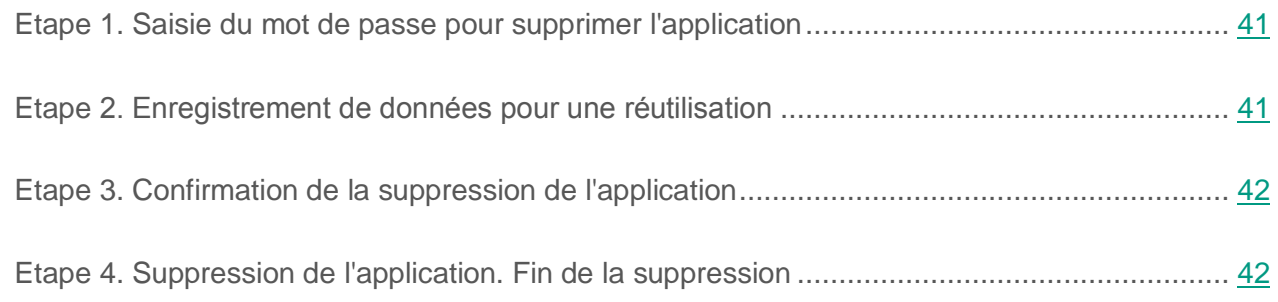

#### <span id="page-40-0"></span>**Etape 1. Saisie du mot de passe pour supprimer l'application**

Pour supprimer Kaspersky Anti-Virus, vous devez saisir le mot de passe d'accès aux paramètres de l'application. Si pour quelconque raison, vous ne pouvez pas indiquer le mot de passe, la suppression de l'application ne sera pas possible.

Cette étape s'affiche uniquement si le mot de passe de suppression de l'application a été établi.

### <span id="page-40-1"></span>**Etape 2. Enregistrement de données pour une réutilisation**

A cette étape, vous pouvez indiquer les données de l'application que vous voulez enregistrer pour une utilisation ultérieure lors de la réinstallation de l'application (par exemple, lors de l'installation d'une version plus récente).

Par défaut, l'application propose d'enregistrer les informations sur la licence.

- ► *Pour enregistrer les données en vue d'une utilisation ultérieure, cochez les cases en regard des données à enregistrer :*
	- **Informations sur la licence** : données permettant de ne pas activer ultérieurement l'application à installer, mais d'utiliser automatiquement la licence déjà valide, à condition qu'elle soit toujours valable au moment de l'installation.
	- **Fichiers de quarantaine** : fichiers analysés par l'application et placés en quarantaine.

Lors de la suppression de Kaspersky Anti-Virus de l'ordinateur, les fichiers en quarantaine seront inaccessibles. Pour pouvoir à nouveau utiliser ces fichiers, il faut installer Kaspersky Anti-Virus.

 **Paramètres de fonctionnement de l'application** : valeurs des paramètres de fonctionnement de l'application. Ces paramètres sont définis au cours de la configuration de l'application.

Kaspersky Lab ne garantit pas la prise en charge des paramètres de la version antérieure de l'application. Une fois que vous avez installé une version plus récente de l'application, il est conseillé de vérifier si elle a été correctement configurée.

Vous pouvez aussi exporter les paramètres de protection à l'aide d'une ligne de commande, en utilisant la commande :

avp.com EXPORT <nom du fichier>

 **Données iChecker** : fichiers contenant les informations sur les objets déjà analysés à l'aide de la technologie iChecker.

### <span id="page-41-0"></span>**Etape 3. Confirmation de la suppression de l'application**

Dans la mesure où la suppression de l'application met en danger la protection de l'ordinateur et de vos données personnelles, vous devez confirmer la suppression de l'application. Pour ce faire, cliquez sur le bouton **Supprimer**.

### <span id="page-41-1"></span>**Etape 4. Suppression de l'application. Fin de la suppression**

Cette étape de l'Assistant correspond à la suppression de l'application de l'ordinateur. Attendez la fin du processus de suppression.

Après la suppression de Kaspersky Anti-Virus, vous pouvez indiquer les causes de la suppression de l'application sur le site Internet de Kaspersky Lab. Pour ce faire, il faut accéder au site Internet de Kaspersky Lab à l'aide du bouton **Remplir le formulaire**.

Cette fonctionnalité peut être inaccessible dans certaines régions.

La suppression requiert le redémarrage du système d'exploitation. Si vous décidez de reporter le redémarrage, la fin de la procédure de suppression sera reportée jusqu'au moment où le système d'exploitation sera redémarré ou quand l'ordinateur sera éteint et rallumé.

# **Licence de l'application**

Cette section présente les notions principales relatives à la licence de l'application.

#### **Dans cette section**

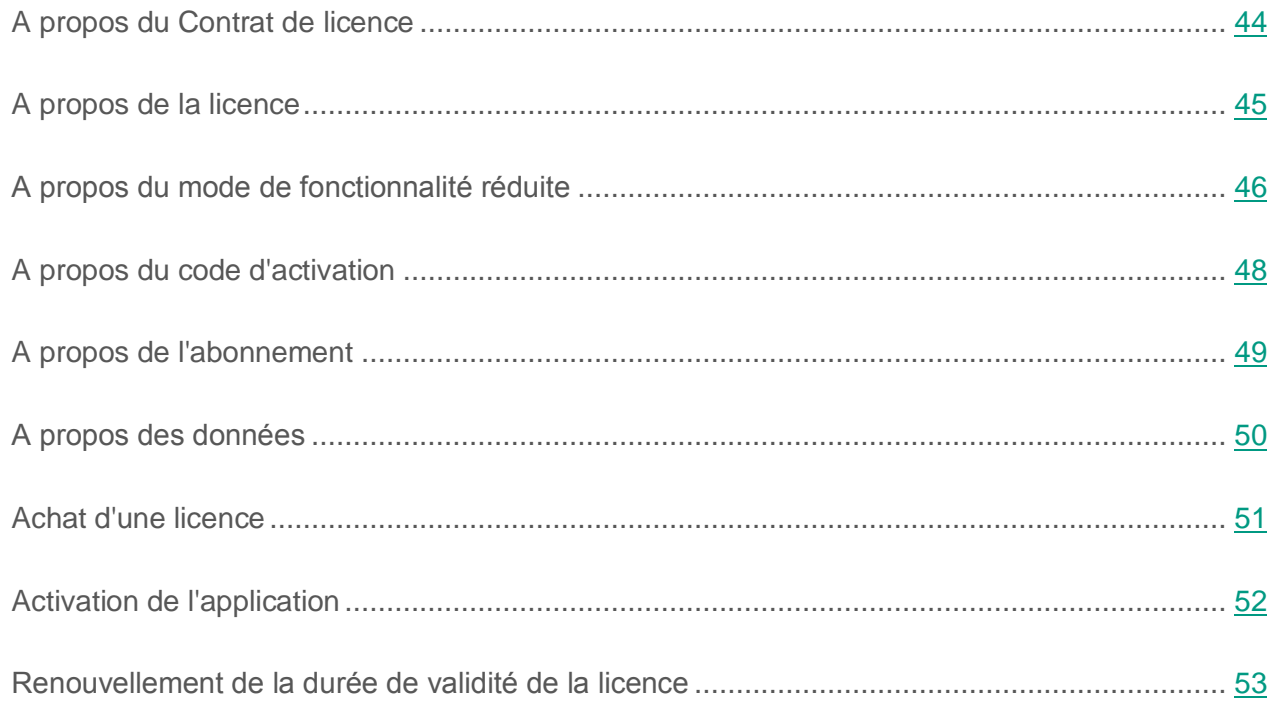

## <span id="page-43-0"></span>**A propos du Contrat de licence**

Le *Contrat de licence* est un accord juridique conclu entre vous et Kaspersky Lab qui prévoit les conditions selon lesquelles vous pouvez utiliser le logiciel que vous avez acheté.

Veuillez lire attentivement les conditions du Contrat de licence avant d'utiliser l'application.

Vous êtes réputé avoir accepté les conditions du Contrat de licence lorsque vous avez décidé d'installer l'application. Si vous n'êtes pas d'accord avec les termes du Contrat de licence, vous devez interrompre l'installation de l'application et ne devez pas utiliser l'application.

## <span id="page-44-0"></span>**A propos de la licence**

La *licence* est un droit d'utilisation de l'application, limité dans le temps et octroyé dans le cadre du Contrat de licence. La licence est associée à un code d'activation unique de votre copie de Kaspersky Anti-Virus.

La licence vous donne droit aux types de service suivants :

Utilisation de l'application sur un ou plusieurs périphériques.

Le nombre d'appareils sur lequel vous pouvez utiliser l'application est défini par les termes du Contrat de licence.

- Contacter le Support Technique de Kaspersky Lab.
- Accès aux divers services offerts par Kaspersky Lab ou ses partenaires pendant la durée de validité de la licence.

Pour utiliser l'application, vous devez acheter une licence d'utilisation de l'application.

La licence présente une durée de validité limitée. A l'expiration de la licence, vous êtes offert une période de grâce (possible) durant laquelle vous pouvez utiliser toutes les fonctions de l'application sans limitation.

SI vous ne renouvelez pas la licence (cf. section ["Renouvellement de la durée de validité de la](#page-52-0)  [licence"](#page-52-0) à la page [53\)](#page-52-0), l'application peut passer en mode de fonctionnalité réduite (cf. section ["A](#page-45-0)  [propos du mode de fonctionnalité réduite"](#page-45-0) à la page [46\)](#page-45-0) à l'expiration de la période de grâce. Certaines fonctions de l'application ne sont pas accessibles en mode de fonctionnalité réduite. La durée du mode de fonctionnalité réduite dépend de votre région et des conditions de licence. A l'expiration du mode de fonctionnalité réduite, toutes les fonctions de l'application deviennent inaccessibles. Les informations sur la durée de validité de la période de grâce et du mode de fonctionnalité réduite sont présentées dans la fenêtre **Licence** qui s'ouvre à l'aide du lien **Licence** situé dans la partie inférieure de la fenêtre principale.

Il est conseillé de renouveler la licence avant sa date d'expiration afin de garantir la protection maximale de l'ordinateur contre toutes les menaces.

Avant d'acheter une licence, vous pouvez vous familiariser gratuitement avec la version d'évaluation de Kaspersky Anti-Virus. La version d'évaluation de Kaspersky Anti-Virus exécute ses fonctions sur une période de présentation limitée. Au terme de la période de présentation, Kaspersky Anti-Virus met fin à l'exécution de ses fonctions. Pour pouvoir continuer à utiliser l'application, il faut acheter une licence.

Si vous ne voulez pas reprendre la protection de votre ordinateur, vous pouvez supprimer Kaspersky Anti-Virus (cf. section ["Suppression de l'application"](#page-39-0) à la page [40\)](#page-39-0).

### <span id="page-45-0"></span>**A propos du mode de fonctionnalité réduite**

Le tableau ci-dessous permet de consulter les fonctions accessibles de Kaspersky Anti-Virus, ainsi que les fonctions inaccessibles quand l'application fonctionne en mode de fonctionnalité réduite. Si la colonne "Mode de fonctionnalité réduite" indique la valeur "oui", cela signifie que la fonctionnalité est accessible en mode de fonctionnalité réduite. Si la colonne "Mode de fonctionnalité réduite" indique la valeur "non", la fonctionnalité est inaccessible. Les informations complémentaires sont indiquées dans la colonne "Restrictions".

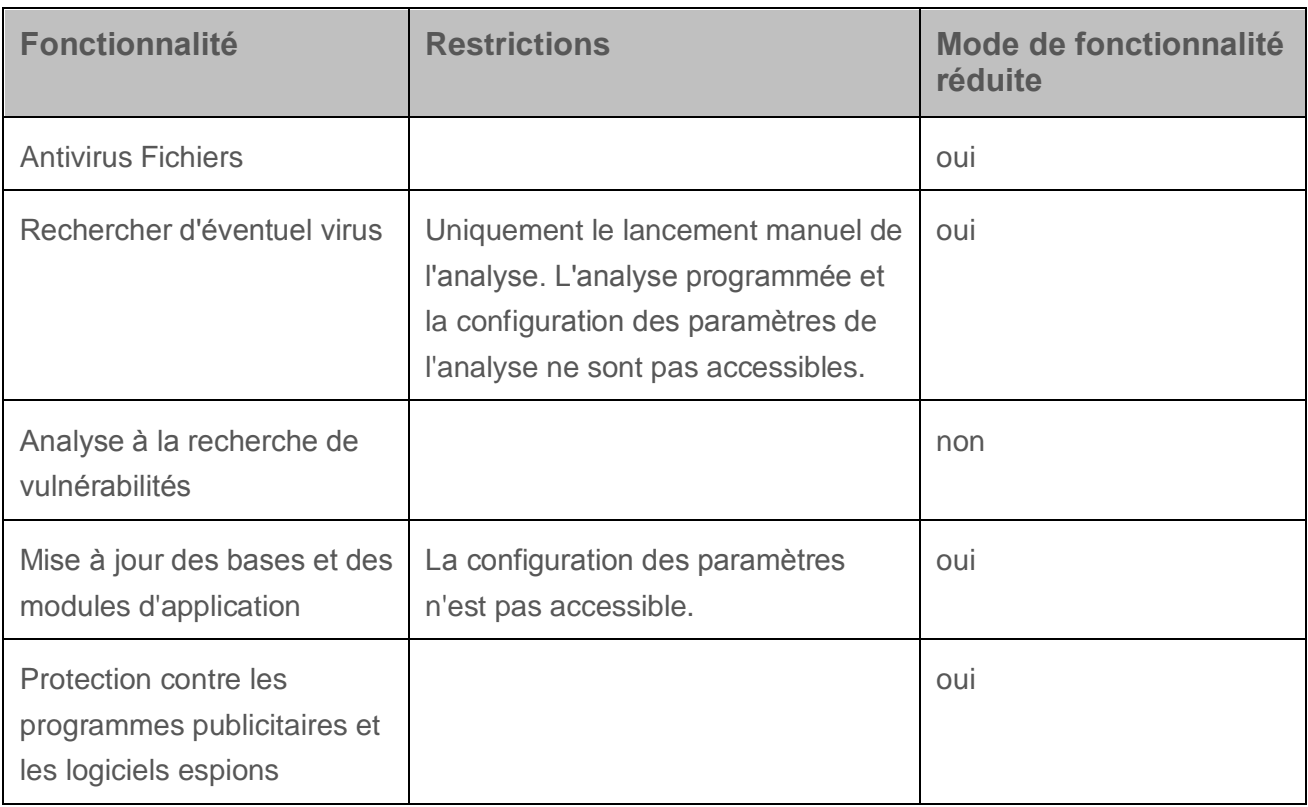

*Tableau 2. Fonctionnalité de Kaspersky Anti-Virus en mode de fonctionnalité réduite*

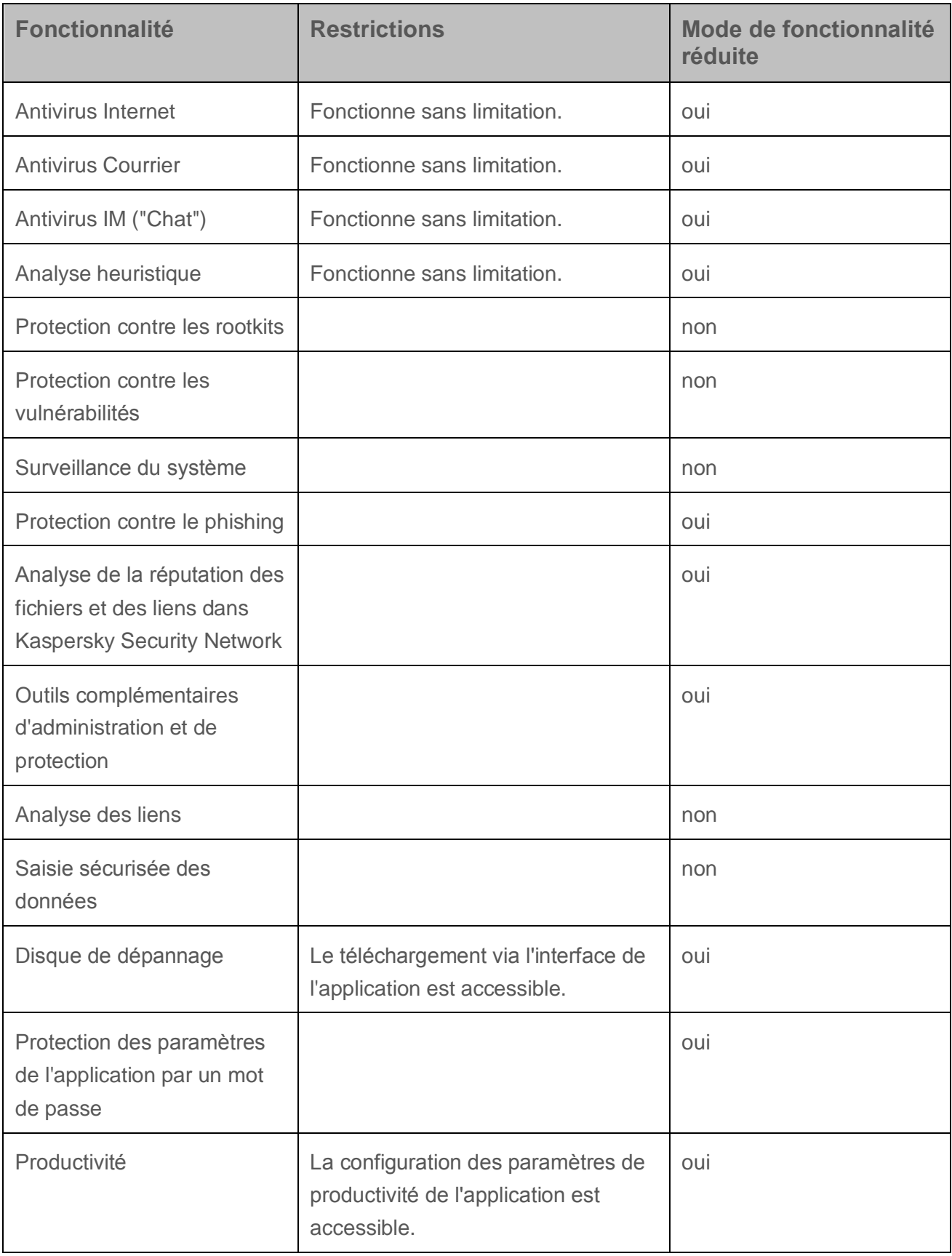

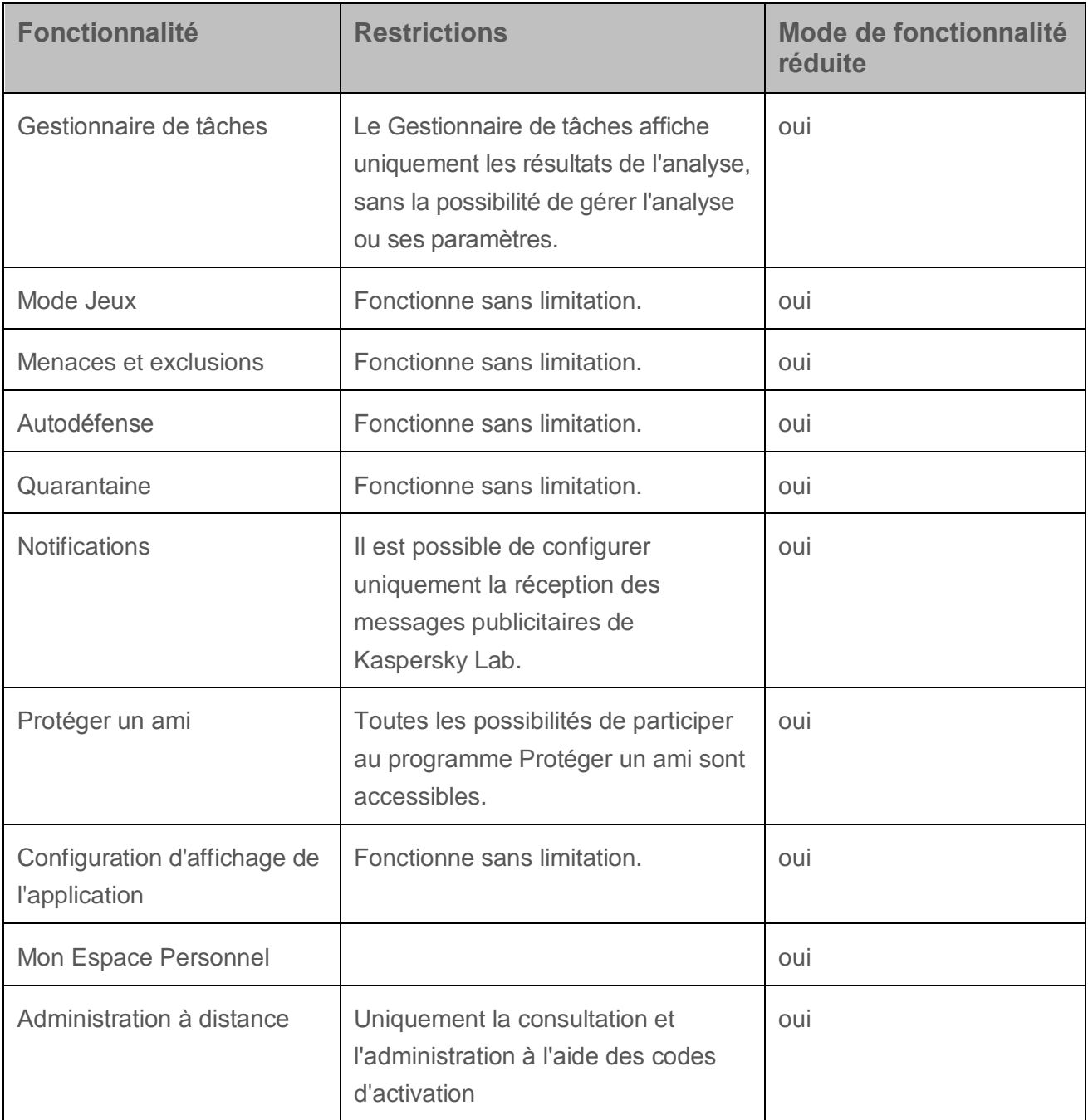

## <span id="page-47-0"></span>**A propos du code d'activation**

Le *code d'activation* est un code que vous obtenez après avoir acheté une licence Kaspersky Anti-Virus. Ce code est indispensable pour activer l'application.

Le code d'activation est une suite unique de 20 caractères alphanumériques (alphabet latin) au format XXXXX-XXXXX-XXXXX-XXXXX.

En fonction du mode d'acquisition de l'application, vous pouvez obtenir le code d'activation de l'une des manières suivantes :

- Si vous avez acheté Kaspersky Anti-Virus en magasin, le code d'activation figure dans la documentation présente dans la boîte contenant le cédérom d'installation ou sur la boîte elle-même.
- Si vous avez acheté Kaspersky Anti-Virus en ligne, le code d'activation est envoyé à l'adresse électronique que vous avez indiquée lors de la commande.
- Si vous participez au programme "Protéger un ami" (cf. section ["Participation au](#page-93-0)  [programme "Protéger un ami""](#page-93-0) à la page [94\)](#page-93-0), vous pouvez recevoir le code d'activation offert en échange des points.

Le décompte de la durée de validité de la licence débute à partir de la date d'activation de l'application. Si vous avez acheté une licence autorisant l'utilisation de Kaspersky Anti-Virus sur plusieurs appareils, le décompte de la durée de validité de la licence débute à partir du jour de la première utilisation du code d'activation.

En cas de perte ou de suppression accidentelle du code après l'activation de l'application, vous devez envoyer une demande au Support Technique de Kaspersky Lab [\(http://support.kaspersky.com/fr\)](http://support.kaspersky.com/fr) pour le récupérer.

### <span id="page-48-0"></span>**A propos de l'abonnement**

L'*abonnement à Kaspersky Anti-Virus* correspond à une utilisation de l'application selon des paramètres sélectionnés (date d'expiration, nombre de périphériques protégés). L'abonnement à Kaspersky Anti-Virus peut être commandé auprès du prestataire de services (par exemple, auprès du fournisseur d'accès à Internet). Vous pouvez suspendre ou reprendre l'abonnement, le renouveler en mode automatique et le refuser. Il est possible de gérer l'abonnement via votre espace personnel sur le site Internet du service client.

Les prestataires de services peuvent offrir deux types d'abonnement à Kaspersky Anti-Virus : l'abonnement à la mise à jour ou l'abonnement à la mise à jour et à la protection.

L'abonnement peut être limité (par exemple, pour un an) ou illimité (sans date d'expiration). Pour poursuivre l'utilisation de Kaspersky Anti-Virus après la fin de l'abonnement limité, il vous faudra renouveler celui-ci. L'abonnement illimité est renouvelé automatiquement si le prépaiement au service client est effectué en temps et en heure.

Pour les abonnements limités, il existe une période de grâce après l'expiration de l'abonnement au cours de laquelle l'utilisateur aura la possibilité de reconduire l'abonnement tout en continuant à bénéficier des fonctionnalités de l'application.

Si l'abonnement n'est pas renouvelé à l'issue de cette période de grâce, Kaspersky Anti-Virus ne mettra plus les bases de l'application à jour (pour l'abonnement aux mises à jour), il arrêtera d'interagir avec Kaspersky Security Network et arrêtera également d'assurer la protection de l'ordinateur et les tâches d'analyse (pour l'abonnement aux mises à jour et à la protection).

Pour utiliser Kaspersky Anti-Virus par abonnement, il faut appliquer le code d'activation fourni par le prestataire de services. Dans certains cas, le code d'activation peut être téléchargé ou appliqué automatiquement. Si vous utilisez l'application par abonnement, vous ne pouvez pas utiliser un autre code d'activation pour renouveler la licence. Cela est possible uniquement après l'expiration de l'abonnement.

Si au moment de l'enregistrement de l'abonnement, Kaspersky Anti-Virus est déjà utilisé avec une licence active, après l'enregistrement de l'abonnement, Kaspersky Anti-Virus sera utilisé selon ce dernier. Le code d'activation, à l'aide duquel l'application a été activée auparavant, peut être appliqué sur un autre ordinateur.

Pour résilier l'abonnement, il faut contacter le service client chez qui vous avez acheté Kaspersky Anti-Virus.

Les actions qui peuvent être réalisées vis-à-vis de l'abonnement dépendent du service client. De plus, il se peut qu'il n'y ait pas de période de grâce au cours de laquelle le renouvellement de l'abonnement est toujours possible.

## <span id="page-49-0"></span>**A propos des données**

Dans le but d'augmenter le niveau de protection des informations et d'améliorer la qualité de fonctionnement de Kaspersky Anti-Virus, vous acceptez de présenter automatiquement à Kaspersky Lab les informations de service et statistiques : les informations sur les logiciels installés sur l'ordinateur, les données sur la licence, les informations sur les menaces et les infections détectées, les sommes de contrôle des objets traités, les informations techniques sur l'ordinateur et les périphériques y connectés, les informations sur l'activité du périphérique dans le réseau Internet, etc. Pour plus d'informations, veuillez visiter le site [\(http://help.kaspersky.com/fr\)](http://help.kaspersky.com/fr).

Si vous participez au programme Kaspersky Security Network, vous acceptez d'envoyer automatiquement à Kaspersky Lab les informations suivantes [\(http://help.kaspersky.com/fr\)](http://help.kaspersky.com/fr), obtenues lors du fonctionnement de Kaspersky Anti-Virus sur l'ordinateur. Vous pouvez prendre connaissance du Règlement de Kaspersky Security Network dans la fenêtre **Paramètres des outils complémentaires de protection**.

Les informations obtenues sont protégées par Kaspersky Lab conformément aux exigences établies par la loi et aux normes en vigueur de Kaspersky Lab.

Kaspersky Lab utilise les informations obtenues uniquement sous forme de rendu impersonnel ou sous forme des données de statistiques. Les données générales des statistiques sont automatiquement formées à partir des informations d'origine obtenues et ne contiennent pas de données personnelles ou d'autres données confidentielles. Les informations initiales obtenues sont supprimées au fur et à mesure de leur accumulation (une fois par an). Les données des statistiques générales sont conservées de manière illimitée.

## <span id="page-50-0"></span>**Achat d'une licence**

Vous pouvez acheter une licence ou renouveler sa durée de validité. A l'achat d'une licence, vous recevez le code d'activation requis pour activer l'application (cf. section ["Activation de l'application"](#page-51-0) à la page [52\)](#page-51-0).

► *Pour acheter une licence, procédez comme suit :*

- 1. Ouvrez la fenêtre principale de l'application.
- 2. Ouvrez la fenêtre **Licence** à l'aide d'une des méthodes suivantes :
	- cliquez sur le lien **La licence est introuvable** situé dans la partie inférieure de la fenêtre si l'application n'est pas activée ;
	- cliquez sur le lien **Licence** situé dans la partie inférieure de la fenêtre si l'application est activée.
- 3. Dans la fenêtre qui s'ouvre, cliquez sur le bouton **Acheter le code d'activation**.

La page Internet de la boutique en ligne de Kaspersky Lab ou de la société partenaire où vous pourrez acheter la licence s'ouvrira.

## <span id="page-51-0"></span>**Activation de l'application**

Pour pouvoir profiter des fonctions de l'application et des services complémentaires associés à celle-ci, il faut activer l'application.

Si vous n'avez pas activé l'application pendant l'installation, vous pouvez le faire ultérieurement. Les notifications de Kaspersky Anti-Virus dans la zone de notifications de la barre des tâches vous rappelleront qu'il faut activer l'application.

- ► *Pour activer l'application Kaspersky Anti-Virus, procédez comme suit :*
	- 1. Ouvrez la fenêtre principale de l'application.
	- 2. Le lien **Saisir le code d'activation**, situé dans la partie inférieure de la fenêtre principale de l'application, permet d'ouvrir la fenêtre **Activation**.
	- 3. La fenêtre **Activation** permet de saisir le code d'activation dans le champ de saisie et de cliquer sur le bouton **Activer**.

La demande d'activation de l'application sera exécutée.

4. Saisissez les données d'enregistrement de l'utilisateur.

Selon les conditions d'utilisation, l'application peut exiger une authentification sur le portail My Kaspersky. Si vous n'êtes pas un utilisateur enregistré, remplissez les champs du formulaire d'enregistrement pour obtenir d'autres possibilités.

Les utilisateurs enregistrés peuvent exécuter les actions suivantes :

- envoyer des demandes au Support Technique et au Laboratoire d'étude des virus ;
- gérer les codes d'activation ;
- recevoir des informations sur les nouvelles applications et sur les offres spéciales de Kaspersky Lab.

Cette étape n'est pas disponible dans toutes les versions de Kaspersky Anti-Virus.

5. Cliquez sur le bouton **Terminer** dans la fenêtre **Activation** pour terminer le processus d'activation.

## <span id="page-52-0"></span>**Renouvellement de la durée de validité de la licence**

Vous pouvez renouveler la licence si sa durée de validité arrive à échéance. Pour ce faire, vous pouvez indiquer un code d'activation de réserve sans attendre l'expiration de la licence. A l'issue de la période de validité de la licence, Kaspersky Anti-Virus sera activé automatiquement à l'aide du code d'activation de réserve.

- ► *Pour indiquer le code d'activation de réserve pour un renouvellement automatique de la licence, procédez comme suit :*
	- 1. Ouvrez la fenêtre principale de l'application.
	- 2. Cliquez sur le lien **Licence** situé dans la partie inférieure de la fenêtre principale de l'application pour ouvrir la fenêtre **Licence**.
	- 3. Dans la liste déroulante dans le groupe **Code d'activation de réserve**, cliquez sur le bouton **Saisir le code d'activation**.
	- 4. Saisissez le code d'activation dans les champs correspondants, puis cliquez sur **Ajouter**.

Kaspersky Anti-Virus enverra les données au serveur d'activation de Kaspersky Lab pour vérification.

5. Cliquez sur le bouton **Terminer**.

Le code d'activation de réserve sera affiché dans la fenêtre **Licence**.

L'application est automatiquement activée à l'aide du code d'activation de réserve à l'expiration de la licence. Vous pouvez aussi activer vous-même l'application à l'aide du code d'activation de réserve, en cliquant sur le bouton **Activer maintenant**. Le bouton est accessible si l'application n'a pas été activée automatiquement. Le bouton n'est pas accessible jusqu'à l'expiration de la licence.

Si en tant que code d'activation de réserve, vous avez indiqué un code d'activation déjà utilisé auparavant sur cet ordinateur ou sur un autre, lors du renouvellement de la licence, la date de la première activation de l'application à l'aide de ce code d'activation sera considérée comme la date d'activation de l'application.

# **Restauration du système d'exploitation**

Cette section contient les informations sur la restauration du système d'exploitation après une infection par des virus.

#### **Dans cette section**

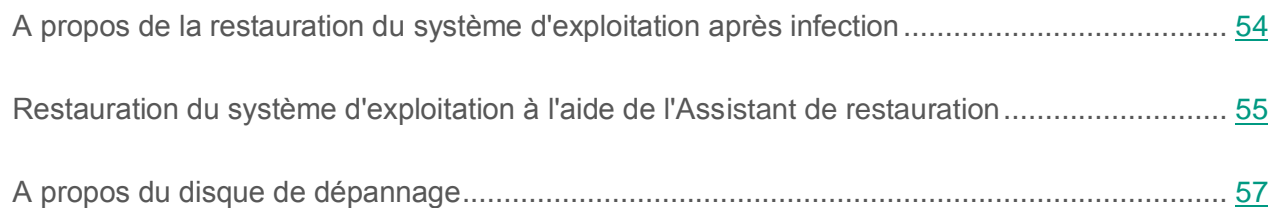

### <span id="page-53-0"></span>**A propos de la restauration du système d'exploitation après infection**

Si vous soupçonnez que le système d'exploitation de votre ordinateur a été endommagé ou modifié suite aux actions de programmes malveillants ou suite à une erreur système, utilisez l'*Assistant de restauration après infection* qui supprime les traces des objets malveillants dans le système d'exploitation. Les experts de Kaspersky Lab conseillent également de lancer l'Assistant après la réparation de l'ordinateur afin de confirmer que toutes les menaces et les dommages ont été supprimés.

L'Assistant vérifie si le système d'exploitation a été modifié d'une manière ou d'une autre : blocage de l'accès à l'environnement réseau, modification des extensions de formats de fichiers connus, blocage du panneau de, configuration, etc. Les causes de ces dégâts sont multiples. Il peut s'agir de l'activité de programmes malveillants, d'une mauvaise configuration du système d'exploitation, de pannes du système ou de l'utilisation d'applications d'optimisation du système d'exploitation qui ne fonctionnent pas correctement.

Une fois l'étude terminée, l'Assistant analyse les informations recueillies afin d'identifier les dommages dans le système d'exploitation nécessitant une intervention immédiate. La liste des actions à exécuter pour supprimer l'infection est générée sur la base des résultats de l'analyse. L'Assistant regroupe les actions par catégorie selon la gravité des problèmes identifiés.

## <span id="page-54-0"></span>**Restauration du système d'exploitation à l'aide de l'Assistant de restauration**

- ► *Pour lancer l'Assistant de restauration après infection, procédez comme suit :*
	- 1. Ouvrez la fenêtre principale de l'application.
	- 2. Dans la liste déroulante **Plus de fonctions**, sélectionnez l'élément **Restauration du système**.

La fenêtre de l'Assistant de restauration après infection s'ouvre.

L'Assistant se compose d'une série de fenêtres (étapes) entre lesquelles vous pouvez naviguer grâce aux boutons **Précédent** et **Suivant**. Pour quitter l'Assistant, cliquez sur le bouton **Terminer**. Pour interrompre l'Assistant à n'importe quelle étape, cliquez sur le bouton **Annuler**.

Examinons en détails les étapes de l'Assistant.

#### **Etape 1. Lancement de la restauration du système d'exploitation**

Assurez-vous que l'option **Exécuter la recherche de dommages liés à l'activité de programmes malveillants** est sélectionnée dans la fenêtre de l'Assistant, puis cliquez sur le bouton **Suivant**.

#### **Etape 2. Recherche de problèmes**

L'Assistant recherche les problèmes et les dégâts potentiels qu'il faut supprimer. Une fois la recherche terminée, l'Assistant passe automatiquement à l'étape suivante.

#### **Etape 3. Sélection des actions pour éliminer les endommagements**

Tous les problèmes identifiés à l'étape précédente sont regroupés selon le danger qu'ils présentent. Pour chaque groupe de corruptions, les experts de Kaspersky Lab proposent un ensemble d'actions dont l'exécution contribuera à les éliminer. Trois groupes ont été désignés :

- Les *actions vivement recommandées* permettent de supprimer les corruptions qui constituent un problème sérieux. Il est conseillé d'éliminer toutes les endommagements de ce groupe.
- Les *actions recommandées* visent à supprimer les corruptions qui peuvent présenter un danger. Il est aussi conseillé d'éliminer les endommagements de ce groupe.
- Les *actions complémentaires* permettent de supprimer les corruptions du système d'exploitation qui ne présentent actuellement aucun danger mais qui à l'avenir pourraient menacer la sécurité de l'ordinateur.

Pour consulter les confirmations reprises dans le groupe, cliquez sur l'icône  $\blacktriangleright$  situé à gauche du nom du groupe.

Pour que l'Assistant élimine un endommagement quelconque, cochez la case à gauche du nom de l'endommagement. Par défaut, l'Assistant élimine les endommagements du groupe des endommagements recommandés et fortement recommandés à l'élimination. Si vous ne souhaitez pas éliminer l'endommagement, décochez la case en regard de celui-ci.

Il est vivement déconseillé de décocher les cases sélectionnées par défaut car vous pourriez mettre en danger la sécurité de l'ordinateur.

Une fois que vous aurez sélectionné les actions pour l'Assistant, cliquez sur **Suivant**.

#### **Etape 4. Elimination des endommagements**

L'Assistant exécute les actions sélectionnées à l'étape précédente. L'élimination des endommagements peut durer un certain temps. Une fois la suppression des endommagements terminée, l'Assistant passe automatiquement à l'étape suivante.

#### **Etape 5. Fin de l'Assistant**

Cliquez sur le bouton **Terminer** pour quitter l'Assistant.

## <span id="page-56-0"></span>**A propos du disque de dépannage**

Le disque de dépannage correspond à l'application Kaspersky Rescue Disk enregistrée sur un disque amovible (CD ou périphérique USB). Vous pouvez utiliser Kaspersky Rescue Disk pour analyser et réparer un ordinateur infecté qu'il est impossible de réparer autrement (par exemple, à l'aide d'un logiciel antivirus).

Si vous avez acheté l'application Kaspersky Anti-Virus dans une boîte, le disque d'installation inclut non pas seulement le paquet d'installation de Kaspersky Anti-Virus, mais aussi Kaspersky Rescue Disk. Vous pouvez utiliser ce disque d'installation en tant que le disque de dépannage.

Pour plus d'informations sur l'utilisation de Kaspersky Rescue Disk, veuillez consulter le site Internet du Support Technique [\(http://support.kaspersky.com/fr/viruses/rescuedisk/main\)](http://support.kaspersky.com/fr/viruses/rescuedisk/main).

# **Utilisation des notifications de l'application**

Les notifications de l'application qui apparaissent dans la zone de notification de la barre des tâches signalent les événements survenus pendant l'utilisation de l'application et nécessitant votre attention. En fonction de l'importance de l'événement, les notifications peuvent appartenir aux catégories suivantes :

- *Critiques* : signalent des événements d'une importance capitale pour assurer la protection de l'ordinateur (par exemple : détection d'un objet malveillant ou d'une activité dangereuse dans le système d'exploitation). Les fenêtres des notifications et des messages contextuels critiques sont en rouge.
- *Importants* : signalent des événements potentiellement importants pour assurer la protection de l'ordinateur (par exemple : détection d'un objet potentiellement infecté ou d'une activité suspecte dans le système d'exploitation). Les fenêtres des notifications et des messages contextuels importants sont en jaune.
- *Informatifs* : signalent des événements qui ne sont pas essentiels pour assurer la protection de l'ordinateur. Les fenêtres des notifications et des messages contextuels informatifs sont en vert.

Quand ce type de message apparaît, il faut sélectionner une des actions proposées dans la notification. La version optimale, à savoir celle recommandée par les experts de Kaspersky Lab, est sélectionnée par défaut.

La notification peut être fermée automatiquement lors du redémarrage de l'ordinateur, lors de la fermeture de Kaspersky Anti-Virus ou en mode Connected Standby sous Windows 8. Les notifications sur le lancement de l'application se ferment automatiquement à l'expiration d'une heure. En cas de fermeture automatique de la notification, Kaspersky Anti-Virus exécute l'action recommandée par défaut.

Les notifications n'apparaissent pas au cours de la première heure de fonctionnement de l'application si l'ordinateur a été acheté avec une version préinstallée de Kaspersky Anti-Virus (livraison OEM). L'application traite les objets détectés selon les actions recommandées. Les résultats du traitement sont consignés dans un rapport.

## **Analyse de l'état de protection de l'ordinateur et suppression des problèmes de sécurité**

L'indicateur situé dans la partie supérieure de la fenêtre principale de l'application signale les problèmes qui pourraient survenir dans la protection de l'ordinateur. La couleur verte de l'indicateur signifie que l'ordinateur est protégé, la couleur jaune signale un problème de protection, la couleur rouge indique une menace sérieuse pour la sécurité de l'ordinateur. Il est conseillé d'éliminer immédiatement les problèmes et les menaces pour la sécurité.

En cliquant sur l'indicateur dans la fenêtre principale de l'application, vous pouvez ouvrir la fenêtre **Centre de notifications** (cf. ill. ci-après) qui affiche des informations détaillées sur l'état de la protection de l'ordinateur et propose diverses solutions pour supprimer les problèmes et les menaces.

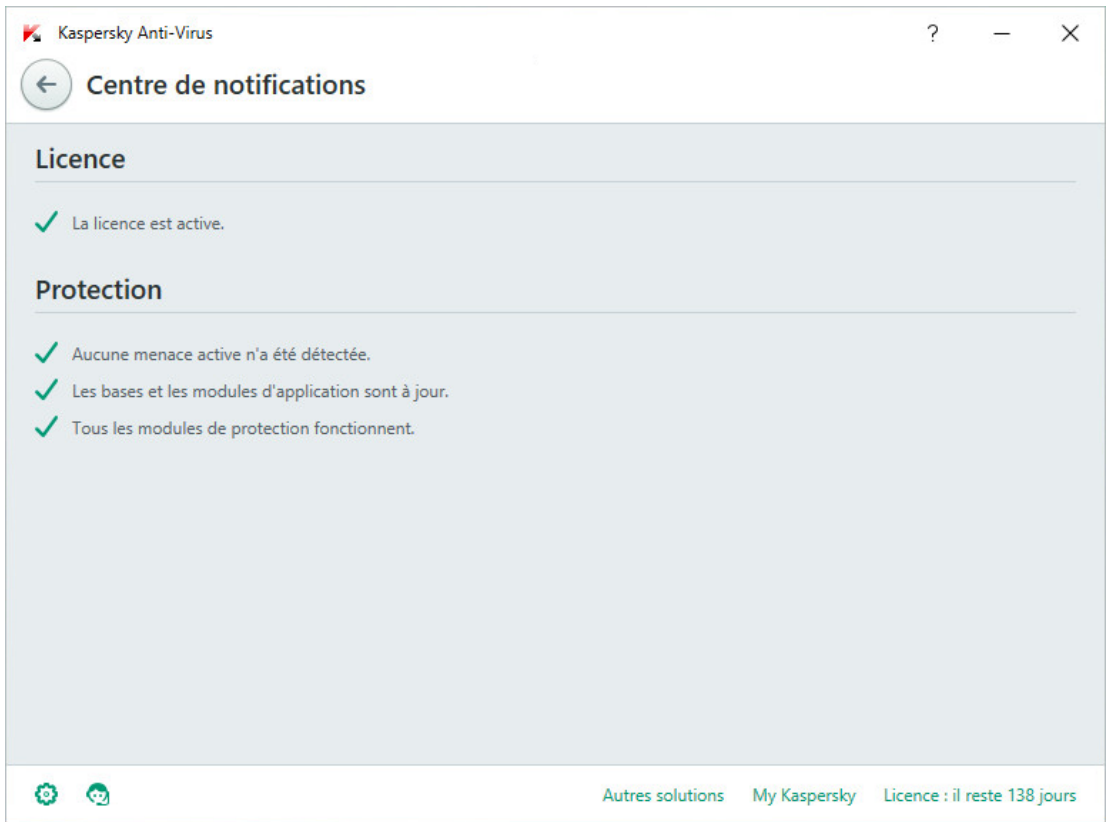

*Illustration 1. Fenêtre Centre de notifications*

Les problèmes de protection sont regroupés selon les catégories auxquelles ils appartiennent. Des actions que vous pouvez exécuter sont proposées pour résoudre chaque problème.

# **Mise à jour des bases et des modules d'application**

Cette section contient les informations sur la mise à jour des bases et des modules d'application.

#### **Dans cette section**

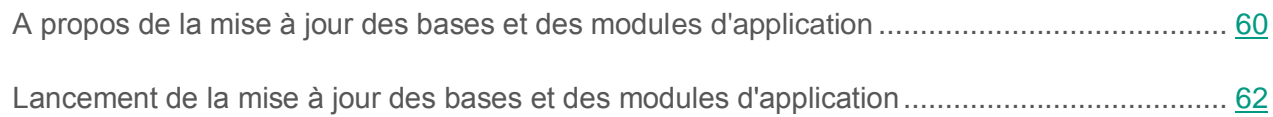

## <span id="page-59-0"></span>**A propos de la mise à jour des bases et des modules d'application**

Le paquet d'installation de Kaspersky Anti-Virus comprend les bases et les modules d'application. A l'aide de ces bases, l'application assure le *niveau de protection initial* :

- Kaspersky Anti-Virus détecte la majorité des menaces à l'aide de Kaspersky Security Network. Pour ce faire, il faut se connecter à Internet.
- Kaspersky Anti-Virus ne détecte pas des programmes publicitaires, des numérateurs automatiques et d'autres programmes légitimes qui peuvent être utilisés par un individu malintentionné pour nuire à l'ordinateur ou aux données de l'utilisateur.

Pour la protection complète, il est conseillé de mettre à jour les bases et les modules d'application tout de suite après l'installation de l'application.

La mise à jour des bases et des modules d'application est exécutée étape par étape :

- 1. Kaspersky Anti-Virus lance la mise à jour des bases et des modules d'application selon les paramètres indiqués : automatiquement, selon la programmation ou à votre demande. L'application s'adresse à la source des mises à jour où le paquet de mise à jour des bases et des modules d'application se trouve.
- 2. Kaspersky Anti-Virus compare les bases existantes avec les bases se trouvant dans la source des mises à jour. Si les bases se différent, Kaspersky Anti-Virus télécharge les parties absentes des bases.

Après cela, l'application utilise les bases et les modules d'application à jour pour analyser l'ordinateur sur la présence d'éventuels virus présentant une menace.

Vous pouvez utiliser les sources des mises à jour suivantes :

- Serveurs de mises à jour de Kaspersky Lab.
- Serveur HTTP ou FTP.
- **•** Dossier réseau.

La mise à jour des bases et des modules d'application a des particularités et des restrictions suivantes :

- Les bases deviennent dépassées dans deux jours.
- Le téléchargement du paquet de mises à jour depuis les serveurs de mise à jour de Kaspersky Lab requiert une connexion Internet.
- La mise à jour des bases et des modules d'application n'est pas accessible dans les cas suivants :
	- La licence a expiré et la période de grâce ou le mode de fonctionnalité réduite n'est pas prévu.
	- La connexion mobile à Internet à haut débit est utilisée. Cette restriction agit lors du travail sous le système d'exploitation Microsoft Windows 8 et supérieur si le mode automatique des mises à jour et le mode des mises à jour programmées est utilisé et la limite du trafic est établie lors de la connexion mobile à haut débit. Pour que la mise à jour des bases et des modules d'application soit exécutée dans ce cas, il faut décocher la case **Limiter le trafic lors de la connexion limitée** dans la fenêtre **Configuration Avancé Réseau**.
	- L'application est utilisée par l'abonnement et vous avez suspendu l'abonnement sur le site Internet du service client.

### <span id="page-61-0"></span>**Lancement de la mise à jour des bases et des modules d'application**

► *Pour lancer la mise à jour des bases et des modules d'application depuis le menu contextuel de l'icône de l'application,*

sélectionnez l'option **Mise à jour** dans le menu contextuel l'icône de l'application dans la zone des notifications de la barre des tâches.

- ► *Pour lancer la mise à jour des bases et des modules d'application depuis la fenêtre principale de l'application, procédez comme suit :*
	- 1. Ouvrez la fenêtre principale de l'application et cliquez sur le bouton **Mise à jour**.

La fenêtre **Mise à jour** s'ouvre.

2. Dans la fenêtre **Mise à jour**, cliquez sur le bouton **Mettre à jour**.

# **Analyse de l'ordinateur**

Cette section contient des informations sur l'analyse de l'ordinateur à la recherche de la présence de virus et d'autres programmes présentant une menace.

#### **Dans cette section**

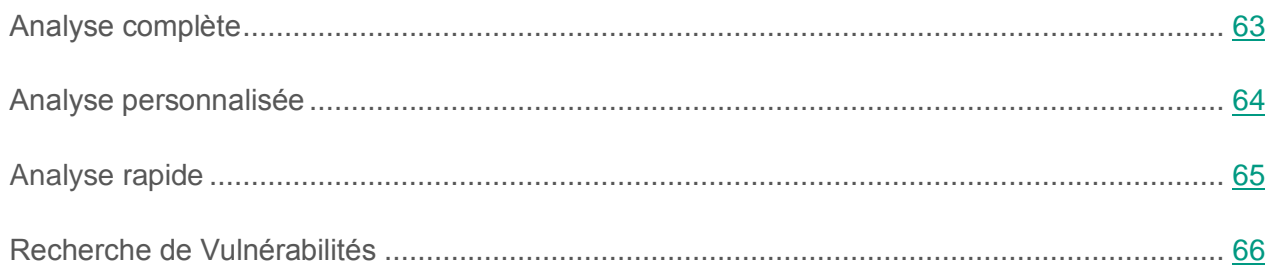

## <span id="page-62-0"></span>**Analyse complète**

Pendant l'analyse complète, Kaspersky Anti-Virus analyse par défaut les objets suivants :

- mémoire système ;
- objets chargés au démarrage du système d'exploitation ;
- stockage des sauvegardes système ;
- disques durs et amovibles.

Il est conseillé de réaliser une analyse complète directement après l'installation de Kaspersky Anti-Virus sur l'ordinateur.

- ► *Pour lancer l'analyse complète, procédez comme suit :*
	- 1. Ouvrez la fenêtre principale de l'application.
	- 2. Cliquez sur le bouton **Analyse**.

La fenêtre **Analyse** s'ouvre.

- 3. Dans la fenêtre **Analyse**, sélectionnez la section **Analyse complète**.
- 4. Dans le groupe **Analyse complète**, cliquez sur le bouton **Lancer l'analyse**.

Kaspersky Anti-Virus lancera une analyse complète de l'ordinateur.

## <span id="page-63-0"></span>**Analyse personnalisée**

L'analyse personnalisée vous permet d'analyser le fichier, le dossier ou le disque à la recherche d'éventuels virus et autres programmes présentant une menace.

Il est possible de lancer l'analyse personnalisée à l'aide des moyens suivants :

- à partir du menu contextuel de l'objet ;
- à partir de la fenêtre principale de l'application.
- ► *Pour lancer l'analyse personnalisée depuis le menu contextuel de l'objet, procédez comme suit :*
	- 1. Ouvrez la fenêtre du Navigateur Microsoft Windows et accédez au dossier contenant l'objet à analyser.
	- 2. Ouvrez le menu contextuel de l'objet en cliquant avec le bouton droit de la souris (cf. ill. ci-après) et sélectionnez l'option **Rechercher d'éventuels virus**.

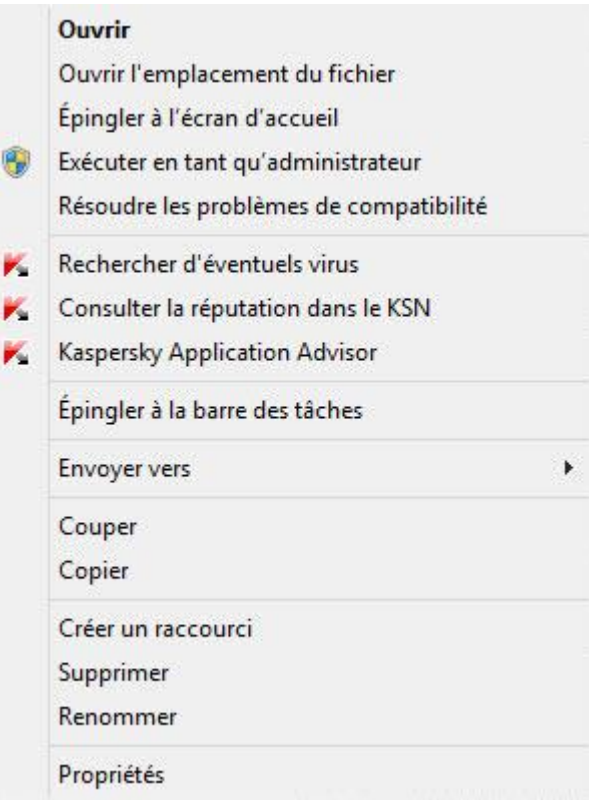

*Illustration 2. Menu contextuel de l'objet*

► *Pour lancer l'analyse personnalisée depuis la fenêtre principale de l'application, procédez comme suit :*

- 1. Ouvrez la fenêtre principale de l'application.
- 2. Cliquez sur le bouton **Analyse**.

La fenêtre **Analyse** s'ouvre.

- 3. Dans la fenêtre **Analyse**, sélectionnez la section **Analyse personnalisée**.
- 4. Indiquez les objets à analyser à l'aide d'une des méthodes suivantes :
	- Déplacez les objets dans la fenêtre **Analyse personnalisée**.
	- Cliquez sur le bouton **Ajouter** et indiquez l'objet dans la fenêtre de sélection du fichier ou du dossier.
- 5. Cliquez sur le bouton **Lancer l'analyse**.

### <span id="page-64-0"></span>**Analyse rapide**

Pendant l'analyse rapide, Kaspersky Anti-Virus analyse par défaut les objets suivants :

- objets chargés au démarrage du système d'exploitation ;
- mémoire système ;
- secteurs d'amorçage du disque.
- ► *Pour lancer l'analyse rapide, procédez comme suit :*
	- 1. Ouvrez la fenêtre principale de l'application.
	- 2. Cliquez sur le bouton **Analyse**.

La fenêtre **Analyse** s'ouvre.

- 3. Dans la fenêtre **Analyse**, sélectionnez la section **Analyse rapide**.
- 4. Dans le groupe **Analyse rapide**, cliquez sur le bouton **Lancer l'analyse**.

Kaspersky Anti-Virus lancera une analyse rapide de l'ordinateur.

## <span id="page-65-0"></span>**Recherche de vulnérabilités**

Une *vulnérabilité* est un morceau de code non protégé qui est utilisé par les individus malintentionnés, par exemple pour copier les données utilisées par l'application au code non protégé. La recherche de vulnérabilités sur votre ordinateur permet d'identifier les "points faibles" de la protection de votre ordinateur. Il est conseillé de supprimer les vulnérabilités détectées.

► *Pour lancer la recherche de vulnérabilités, procédez comme suit :*

- 1. Ouvrez la fenêtre principale de l'application.
- 2. Dans la liste déroulante **Plus de fonctions**, sélectionnez l'élément **Recherche de Vulnérabilités**.
- 3. Dans le groupe **Recherche de Vulnérabilités**, cliquez sur le bouton **Lancer l'analyse**.

Kaspersky Anti-Virus commence à rechercher la présence éventuelle de vulnérabilités sur votre ordinateur.

# <span id="page-66-0"></span>**Restauration de l'objet supprimé ou réparé par l'application**

Kaspersky Lab déconseille la restauration des fichiers supprimés ou réparés car ils peuvent constituer une menace pour votre ordinateur.

La restauration d'un objet supprimé ou réparé s'effectue à partir de sa copie de sauvegarde créée par l'application lors de l'analyse.

Kaspersky Anti-Virus ne répare pas les applications de la Boutique Windows. Si une de ces applications est considérée comme dangereuse à l'issue de l'analyse, elle sera supprimée de l'ordinateur.

En cas de suppression d'applications de la Boutique Windows, Kaspersky Anti-Virus ne crée pas de copie de sauvegarde. Pour restaurer ce type d'objets, il faut utiliser les outils de restauration du système d'exploitation (pour plus d'informations, veuillez consulter la documentation du système d'exploitation de votre ordinateur) ou mettre à jour les applications via la Boutique Windows.

► *Pour restaurer un fichier supprimé ou réparé par l'application, procédez comme suit :*

- 1. Ouvrez la fenêtre principale de l'application.
- 2. Dans la liste déroulante **Plus de fonctions**, sélectionnez l'élément **Quarantaine**.
- 3. Dans la fenêtre **Quarantaine** qui s'ouvre, sélectionnez le fichier requis dans la liste et cliquez sur le bouton **Restaurer**.

# **Configuration de l'Antivirus Courrier**

Kaspersky Anti-Virus permet d'analyser les messages du courrier électronique et de rechercher la présence éventuelle d'objets dangereux à l'aide de l'Antivirus Courrier. L'Antivirus Courrier est lancé au démarrage du système d'exploitation, se trouve en permanence dans la mémoire vive de l'ordinateur et analyse les messages envoyés et reçus via les protocoles POP3, SMTP, IMAP, MAPI et NNTP (y compris les messages envoyés via des connexions sécurisées (SSL) via les protocoles POP3, SMTP et IMAP).

L'Antivirus Courrier analyse par défaut aussi bien les messages entrants que les messages sortants. En cas de nécessité, vous pouvez activer l'analyse des messages entrants uniquement.

- ► *Pour configurer l'Antivirus Courrier, procédez comme suit :*
	- 1. Ouvrez la fenêtre principale de l'application.
	- 2. Cliquez sur le bouton  $\bigodot$  dans la partie inférieure de la fenêtre de l'application.

La fenêtre **Configuration** s'ouvre.

3. Dans la partie gauche de la fenêtre, dans la section **Protection**, sélectionnez le module Antivirus Courrier.

Cette fenêtre affiche les paramètres de l'Antivirus Courrier.

- 4. Confirmez que le bouton d'activation de l'Antivirus Courrier dans la partie supérieure de la fenêtre est bien en position Activé.
- 5. Sélectionnez le niveau de protection :
	- **Recommandé**. A ce niveau de protection, l'Antivirus Courrier analyse les messages entrants et sortants, les archives jointes et effectue une analyse heuristique avec le niveau de détails **Moyen**.
- **Faible**. A ce niveau, l'Antivirus Courrier analyse uniquement le courrier entrant, mais pas les archives jointes.
- **Elevé**. A ce niveau de protection, l'Antivirus Courrier analyse les messages entrants et sortants, les archives jointes et effectue une analyse heuristique avec le niveau de détails **Minutieux**.
- 6. Dans la liste déroulante **Action en cas de détection d'une menace**, sélectionnez l'action que l'Antivirus Courrier exécutera en cas de détection d'un objet infecté (par exemple, réparer).

Si aucune menace n'a été détectée dans le message ou si les objets infectés ont été réparés, le message peut être utilisé. Si l'objet infecté ne peut pas être réparé, l'Antivirus Courrier renomme ou supprime l'objet du message et place dans l'objet du message une notification indiquant que le message a été traité par Kaspersky Anti-Virus. Dans le cas de suppression de l'objet, Kaspersky Anti-Virus crée sa copie de sauvegarde et place en quarantaine (cf. section ["Restauration de](#page-66-0)  [l'objet supprimé ou réparé par l'application"](#page-66-0) à la page [67\)](#page-66-0).

Si lors d'une analyse, l'application Kaspersky Anti-Virus a détecté un mot de passe de l'archive dans le texte du message, le mot de passe sera utilisé pour vérifier le contenu de cette archive sur la présence de programmes malveillants. Avec cela, le mot de passe n'est pas sauvegardé. Lors de l'analyse, l'archive est extraite. Si lors de l'extraction de l'archive une erreur s'est produite, vous pouvez supprimer manuellement les fichiers qui sont sauvegardés lors de l'extraction dans le dossier suivant : %systemroot%\temp. Les fichiers possèdent le préfixe PR.

# **Protection des données personnelles sur Internet**

Cette section contient des informations sur la sécurité de l'utilisation d'Internet et sur la protection de vos données contre le vol.

#### **Dans cette section**

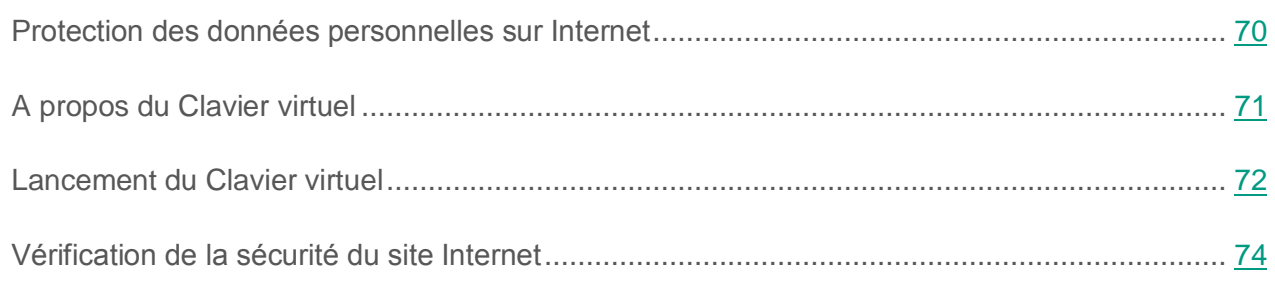

### <span id="page-69-0"></span>**Protection des données personnelles sur Internet**

Kaspersky Anti-Virus protège vos données personnelles contre le vol :

- mots de passe, noms d'utilisateur et autres données d'enregistrement ;
- numéros de compte et de cartes bancaires.

Kaspersky Anti-Virus reprend des modules et des outils qui permettent de protéger vos données personnelles contre le vol par des individus malintentionnés via des méthodes telles que le phishing et l'interception des données saisies au clavier.

L'Anti-Phishing, inclus dans l'Antivirus Internet et l'Antivirus IM ("Chat"), garantit la protection contre le phishing. Activez ces modules pour garantir la protection la plus efficace contre le phishing.

Le Clavier virtuel est un outil qui a été développé pour protéger vos données contre l'interception à la frappe.

Pour supprimer les informations sur les actions de l'utilisateur sur l'ordinateur, il y a l'Assistant de suppression des traces d'activité.

## <span id="page-70-0"></span>**A propos du Clavier virtuel**

Lors de l'utilisation d'Internet, il arrive souvent qu'il faille saisir des données personnelles ou un nom d'utilisateur et un mot de passe. Ceci se produit par exemple lors de l'ouverture d'une session sur un site Internet, lors de l'achat sur une boutique en ligne ou en cas d'utilisation d'une banque en ligne.

Il y a un risque que ces données soient interceptées à l'aide d'outils d'interception ou d'enregistreurs de frappes. Le Clavier virtuel permet d'éviter l'interception des données saisies au clavier.

De nombreux logiciels espions peuvent réaliser des captures d'écran qui sont transmises automatiquement à l'individu malintentionné en vue de l'analyse et de la récupération des données personnelles de l'utilisateur. Le Clavier virtuel protège les données personnelles saisies contre l'interception par capture d'écran.

Le Clavier virtuel possède les particularités suivantes :

- Il faut appuyer sur les touches du Clavier virtuel à l'aide de la souris.
- A la différence du clavier ordinaire, le Clavier virtuel ne vous permet pas d'appuyer sur plusieurs touches en même temps. Par conséquent, si vous souhaitez utiliser une combinaison de touches (par exemple, **ALT**+**F4**), il faut d'abord appuyer sur la première touche (par exemple **ALT**), puis sur la deuxième (par exemple **F4**), puis à nouveau sur la première. Une deuxième pression sur une touche équivaut au relâchement d'une touche sur le clavier.
- La langue de saisie du Clavier virtuel est modifiée à l'aide de la même combinaison de touches que celle définie dans les paramètres du système d'exploitation pour le clavier normal. La deuxième touche doit être activée d'un clic droit de la souris (par exemple, si les paramètres du système d'exploitation indiquent que le changement de la langue du clavier s'opère à l'aide de la combinaison **LEFT ALT**+**MAJ**, il faudra cliquer sur la touche **LEFT ALT** avec le bouton gauche de la souris, puis cliquer avec le bouton droit sur la touche **MAJ**).

Pour protéger les données saisies à l'aide du Clavier virtuel, l'ordinateur doit être redémarré après l'installation de Kaspersky Anti-Virus.

L'utilisation du Clavier virtuel possède les restrictions suivantes :

- Le Clavier virtuel protège contre l'interception des données personnelles uniquement avec les navigateurs Microsoft Internet Explorer, Mozilla Firefox et Google Chrome. Si vous utilisez un autre navigateur, le Clavier virtuel ne protège pas les données personnelles saisies contre l'interception.
- Le Clavier virtuel est inaccessible dans le navigateur Microsoft Internet Explorer (versions 10 et 11) de style de nouvelle interface Windows. Dans ce cas, il est conseillé d'appeler le Clavier virtuel depuis l'interface Kaspersky Anti-Virus.
- Le Clavier virtuel ne peut protéger vos données si le site Internet nécessitant la saisie de ces données a été compromis car dans ce cas, les données tombent directement entre les mains des individus malintentionnés.
- Le Clavier virtuel n'empêche pas la capture d'écran à l'aide de la touche **PRINT SCREEN** et d'autres combinaisons de touches définies dans les paramètres du système d'exploitation.
- Lors du lancement du Clavier virtuel dans le navigateur Microsoft Internet Explorer, la fonction de remplissage automatique des champs de saisie arrête de fonctionner parce que ce système permet aux individus malintentionnés d'intercepter les données saisies.

La liste ci-dessus cite les restrictions principales dont la fonctionnalité de protection des données saisies possède. La liste complète des restrictions est reprise dans l'article sur le site Internet du Support Technique de Kaspersky Lab [http://support.kaspersky.com/fr/12000.](http://support.kaspersky.com/fr/12000) L'article énumère les restrictions sur la protection des données saisies au clavier dans Kaspersky Internet Security, ces restrictions sont aussi déployées sur le Clavier virtuel dans Kaspersky Anti-Virus.

### <span id="page-71-0"></span>**Lancement du Clavier virtuel**

Pour ouvrir le Clavier virtuel, vous disposez des méthodes suivantes :

- via le menu contextuel de l'icône de l'application dans la zone de notification ;
- via la fenêtre de l'application ;
- à partir de la barre d'outils du navigateur Microsoft Internet Explorer, Mozilla Firefox ou Google Chrome ;
- à l'aide d'une combinaison de touches du clavier.
- ► *Pour ouvrir le Clavier virtuel depuis le menu contextuel de l'icône de l'application dans la zone de notification,*

sélectionnez l'option **Clavier virtuel** (cf. ill. ci-dessous).

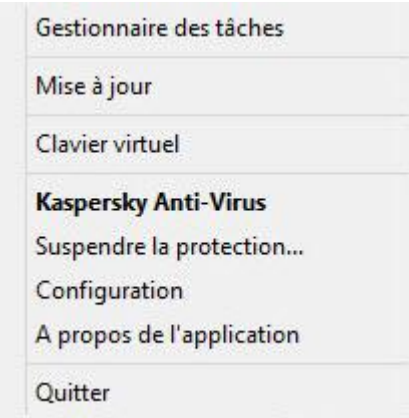

*Illustration 3. Menu contextuel de Kaspersky Anti-Virus*

- ► *Pour ouvrir le Clavier virtuel depuis la fenêtre de l'application, procédez comme suit :*
	- 1. Ouvrez la fenêtre principale de l'application.
	- 2. Cliquez sur le bouton **Clavier virtuel**.
- ► *Pour ouvrir le Clavier virtuel depuis la barre d'outils du navigateur Google Chrome, Microsoft Internet Explorer ou Mozilla Firefox, procédez comme suit :* 
	- 1. Cliquez sur le bouton **C** Kaspersky Protection dans la barre d'outils du navigateur.
	- 2. Dans le menu déroulant, sélectionnez l'option **Clavier virtuel**.
- ► *Pour ouvrir le Clavier virtuel à l'aide du clavier,*

appuyez sur la combinaison de touches **CTRL**+**ALT**+**MAJ**+**P**.

## **Vérification de la sécurité du site Internet**

Kaspersky Anti-Virus permet d'analyser la sécurité d'un site Internet avant de cliquer sur le lien vers ce site Internet. Pour analyser les sites Internet, *Analyse des liens* est utilisé.

L'Analyse des liens est inaccessible dans le navigateur Microsoft Internet Explorer (versions 10 et 11) de style de nouvelle interface Windows.

Le module Analyse des liens analyse les liens sur la page Internet ouverte dans le navigateur Microsoft Internet Explorer, Google Chrome ou Mozilla Firefox. A côté de chaque lien analysé, Kaspersky Anti-Virus affiche une des icônes suivantes :

- si la page Internet, qui s'ouvre à l'aide du lien, est saine selon les données de Kaspersky Lab ;
- s'il n'y pas d'informations sur la sécurité de la page Internet qui s'ouvre à l'aide du lien ·
- $\mathbb{Z}$  si la page Internet qui s'ouvre à l'aide du lien est dangereuse selon les données de Kaspersky Lab.

Lorsque vous placez le curseur de la souris sur l'icône, une fenêtre contextuelle avec la description plus détaillée du lien s'affiche.

Par défaut, Kaspersky Anti-Virus analyse les liens dans les résultats de recherche uniquement. Vous pouvez activer l'analyse des liens sur n'importe quel site Internet.

- ► *Pour configurer l'analyse des liens sur les sites Internet, procédez comme suit :*
	- 1. Ouvrez la fenêtre principale de l'application.
	- 2. Cliquez sur le bouton  $\bigodot$  dans la partie inférieure de la fenêtre de l'application.

La fenêtre **Configuration** s'ouvre.

3. Dans la section **Protection**, choisissez la sous-section **Antivirus Internet**.

La fenêtre reprend les paramètres de l'Antivirus Internet.

- 4. Le lien **Configuration avancée** de la partie inférieure de la fenêtre ouvre la fenêtre des paramètres avancés de l'Antivirus Internet.
- 5. Dans le groupe **Analyse des liens**, cochez la case **Analyser les liens**.
- 6. Pour que Kaspersky Anti-Virus analyse le contenu de tous les sites Internet, choisissez l'option **Sur tous les sites Internet sauf les sites indiqués**.
- 7. Le cas échéant, désignez les pages Internet auxquelles vous faites confiance dans la fenêtre **Exclusions**. La fenêtre s'ouvre à l'aide du lien **Configurer les exclusions**. Kaspersky Anti-Virus ne va pas analyser le contenu des pages Internet indiquées, ainsi que les connexions chiffrées aux sites Internet indiqués.
- 8. Pour que Kaspersky Anti-Virus analyse uniquement le contenu de certaines pages Internet, procédez comme suit :
	- a. Choisissez l'option **Uniquement sur les sites Internet indiqués**.
	- b. Le lien **Configurer les sites Internet à analyser** permet d'ouvrir la fenêtre **Sites Internet à analyser**.
	- c. Cliquez sur le bouton **Ajouter**.
	- d. Saisissez l'adresse de la page Internet dont le contenu doit être analysé.
	- e. Sélectionnez l'état d'analyse de la page Internet (*Actif* : Kaspersky Anti-Virus analyse le contenu de la page Internet).
	- f. Cliquez sur le bouton **Ajouter**.

La page indiquée apparaît dans la liste de la fenêtre **Sites Internet à analyser**. Kaspersky Anti-Virus analysera les liens sur cette page.

9. Si vous souhaitez configurer d'autres paramètres d'analyse des liens, dans la fenêtre **Paramètres avancés de l'Antivirus Internet** du groupe **Analyse des liens** à l'aide du lien **Configurer l'analyse des liens**, ouvrez la fenêtre **Analyse des liens**.

- 10.Pour que Kaspersky Anti-Virus vous alerte sur la sécurité des liens sur toutes les pages Internet, cochez la case **Tous les liens** dans le groupe **Liens à analyser**.
- 11.Pour que Kaspersky Anti-Virus affiche les informations relatives à l'appartenance d'un lien à une catégorie de contenu définie (par exemple, *Vulgarité*), procédez comme suit :
	- a. Cochez la case **Afficher les informations sur les catégories de contenu des sites Internet**.
	- b. Cochez les cases en regard des catégories de contenu dont les informations devront apparaître dans les commentaires.

Kaspersky Anti-Virus analyse les liens sur les pages indiquées et affichera les informations relatives aux catégories conformément aux paramètres configurés.

# **Elimination des traces d'utilisation de l'ordinateur et d'Internet**

Lorsque vous utilisez votre ordinateur, vos activités sont enregistrées dans le système d'exploitation. Les informations suivantes sont conservées :

- termes de recherche et sites Internet visités ;
- informations sur l'exécution d'applications et l'ouverture et l'enregistrement de fichiers ;
- entrées dans le journal système Microsoft Windows ;
- autres informations relatives aux actions de l'utilisateur.

Les informations relatives aux actions de l'utilisateur impliquant des données confidentielles peuvent être accessibles aux individus malintentionnés et aux tiers.

Kaspersky Anti-Virus comprend un Assistant de suppression des traces d'activité de l'utilisateur dans le système d'exploitation.

► *Pour lancer l'Assistant de suppression des traces d'activité, procédez comme suit :*

- 1. Ouvrez la fenêtre principale de l'application.
- 2. Dans la liste déroulante **Plus de fonctions**, sélectionnez l'élément **Suppression des traces d'activité** pour lancer l'Assistant de suppression des traces d'activité.

L'Assistant se compose d'une série de fenêtres (étapes) entre lesquelles vous pouvez naviguer grâce aux boutons **Précédent** et **Suivant**. Pour quitter l'Assistant, cliquez sur le bouton **Terminer**. Pour interrompre l'Assistant à n'importe quelle étape, cliquez sur le bouton **Annuler**.

Examinons en détails les étapes de l'Assistant.

#### **Etape 1. Guide de démarrage de l'Assistant**

Assurez-vous que l'option **Exécuter la recherche des traces d'activité de l'utilisateur** est sélectionnée, puis appuyez sur le bouton **Suivant** pour lancer l'Assistant.

#### **Etape 2. Recherche des traces d'activité**

L'Assistant recherche les traces d'activité sur votre ordinateur. La recherche peut durer un certain temps. Une fois la recherche terminée, l'Assistant passe automatiquement à l'étape suivante.

#### **Etape 3. Sélection des actions pour supprimer les traces d'activité**

A la fin de la recherche, l'Assistant signale les traces d'activité détectées et les moyens proposés pour les éliminer (cf. ill. ci-après).

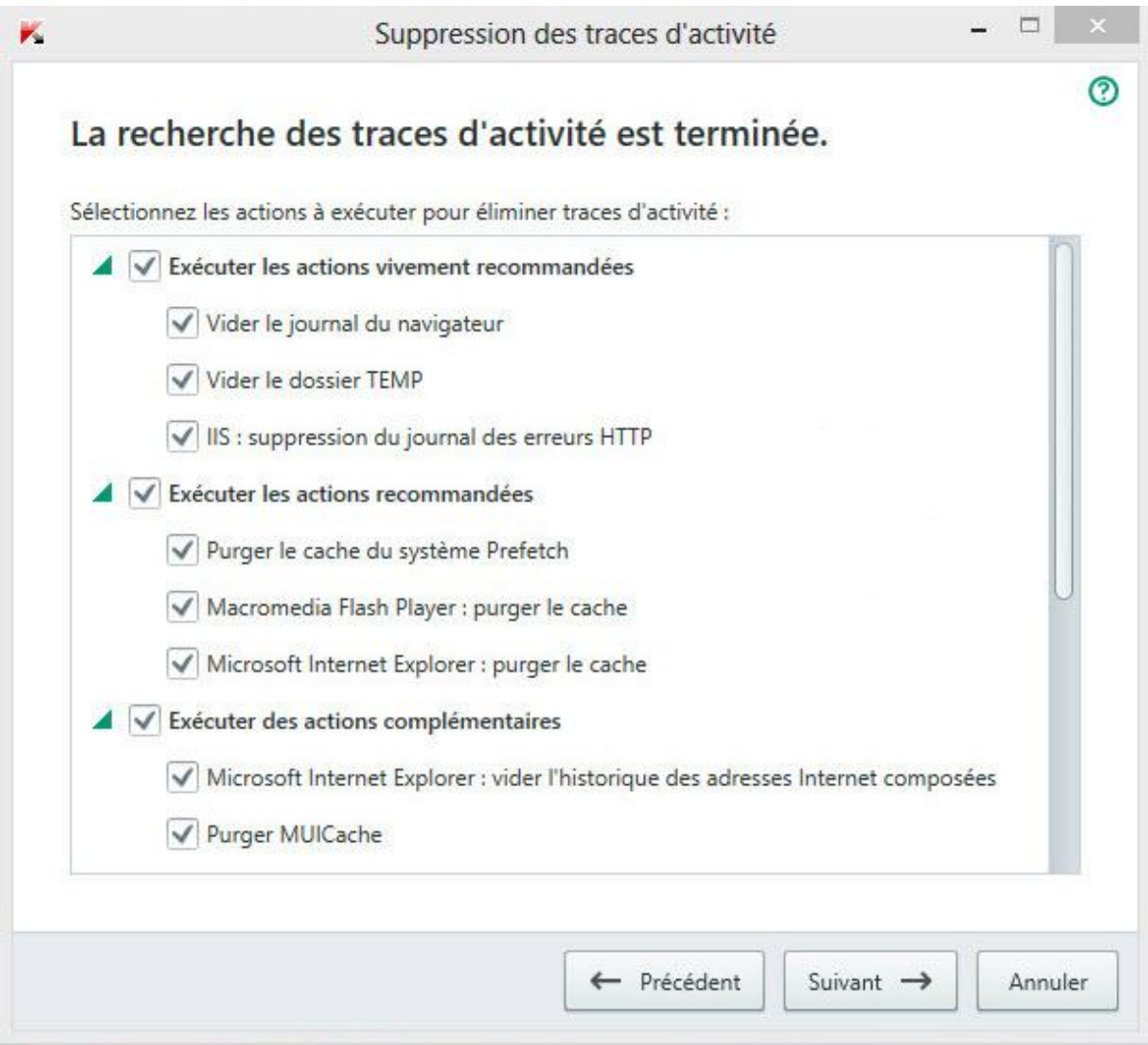

*Illustration 4. Traces d'activité détectées et recommandations de suppression*

Pour voir les actions reprises dans le groupe, cliquez sur l'icône  $\blacktriangleright$  située à gauche du nom du groupe.

Pour que l'Assistant effectue une action, cochez la case à gauche du nom de l'action. Toutes les actions recommandées et vivement recommandées sont exécutées par défaut. Si vous ne souhaitez pas exécuter une action, décochez la case en regard de celle-ci.

Il est vivement déconseillé de décocher les cases sélectionnées par défaut car vous pourriez mettre en danger la sécurité de l'ordinateur.

Une fois que vous aurez sélectionné les actions pour l'Assistant, cliquez sur **Suivant**.

#### **Etape 4. Suppression des traces d'activité**

L'Assistant exécute les actions sélectionnées à l'étape précédente. La suppression des traces d'activité peut durer un certain temps. La suppression de certaines traces d'activité nécessitera peut-être le redémarrage de l'ordinateur. L'Assistant vous préviendra.

Une fois les traces d'activité supprimées, l'Assistant passe automatiquement à l'étape suivante.

#### **Etape 5. Fin de l'Assistant**

Cliquez sur le bouton **Terminer** pour quitter l'Assistant.

# **Administration à distance de la protection de l'ordinateur**

Cette section contient les informations sur l'administration à distance la protection de votre ordinateur si l'application Kaspersky Anti-Virus y est déjà installée.

### **Dans cette section**

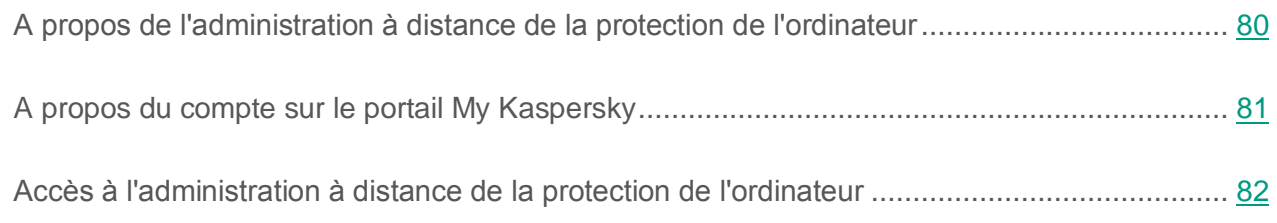

### <span id="page-79-0"></span>**A propos de l'administration à distance de la protection de l'ordinateur**

Si l'application Kaspersky Anti-Virus est installée sur l'ordinateur, vous pouvez administrer à distance la protection de cet ordinateur. L'administration à distance de la protection de l'ordinateur est exécutée sur le portail My Kaspersky. Pour administrer à distance la protection de l'ordinateur, vous devez vous enregistrer sur le portail My Kaspersky, vous connecter à votre compte sur le portail My Kaspersky et accéder à la section **Périphériques**.

Le portail My Kaspersky vous permet d'effectuer les tâches de protection de votre ordinateur suivantes :

- consulter la liste des problèmes de sécurité sur l'ordinateur et les résoudre à distance ;
- rechercher sur l'ordinateur les virus et autres programmes présentant une menace ;
- mettre à jour les bases et les modules d'application ;
- configurer les modules de l'application Kaspersky Anti-Virus.

Si l'analyse de l'ordinateur est lancée depuis le portail My Kaspersky, Kaspersky Anti-Virus traite les objets détectés de manière automatique sans votre participation. En cas de détection d'un virus ou d'un autre programme présentant une menace, l'application Kaspersky Anti-Virus tente d'effectuer une réparation sans redémarrer l'ordinateur. Si la réparation est impossible sans le redémarrage de l'ordinateur, le portail My Kaspersky signale dans la liste des problèmes de protection de l'ordinateur que le redémarrage est requis pour réparer l'ordinateur.

Si sur le portail My Kaspersky plus de 10 éléments apparaissent dans la liste des objets détectés, ils sont regroupés. Dans ce cas, via le portail il est possible de traiter les objets détectés uniquement de manière simultanée, sans la possibilité de consulter chaque objet à part. Pour consulter les objets séparément, il est conseillé d'utiliser l'interface de l'application installée sur l'ordinateur.

Pour plus d'informations sur l'utilisation du portail, accédez à l'Aide du portail My Kaspersky [\(https://help.kaspersky.com/KPC/1.0/fr-FR/index.htm\)](https://help.kaspersky.com/KPC/1.0/fr-FR/index.htm).

### <span id="page-80-0"></span>**A propos du compte sur le portail My Kaspersky**

Le *compte sur le portail My Kaspersky* est requis pour accéder au portail My Kaspersky <https://center.kaspersky.com/fr> et pour utiliser le portail et certaines applications de Kaspersky Lab.

Si vous ne possédez pas encore un compte sur le portail My Kaspersky, vous pouvez le créer sur le portail ou en utilisant les programmes compatibles avec le portail. Vous pouvez aussi utiliser les comptes d'autres ressources de Kaspersky Lab pour accéder au portail.

Lors de la création d'un compte sur le portail My Kaspersky, vous devez indiquer une adresse valide du courrier électronique et inventer un mot de passe. Le mot de passe doit être composé d'au moins huit caractères et comprendre au moins un chiffre, une lettre majuscule et une lettre minuscule latine. Les espaces ne sont pas admis.

Si le mot de passe saisi est trop simple ou répandu, le compte ne sera pas créé.

Lors de la création d'un compte, vous pouvez indiquer une question secrète. Cette question assure une protection complémentaire lors de la restauration du mot de passe oublié.

Après la création du compte, vous recevrez à l'adresse de courrier électronique indiquée un message contenant le lien d'activation de votre compte.

Activez le compte à l'aide du lien pendant les sept jours qui suivent, sinon votre compte sera supprimé.

## <span id="page-81-0"></span>**Accès à l'administration à distance de la protection de l'ordinateur**

- ► *Pour accéder à l'administration à distance de la protection de l'ordinateur, procédez comme suit :*
	- 1. Ouvrez la fenêtre principale de l'application.
	- 2. Dans la liste déroulante **Plus de fonctions**, sélectionnez l'élément **Administration sur Internet**.
	- 3. Dans la fenêtre **Administration sur Internet**, cliquez sur le bouton **Connecter l'ordinateur au portail My Kaspersky**.

Le formulaire de connexion au portail My Kaspersky sera téléchargé dans la fenêtre **Administration sur Internet** si la connexion n'a pas été exécutée auparavant. Remplissez les champs et connectez-vous au portail My Kaspersky.

La connexion au portail My Kaspersky peut être absente suite à l'échec de fonctionnement du portail. Dans ce cas, Kaspersky Anti-Virus affiche une notification sur les problèmes du portail My Kaspersky qui peuvent être résolus par des experts de Kaspersky Lab. Si la connexion au portail My Kaspersky est impossible suite à l'échec de fonctionnement du portail, réessayez la tentative plus tard.

La page du portail My Kaspersky s'ouvrira par défaut à la section **Périphériques** dans la fenêtre du navigateur.

## **Enregistrement des ressources du système d'exploitation pour les jeux d'ordinateur**

En cas d'utilisation simultanée de Kaspersky Anti-Virus et de certaines applications (surtout des jeux) en mode plein écran, les inconvénients suivants peuvent survenir :

- l'application ou le jeu ralentit à cause du manque de ressources de système ;
- les fenêtres de notifications Kaspersky Anti-Virus détournent du jeu.

Pour ne pas modifier manuellement les paramètres de Kaspersky Anti-Virus avant chaque passage en mode plein écran, vous pouvez utiliser le mode Jeux. Quand le mode Jeux est activé, les paramètres de tous les modules de Kaspersky Anti-Virus sont automatiquement modifiés quand l'utilisateur passe en mode plein écran afin de garantir un fonctionnement optimal dans ce mode. Au moment de quitter le mode plein écran, les paramètres de l'application reprennent les valeurs en vigueur avant le passage en mode plein écran.

- ► *Pour activer le mode Jeux, procédez comme suit :*
	- 1. Ouvrez la fenêtre principale de l'application.
	- 2. Cliquez sur le bouton  $\bullet$  dans la partie inférieure de la fenêtre de l'application.

La fenêtre **Configuration** s'ouvre.

3. Dans la partie gauche de la fenêtre, sélectionnez la section **Performance**.

La fenêtre affiche les paramètres de performance de Kaspersky Anti-Virus.

4. Dans le groupe **Mode Jeux**, cochez la case **Utiliser le Mode Jeux**.

# **Protection de l'accès à l'administration de Kaspersky Anti-Virus à l'aide du mot de passe**

Il peut arriver que plusieurs personnes aux connaissances informatiques différentes utilisent le même ordinateur. L'accès sans restriction de différents utilisateurs à l'administration de Kaspersky Anti-Virus et à ses paramètres peut entraîner une réduction du niveau de protection de l'ordinateur.

Pour limiter l'accès à l'application, vous pouvez définir un mot de passe d'administrateur et identifier les actions qui ne pourront être exécutées qu'après la saisie de ce mot de passe :

- configuration des paramètres de l'application ;
- arrêt de l'application ;
- suppression de l'application.
- ► *Pour protéger l'accès à Kaspersky Anti-Virus à l'aide d'un mot de passe, procédez comme suit :*
	- 1. Ouvrez la fenêtre principale de l'application.
	- 2. Cliquez sur le bouton  $\bigodot$  dans la partie inférieure de la fenêtre de l'application.

La fenêtre **Configuration** s'ouvre.

- 3. Dans la partie gauche de la fenêtre, sélectionnez la section **Général**, puis cliquez sur le lien **Activer la protection par mot de passe** afin d'ouvrir la fenêtre **Protection par mot de passe**.
- 4. Dans la fenêtre qui s'ouvre, remplissez les champs **Nouveau mot de passe** et **Confirmation du mot de passe**.
- 5. Indiquez dans le groupe de paramètres **Zone d'action du mot de passe** les actions qui ne pourront être exécutée qu'après la saisie du mot de passe.

Il est impossible de récupérer un mot de passe oublié. Si vous oubliez un mot de passe, il faudra contacter le Support Technique pour pouvoir accéder aux paramètres de Kaspersky Anti-Virus.

## **Suspension et restauration de la protection de l'ordinateur**

La suspension de la protection signifie la désactivation de tous ses modules pour un certain temps.

Pendant la suspension de la protection ou pendant la désactivation de Kaspersky Anti-Virus, la fonction de contrôle de l'activité des applications en cours sur votre ordinateur est activée. Les informations sur les résultats de contrôle de l'activité des applications sont enregistrées dans le système d'exploitation. Au lancement suivant ou lors de la reprise de la protection, Kaspersky Anti-Virus utilise ces informations pour protéger votre ordinateur contre les actions malveillantes ayant pu être exécutées lors de la suspension de la protection ou lors de la désactivation de Kaspersky Anti-Virus. L'enregistrement des informations sur les résultats de contrôle d'activité des applications n'est pas limité selon le temps. Ces informations sont supprimées en cas de suppression de Kaspersky Anti-Virus de votre ordinateur.

- ► *Pour suspendre la protection de l'ordinateur, procédez comme suit :*
	- 1. Choisissez l'option **Suspendre la protection** dans le menu contextuel de l'icône de l'application dans la zone de notifications de la barre des tâches.

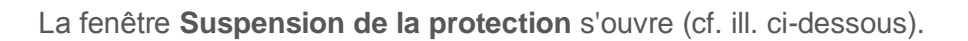

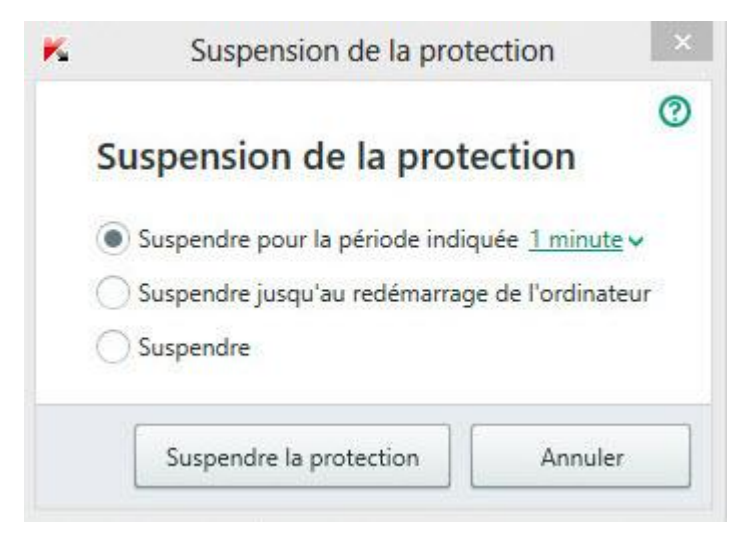

*Illustration 5. Fenêtre Suspension de la protection*

- 2. Dans la fenêtre **Suspension de la protection**, sélectionnez la durée à l'issue de laquelle la protection sera à nouveau activée :
	- **Suspendre pour la période indiquée** : la protection sera activée à l'issue de l'intervalle défini dans la liste déroulante ci-dessous.
	- **Suspendre jusqu'au redémarrage de l'ordinateur** : la protection sera activée après le redémarrage de l'application ou du système d'exploitation (si le lancement automatique de l'application est activé).
	- **Suspendre** : la protection sera activée lorsque vous déciderez de la rétablir.
- 3. Cliquez sur le bouton **Suspendre la protection** et confirmez l'action dans la fenêtre ouverte.
- ► *Pour rétablir la protection de l'ordinateur,*

sélectionnez l'option **Rétablir la protection** dans le menu contextuel de l'icône de l'application dans la zone de notifications de la barre des tâches.

## **Restauration des paramètres standards de fonctionnement de l'application**

Vous pouvez à tout moment restaurer les paramètres de fonctionnement de Kaspersky Anti-Virus recommandés par Kaspersky Lab. La restauration des paramètres s'opère à l'aide de l'*Assistant de configuration de l'application*.

A la fin de l'Assistant, le niveau de protection **Recommandé** sera sélectionné pour tous les modules de la protection.

► *Pour lancer l'Assistant de configuration de l'application, procédez comme suit :*

- 1. Ouvrez la fenêtre principale de l'application.
- 2. Cliquez sur le bouton  $\bullet$  dans la partie inférieure de la fenêtre de l'application.

La fenêtre **Configuration** s'ouvre.

3. Sélectionnez la section **Général**.

La fenêtre affiche les paramètres de configuration de Kaspersky Anti-Virus.

4. Dans la partie inférieure de la fenêtre, dans la liste déroulante **Gestion des paramètres**, sélectionnez l'élément **Restaurer les paramètres**.

Examinons en détails les étapes de l'Assistant.

#### **Etape 1. Guide de démarrage de l'Assistant**

Cliquez sur le bouton **Suivant** afin de poursuivre l'Assistant.

#### **Etape 2. Restauration des paramètres**

Cette étape exécute la restauration des paramètres de fonctionnement de l'application jusqu'aux paramètres définis par les experts de Kaspersky Lab par défaut.

#### **Etape 3. Fin de la restauration**

Pour quitter l'Assistant, cliquez sur **Terminer**.

## **Consultation du rapport sur l'utilisation de l'application**

Kaspersky Anti-Virus génère des rapports sur le fonctionnement de chaque module de protection. Ce rapport donne des données statistiques sur le fonctionnement de l'application (par exemple, nombre d'objets malveillants détectés et neutralisés pendant la période indiquée, nombre de fois que les bases et les modules d'application ont été mis à jour, etc.).

- ► *Pour consulter le rapport sur le fonctionnement du module, procédez comme suit :*
	- 1. Ouvrez la fenêtre principale de l'application.
	- 2. Cliquez sur le bouton **Rapports**.

La fenêtre **Rapports** reprend les rapports sur le fonctionnement de l'application pour la journée en cours (partie gauche de la fenêtre) et pour la période définie (partie droite de la fenêtre).

3. Si vous souhaitez consulter un rapport détaillé sur le fonctionnement de l'application, ouvrez la fenêtre **Rapports détaillés** via le lien **Rapports détaillés** situé dans la partie supérieure de la fenêtre **Rapports**.

La fenêtre **Rapports détaillés** présente les données sous forme d'un tableau. Pour faciliter la lecture du tableau, vous pouvez filtrer les entrées du tableau selon différents critères.

# **Application des paramètres de l'application sur un autre ordinateur**

En configurant l'application, vous pouvez appliquer les paramètres de son fonctionnement à une application Kaspersky Anti-Virus installée sur un autre ordinateur. Ainsi, l'application sera configurée de la même manière sur les deux ordinateurs.

Les paramètres de fonctionnement de l'application sont enregistrés dans le fichier de configuration que vous pouvez transmettre d'un ordinateur vers un autre.

Le transfert des paramètres de Kaspersky Anti-Virus d'un ordinateur à un autre s'effectue en trois étapes :

- 1. Enregistrement des paramètres de l'application dans le fichier de configuration.
- 2. Le transfert du fichier de configuration vers un autre ordinateur (par exemple, par courrier électronique ou à l'aide d'un disque amovible).
- 3. L'importation des paramètres depuis le fichier de configuration vers l'application installée sur un autre ordinateur.

► *Pour exporter les paramètres de l'application, procédez comme suit :*

- 1. Ouvrez la fenêtre principale de l'application.
- 2. Cliquez sur le bouton  $\bullet$  dans la partie inférieure de la fenêtre de l'application.

La fenêtre **Configuration** s'ouvre.

- 3. Dans la fenêtre **Configuration**, sélectionnez la section **Général**.
- 4. Dans la liste déroulante **Gestion des paramètres**, sélectionnez l'option **Exporter les paramètres**.

La fenêtre **Enregistrer sous** s'ouvre.

5. Définissez le nom du fichier de configuration et cliquez sur le bouton **Enregistrer**.

Les paramètres de l'application seront enregistrés dans le fichier de configuration.

Vous pouvez aussi exporter les paramètres de fonctionnement de l'application à l'aide d'une ligne de commande, en utilisant la commande : avp.com EXPORT <nom du fichier>.

- ► *Pour importer les paramètres dans l'application installée sur un autre ordinateur, procédez comme suit :*
	- 1. Ouvrez la fenêtre principale de l'application Kaspersky Anti-Virus installée sur un autre ordinateur.
	- 2. Cliquez sur le bouton  $\bigodot$  dans la partie inférieure de la fenêtre.

La fenêtre **Configuration** s'ouvre.

- 3. Dans la fenêtre **Configuration**, sélectionnez la section **Général**.
- 4. Dans la liste déroulante **Gestion des paramètres**, sélectionnez l'élément **Importer les paramètres**.

La fenêtre **Ouvrir** s'ouvre.

5. Indiquez le fichier de configuration et cliquez sur le bouton **Ouvrir**.

Les paramètres seront importés dans l'application installée sur un autre ordinateur.

# **Participation à Kaspersky Security Network**

Afin d'améliorer l'efficacité de la protection de votre ordinateur, Kaspersky Anti-Virus utilise la protection cloud. La protection cloud est réalisée à l'aide de l'infrastructure Kaspersky Security Network qui utilise des données obtenues auprès d'utilisateurs dans le monde entier.

Kaspersky Security Network (KSN) est un ensemble de services cloud qui permet d'accéder à la Base des connaissances de Kaspersky Lab sur la réputation des fichiers, des sites et des applications. Grâce aux données du Kaspersky Security Network, Kaspersky Anti-Virus peut réagir plus rapidement aux menaces inconnues, améliorer l'efficacité de certains modules et réduire la probabilité de faux positifs.

La participation des utilisateurs à Kaspersky Security Network permet à Kaspersky Lab de recueillir efficacement des informations sur les nouvelles menaces et leurs sources, de développer des moyens de neutralisation et de réduire le nombre de faux positifs. La participation à Kaspersky Security Network vous donne accès aux données sur la réputation des applications et des sites Internet.

Si vous participez à Kaspersky Security Network, vous envoyez automatiquement à Kaspersky Lab des informations sur la configuration de votre système d'exploitation et sur l'heure de début et de fin des processus de Kaspersky Anti-Virus.

### **Dans cette section**

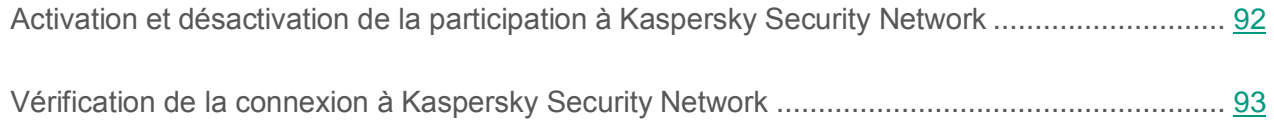

## <span id="page-91-0"></span>**Activation et désactivation de la participation à Kaspersky Security Network**

La participation à Kaspersky Security Network est volontaire. Vous pouvez activer ou désactiver l'utilisation de Kaspersky Security Network (KSN) pendant l'installation de Kaspersky Anti-Virus et/ou à tout moment après l'installation de l'application.

- ► *Pour activer ou désactiver la participation à Kaspersky Security Network, procédez comme suit :*
	- 1. Ouvrez la fenêtre principale de l'application.
	- 2. Cliquez sur le bouton  $\bigodot$  dans la partie inférieure de la fenêtre de l'application.

La fenêtre **Configuration** s'ouvre.

3. Dans la section **Avancé**, sélectionnez le groupe **Outils complémentaires d'administration et de protection**.

Cette fenêtre affiche les informations relatives à Kaspersky Security Network ainsi que les paramètres de participation à Kaspersky Security Network.

- 4. Les boutons **Activer**/**Désactiver** permettent d'activer ou de désactiver la participation à Kaspersky Security Network :
	- Si vous voulez participer à Kaspersky Security Network, cliquez sur **Activer**.

Ouvrez la fenêtre avec le texte du Règlement de Kaspersky Security Network. Si vous êtes d'accord avec les conditions du règlement, cliquez sur le bouton **J'accepte**.

Si vous ne voulez pas participer à Kaspersky Security Network, cliquez sur **Désactiver**.

## <span id="page-92-0"></span>**Vérification de la connexion à Kaspersky Security Network**

La connexion à Kaspersky Security Network peut être absente pour une des raisons suivantes :

- Vous ne participez pas à Kaspersky Security Network.
- Votre ordinateur n'est pas connecté à Internet.
- L'état actuel de la clé ne permet pas d'effectuer la connexion à Kaspersky Security Network.

L'état actuel de la clé s'affiche dans la fenêtre **Licence**.

- ► *Pour vérifier la connexion à Kaspersky Security Network, procédez comme suit :*
	- 1. Ouvrez la fenêtre principale de l'application.
	- 2. Dans la liste déroulante **Plus de fonctions**, sélectionnez l'élément **Protection Cloud**.

La fenêtre **Protection Cloud** indique l'état de la participation à Kaspersky Security Network.

## **Participation au programme "Protéger un ami"**

Le programme "Protéger un ami" vous permet d'accumuler les points et de les échanger sur le code d'activation de Kaspersky Anti-Virus. Pour ce faire, vous devez publier dans Twitter et sur les pages des réseaux sociaux un lien de téléchargement du paquet d'installation de Kaspersky Anti-Virus avec une période d'essai prolongée. Si votre ami sur un réseau social ou Twitter télécharge le paquet d'installation de Kaspersky Anti-Virus à l'aide du lien que vous avez publié et s'il active l'application, vous recevrez des points.

Le nombre de points dépend de la version de l'application.

La possibilité de participer au programme "Protéger un ami" n'est pas donnée à tous les utilisateurs.

Pour accéder à votre profil dans le programme "Protéger un ami", il faut utiliser le nom d'utilisateur et le mot de passe du compte My Kaspersky (cf. section ["A propos du compte sur le portail My](#page-80-0)  [Kaspersky"](#page-80-0) à la page [81\)](#page-80-0). Si vous n'avez pas encore de compte My Kaspersky, vous pouvez le créer au premier accès à votre profil dans le programme "Protéger un ami".

Le code d'activation offert peut être indiqué dans l'application en tant que code d'activation de réserve.

Le code d'activation offert peut être appliqué pour activer l'application sur un autre ordinateur (par exemple, vous pouvez l'offrir à un autre utilisateur).

L'application du code d'activation offert est impossible dans les cas suivants :

- L'application est utilisée par abonnement. Dans ce cas, vous pouvez appliquer le code d'activation offert après la fin de l'abonnement. Vous pouvez aussi appliquer le code d'activation offert sur un autre ordinateur.
- Le code d'activation de réserve est déjà indiqué dans l'application. Dans ce cas, vous pouvez appliquer le code d'activation offert à l'expiration de la licence.

### **Dans cette section**

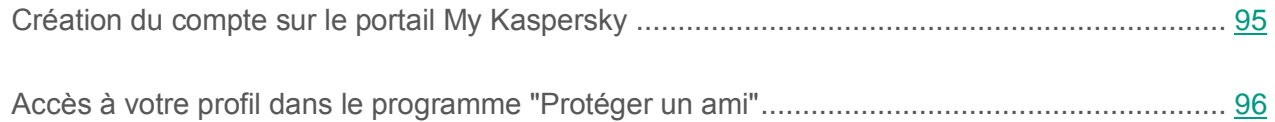

## <span id="page-94-0"></span>**Création du compte sur le portail My Kaspersky**

Pour participer au programme "Protéger un ami", il faut créer un compte sur le portail My Kaspersky.

► *Pour créer un compte My Kaspersky, procédez comme suit :*

- 1. Ouvrez la fenêtre principale de l'application, puis passez dans la partie inférieure de la fenêtre à l'aide du lien **Mon Espace Personnel**.
- 2. Créez et activez le compte My Kaspersky :
	- a. Dans la partie droite de la page Internet, saisissez l'adresse de courrier électronique dans le champ **Adresse du courrier électronique**.
	- b. Saisissez le mot de passe et la confirmation du mot de passe dans les champs **Mot de passe** et **Confirmation du mot de passe**. Le mot de passe doit contenir au moins huit caractères.
	- c. Cliquez sur le bouton **S'enregistrer**.

La page Internet affichera le message indiquant l'enregistrement réussi du compte My Kaspersky. A l'adresse de courrier électronique indiquée, vous recevrez un message comportant un lien pour activer le compte My Kaspersky.

d. Cliquez sur le lien dans le message reçu pour activer le compte My Kaspersky.

La page Internet affichera le message indiquant l'activation réussie du compte My Kaspersky. Vous pouvez utiliser le compte créé My Kaspersky pour accéder à votre profil du programme "Protéger un ami".

### <span id="page-95-0"></span>**Accès à votre profil dans le programme "Protéger un ami"**

- ► *Pour accéder à la page du profil du programme "Protéger un ami", procédez comme suit :*
	- 1. Ouvrez la fenêtre principale de l'application, puis passez dans la partie inférieure de la fenêtre à l'aide du lien **Mon Espace Personnel**.

La page Internet s'ouvre. Cette page contient les champs d'enregistrement et d'autorisation sur le portail My Kaspersky.

- 2. La partie droite de la page Internet permet de saisir dans les champs l'adresse de courrier électronique et le mot de passe indiqués à l'enregistrement du compte My Kaspersky.
- 3. Cliquez sur le bouton **Entrer**.
- 4. Passez à la section **Protéger un ami**.

Pour plus d'informations sur les règles de participation au programme "Protéger un ami", veuillez consulter le portail My Kaspersky.

## **Utilisation de l'application depuis la ligne de commande**

Vous pouvez utiliser Kaspersky Anti-Virus à l'aide de la ligne de commande.

Syntaxe de la ligne de commande :

```
avp.com <commande> [paramètres]
```
Pour consulter l'aide sur la syntaxe de la commande, la commande suivante est prévue :

avp.com  $[$   $/$ ? | HELP ]

Cette commande permet d'obtenir la liste complète des commandes accessibles pour travailler avec Kaspersky Anti-Virus via la ligne de commande.

Pour obtenir l'aide sur la syntaxe de la commande spécifique, vous pouvez utiliser une des commandes suivantes :

```
avp.com <commande> /? 
avp.com HELP <commande>
```
Il faut faire appel à l'application via la ligne de commande depuis le dossier d'installation de l'application ou en indiquant le chemin complet à avp.com.

# **Contacter le Support Technique**

Cette section contient les informations sur les modes et les sur les conditions d'obtention d'assistance technique.

### **Dans cette section**

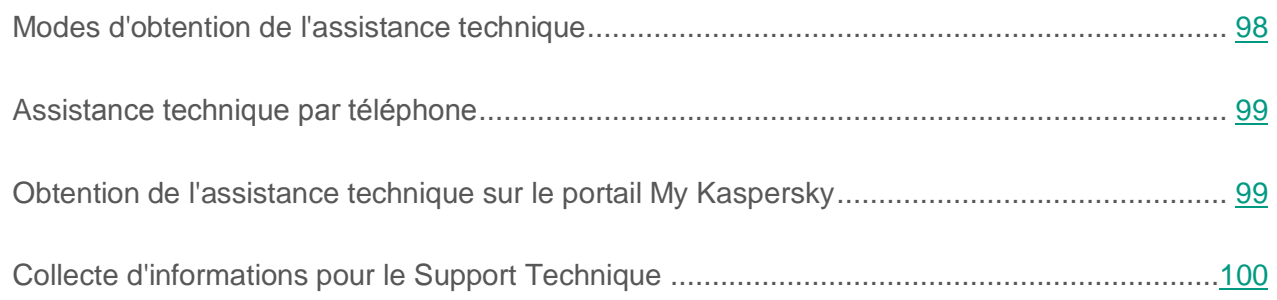

### <span id="page-97-0"></span>**Modes d'obtention de l'assistance technique**

Si vous ne trouvez pas la solution à votre problème dans la documentation de l'application ou dans une des sources d'informations relatives à l'application, contactez le Support Technique de Kaspersky Lab. Les experts du Support Technique répondront à vos questions sur l'installation et l'utilisation de l'application.

Avant de contacter le Support Technique, veuillez lire les règles d'obtention de l'assistance technique [\(http://support.kaspersky.com/fr/support/rules\)](http://support.kaspersky.com/fr/support/rules).

Vous pouvez contacter les experts du Support Technique d'une des manières suivantes :

- Par téléphone. Vous pouvez contacter les experts du Support Technique en France.
- Envoyer une demande depuis le portail My Kaspersky. Cette méthode permet de contacter les experts du Support Technique via un formulaire.

L'assistance technique est uniquement accessible aux utilisateurs qui ont acheté une licence d'utilisation de l'application. Les utilisateurs des versions d'évaluation n'ont pas droit à l'assistance technique.

## <span id="page-98-0"></span>**Assistance technique par téléphone**

Dans la plupart des pays du monde vous pouvez contacter les experts du Support Technique. Vous pouvez trouver les informations sur les méthodes d'obtention d'assistance technique dans votre région, ainsi que les contacts du Support Technique sur le site Internet du Support Technique de Kaspersky Lab [\(http://support.kaspersky.com/fr/support/international\)](http://support.kaspersky.com/fr/support/international).

Avant de contacter le Support Technique, prenez connaissance des règles d'octroi de l'assistance technique [\(http://support.kaspersky.com/fr/support/rules\)](http://support.kaspersky.com/fr/support/rules).

### <span id="page-98-1"></span>**Obtention de l'assistance technique sur le portail My Kaspersky**

My Kaspersky [\(https://my.kaspersky.com/fr\)](https://my.kaspersky.com/fr) est une ressource en ligne unique pour administrer la protection de vos périphériques et les codes d'activation des applications de Kaspersky Lab, ainsi que pour obtenir l'assistance technique.

Pour accéder au portail My Kaspersky, vous devez vous enregistrer. Pour ce faire, il vous faut indiquer l'adresse du courrier électronique et définir le mot de passe.

Pour obtenir l'assistance technique, vous pouvez exécuter les actions suivantes sur le portail My Kaspersky :

- envoyer des demandes au Support Technique ;
- communiquer avec le Support Technique sans devoir envoyer des messages électroniques ;
- suivre le statut de vos demandes en temps réel.

Vous pouvez également consulter l'historique complet de votre interaction avec le Support Technique.

#### **Demande adressée par email au Support Technique**

Dans la demande électronique au Support Technique, vous devez indiquer les informations suivantes :

- objet de votre demande ;
- nom et numéro de version de l'application ;
- nom et numéro de version du système d'exploitation ;
- description du problème.

L'expert du Support Technique répond via le portail My Kaspersky et par message électronique à l'adresse indiquée lors de l'enregistrement.

### <span id="page-99-0"></span>**Collecte d'informations pour le Support Technique**

Après avoir signalé un problème aux experts du Support Technique, ceux-ci peuvent vous demander de composer un rapport reprenant les informations relatives au système d'exploitation et de l'envoyer au Support Technique. Les experts du Support Technique peuvent également vous demander de créer un fichier de trace. Le fichier de trace permet de suivre le processus d'exécution des instructions de l'application pas à pas et de découvrir à quel moment l'erreur survient.

L'analyse des données que vous envoyez permet aux experts du Support Technique de créer et de vous envoyer un script AVZ. L'exécution de scripts AVZ permet d'analyser les processus exécutés à la recherche d'un code malveillant, de rechercher la présence d'un code malveillant dans le système, de réparer ou de supprimer les fichiers infectés ou de composer des rapports sur les résultats de l'analyse du système.

Pour une assistance plus efficace dans le cas d'apparition des questions concernant l'utilisation de l'application, les experts du Support Technique peuvent vous demander de modifier les paramètres de l'application dans les buts de mise au point lors des travaux de diagnostic. Pour ce faire, l'exécution des actions suivantes peut être requise :

- Activer la fonction de collecte des informations diagnostiques élargies.
- Exécuter une configuration plus fine (inaccessible via les moyens standards de l'interface utilisateur) d'utilisation des modules spécifiques de l'application.
- Modifier les paramètres de conservation et d'envoi des informations diagnostiques récoltées.
- Configurer l'interception et l'enregistrement du trafic réseau dans un fichier.

Toutes les informations nécessaires à l'exécution des actions citées (la description de la suite des étapes, les paramètres modifiables, les fichiers de configuration, les scripts, les possibilités complémentaires de la ligne de commande, les modules de mise au point, les utilitaires spécialisés, etc.), ainsi que la composition des données, récoltées dans les buts de mise au point, seront vous communiquées par les experts du Support Technique. Les informations diagnostiques élargies récoltées sont enregistrées sur l'ordinateur de l'utilisateur. L'envoi automatique des données récoltées à Kaspersky Lab n'est pas exécuté.

Les actions citées ci-dessus doivent être exécutées uniquement sous l'administration des experts du Support Technique à l'aide de leurs instructions. La modification indépendante des paramètres d'utilisation de l'application à l'aide des moyens non décrits dans le Manuel de l'administrateur ou dans les recommandations des experts du Support Technique peut amener au ralentissement et aux échecs du système d'exploitation, à la baisse du niveau de protection de l'ordinateur, ainsi qu'à la perturbation de l'accessibilité et de l'intégrité des informations traitées.

### **Dans cette section**

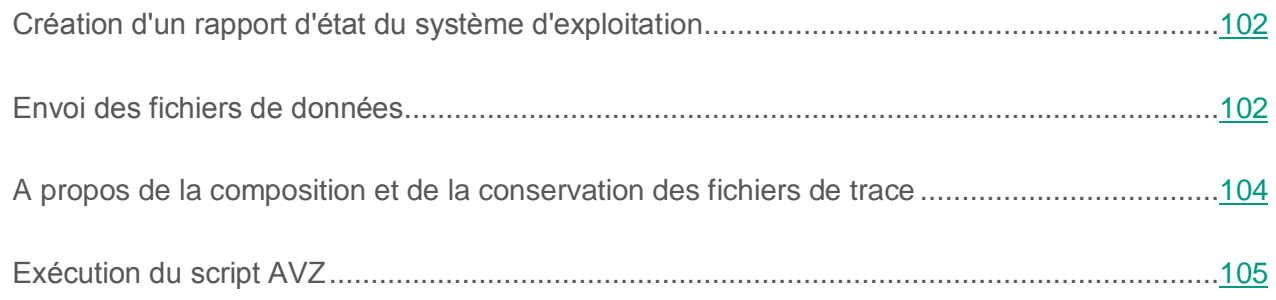

### <span id="page-101-0"></span>**Création d'un rapport d'état du système d'exploitation**

- ► *Pour créer un rapport d'état du système d'exploitation, procédez comme suit :*
	- 1. Ouvrez la fenêtre principale de l'application.
	- 2. Cliquez sur le bouton  $\odot$  dans la partie inférieure de la fenêtre.

La fenêtre **Support Technique** s'ouvre.

- 3. Dans la fenêtre ouverte à l'aide du lien **Outils de support**, ouvrez la fenêtre **Outils de support**.
- 4. Dans la fenêtre ouverte à l'aide du lien **Comment créer un rapport sur le système d'exploitation**, ouvrez dans le navigateur l'article de la Base des connaissances sur la création d'un rapport sur le système d'exploitation.
- 5. Suivez les instructions citées dans l'article de la Base des connaissances.

### <span id="page-101-1"></span>**Envoi des fichiers de données**

Une fois que les fichiers de traçage et le rapport d'état du système d'exploitation ont été créés, il faut les envoyer aux experts du Support Technique de Kaspersky Lab.

Pour charger les fichiers sur le serveur du Support Technique, il faut obtenir un numéro de requête (cf. section ["Obtention de l'assistance technique sur le portail My Kaspersky"](#page-98-1) à la page [99\)](#page-98-1). Ce numéro est accessible sur le portail My Kaspersky en cas de présence d'une demande active.

- ► *Pour télécharger les fichiers de données sur le serveur du Support Technique, procédez comme suit :*
	- 1. Ouvrez la fenêtre principale de l'application.
	- 2. Cliquez sur le bouton  $\bigcirc$  dans la partie inférieure de la fenêtre.

La fenêtre **Support Technique** s'ouvre.

- 3. Cliquez sur le lien **Outils de support** pour ouvrir la fenêtre **Outils de support**.
- 4. Dans la fenêtre qui s'ouvre, cliquez sur le lien **Envoyer le rapport au Support Technique** pour ouvrir la fenêtre **Envoi du rapport**.
- 5. Cochez les cases en regard des données que vous souhaitez envoyer au Support Technique.
- 6. Saisissez le numéro de requête désigné par le Support Technique.
- 7. Cliquez sur le bouton **Envoyer le rapport**.

Les fichiers de données sélectionnés seront compressés et envoyés sur le serveur du Support Technique.

S'il n'est pas possible d'envoyer des fichiers pour une raison quelconque, vous pouvez enregistrer les fichiers de données sur votre ordinateur et les envoyer plus tard depuis le portail My Kaspersky.

- ► *Pour enregistrer les fichiers de données sur le disque, procédez comme suit :*
	- 1. Ouvrez la fenêtre principale de l'application.
	- 2. Cliquez sur le bouton  $\bigcirc$  dans la partie inférieure de la fenêtre.

La fenêtre **Support Technique** s'ouvre.

- 3. Dans la fenêtre ouverte à l'aide du lien **Outils de support**, ouvrez la fenêtre **Outils de support**.
- 4. Dans la fenêtre qui s'ouvre, cliquez sur le lien **Envoyer le rapport au Support Technique** pour ouvrir la fenêtre **Envoi du rapport**.
- 5. Sélectionnez les types de données que vous voulez enregistrer sur le disque :
	- **Informations relatives au système d'exploitation**. Cochez cette case si vous voulez enregistrer sur le disque des informations sur le système d'exploitation de votre ordinateur.
	- **Données collectées pour analyse** Cochez cette case si vous voulez enregistrer les fichiers de trace de l'application. Le lien **<nombre de> fichiers>, <volume de données>** ouvre la fenêtre **Données collectées pour analyse**. Cochez les cases en regard des fichiers de trace à enregistrer.
- 6. Le lien **Enregistrer le rapport** permet d'ouvrir la fenêtre pour enregistrer les archives avec les fichiers de données.
- 7. Saisissez le nom de l'archive et confirmez l'enregistrement.

Vous pouvez envoyer l'archive créée au Support Technique via le portail My Kaspersky.

### <span id="page-103-0"></span>**A propos de la composition et de la conservation des fichiers de trace**

Les fichiers de trace sont conservés sur votre ordinateur sous forme ouverte pendant 7 jours dès le moment de désactivation d'enregistrement des données. A l'expiration de cette période, les fichiers de trace sont supprimés sans retour.

Les fichiers de trace sont conservés dans le dossier ProgramData\Kaspersky Lab.

Les fichiers de trace ont les noms suivants : KAV<numéro de version dateXX.XX timeXX.XX pidXXX.><type de fichier de trace>.log.

Les fichiers de trace peuvent contenir des données confidentielles. Vous pouvez prendre connaissance du contenu du fichier de trace, en l'ouvrant dans l'éditeur de texte (par exemple, Bloc-notes).

### <span id="page-104-0"></span>**Exécution du script AVZ**

Il est déconseillé de modifier le texte du script envoyé par les experts de Kaspersky Lab. En cas de problème lors de l'exécution du script, contactez le Support Technique.

► *Pour exécuter le script AVZ, procédez comme suit :*

- 1. Ouvrez la fenêtre principale de l'application.
- 2. Cliquez sur le bouton  $\bigcirc$  dans la partie inférieure de la fenêtre.

La fenêtre **Support Technique** s'ouvre.

3. Dans la fenêtre qui s'ouvre, cliquez sur le lien **Outils de support**.

La fenêtre **Outils de support** s'ouvre.

- 4. Dans la fenêtre qui s'ouvre, à l'aide du lien **Exécuter le script**, ouvrez la fenêtre **Exécution du script**.
- 5. Copiez le texte du script reçu des experts du Support Technique, insérez-le dans le champ de saisie dans la fenêtre qui s'ouvre et cliquez sur le bouton **Exécuter**.

L'exécution du script sera lancée.

Si l'exécution du script réussi, l'Assistant se termine. Si une erreur se produit durant l'exécution du script, l'Assistant affiche le message correspondant.

# **Restrictions et avertissements**

Kaspersky Anti-Virus présente une série de restrictions n'affectant pas de manière critique l'utilisation de l'application.

#### **Restrictions lors de la mise à jour de la version précédente de l'application**

L'application peut être mise à jour si les versions suivantes de Kaspersky Anti-Virus sont installées sur votre ordinateur :

- Kaspersky Anti-Virus 2013 ;
- Kaspersky Anti-Virus 2014;
- Kaspersky Anti-Virus 2015 ;
- Kaspersky Anti-Virus 2016.

La mise à jour des versions plus anciennes de l'application n'est pas prise en charge.

Après la mise à jour de la version précédente de l'application, Kaspersky Anti-Virus se lance automatiquement même si l'autodémarrage de l'application est désactivé dans les paramètres enregistrés. Lors des redémarrages suivants du système d'exploitation, Kaspersky Anti-Virus ne se lance pas automatiquement si l'autodémarrage de l'application est désactivé dans les paramètres enregistrés.

Lors de la mise à jour de la version précédente de Kaspersky Anti-Virus, les paramètres suivants de l'application sont remplacés par défaut :

- paramètres d'affichage de Kaspersky Anti-Virus ;
- planification de l'analyse ;
- participation à Kaspersky Security Network ;
- niveau de protection de l'Antivirus Fichiers ;
- niveau de protection de l'Antivirus Courrier ;
- sources des mises à jour ;
- liste des URL de confiance ;
- paramètres de l'Analyse des liens.

#### **Restrictions d'utilisation de certains modules et du traitement automatique des fichiers**

Le traitement des fichiers infectés est exécuté de manière automatique selon les règles composées par les experts de Kaspersky Lab. Vous pouvez modifier manuellement ces règles. Les règles peuvent être actualisées suite à une mise à jour des bases et des modules d'application.

#### **Restrictions de l'analyse des fichiers et des certificats des sites Internet**

Lors de l'analyse du fichier, l'application peut s'adresser à Kaspersky Security Network pour obtenir des informations relatives à ce fichier. S'il est impossible d'obtenir les données depuis le Kaspersky Security Network, l'application prend une décision quant à la sûreté du fichier en s'appuyant sur les bases antivirus locales.

#### **Restrictions de la fonctionnalité Surveillance du système**

La fonctionnalité de réaction aux crypteurs (chiffrement des fichiers de l'utilisateur par un programme malveillant) a des restrictions suivantes :

- Le dossier système Temp est utilisé pour assurer la fonctionnalité. Si le disque système avec le dossier Temp n'a pas assez d'espace pour créer des fichiers temporaires, la protection contre les crypteurs n'est pas accordée. Avec cela, une notification sur la non-exécution de la copie (non octroi de la protection) ne s'affiche pas.
- Les fichiers temporaires sont supprimés automatiquement à l'arrêt de Kaspersky Anti-Virus ou lors de la désactivation du module Surveillance du système.
- En cas d'arrêt anormal de Kaspersky Anti-Virus, les fichiers temporaires ne sont pas supprimés automatiquement. Pour supprimer les fichiers temporaires, il faut purger manuellement le dossier Temp. Pour ce faire, ouvrez la fenêtre **Exécuter** (**Lancement de l'application** dans Windows XP) et dans le champ **Ouvrir** saisissez %TEMP%. Cliquez sur le bouton **OK**.

#### **Restrictions de la fonctionnalité de l'analyse des connexions sécurisées**

En raison des restrictions techniques au niveau de la réalisation des algorithmes d'analyse, l'analyse des connexions sécurisées ne prend pas en charge certaines extensions du protocole TLS 1.0 et suivant (notamment, NPN et ALPN). La connexion via ces protocoles peut être limitée. Les navigateurs prenant en charge le protocole SPDY utilisent le protocole HTTP par-dessus TLS à la place de SPDY, même si le serveur avec lequel s'effectue la connexion prend en charge SPDY. Ainsi, le niveau de protection de la connexion ne diminue pas. Si le serveur prend en charge uniquement le protocole SPDY et la possibilité d'établir une connexion à l'aide du protocole HTTPS est absente, l'application ne contrôlera pas la connexion établie.

L'application Kaspersky Anti-Virus ne prend pas en charge le traitement du trafic transmis via HTTPS/2 Proxy. L'application ne traite pas aussi le trafic transmis via les extensions du protocole HTTP/2.

L'application Kaspersky Anti-Virus contrôle uniquement les connexions sécurisées qu'elle peut déchiffrer. L'application ne contrôle pas les connexions ajoutées à la liste des exclusions (lien **Sites Internet** dans la fenêtre **Paramètres du réseau**). L'analyse et le déchiffrement du trafic chiffré par défaut est réalisée à l'aide des modules suivants :

- Antivirus Internet.
- Analyse des liens.

Kaspersky Anti-Virus déchiffre le trafic chiffré lorsque l'utilisateur travaille dans le navigateur Google Chrome si l'extension Kaspersky Protection est désactivée ou absente dans ce navigateur.

#### **Particularités de traitement des fichiers infectés par des modules de l'application**

Kaspersky Anti-Virus peut supprimer par défaut les fichiers infectés si leur réparation est impossible. La suppression par défaut peut être exécutée lors du traitement des fichiers par des modules, tels que l'Antivirus Courrier, l'Antivirus Fichiers, lors de l'exécution des tâches d'analyse, ainsi que lors de la détection d'une activité dangereuse des applications par le module Surveillance du système.

#### **Avertissement sur la modification de la fonctionnalité de l'Antivirus IM**

A partir de la version Kaspersky Anti-Virus 2016, le module Antivirus IM ne vérifie pas les messages transmis via le protocole IRC.
#### **A propos des données personnelles dans les fichiers des rapports**

Les fichiers des rapports sont conservés localement sur votre ordinateur.

Le chemin d'accès aux fichiers des rapports : %allusersprofile%\Kaspersky Lab\AVP16.0.0\Report\Database.

Les rapports sont compris dans les fichiers suivants :

- reports.db;
- reports.db-wal:
- reports.db-shm (ne contient pas les données personnelles).

Les fichiers des rapports sont protégés contre l'accès non autorisé si l'autodéfense est activée dans l'application Kaspersky Anti-Virus. Si l'autodéfense est désactivée, les fichiers des rapports ne sont pas protégés.

Les fichiers des rapports peuvent contenir les données personnelles obtenues suite au fonctionnement des modules de protection tels que l'Antivirus Fichiers, l'Antivirus Courrier, et l'Antivirus Internet.

Les fichiers des rapports peuvent contenir les données personnelles suivantes :

- l'adresse IP du périphérique de l'utilisateur ;
- l'historique des visites des sites Internet ;
- la version du navigateur et du système d'exploitation ;
- les noms et les chemins d'emplacement des fichiers cookie et d'autres fichiers ;
- l'adresse du courrier électronique, l'expéditeur, l'objet du message.

#### **Particularités d'utilisation du processus Autorun**

Le processus autorun exécute l'enregistrement des résultats de son fonctionnement. Les données sont enregistrées dans les fichiers texte sous le nom de type "kl-autorun-<date><time>.log". Pour consulter les données, il faut ouvrir la fenêtre **Exécuter** (**Lancement de l'application** dans Windows XP), saisir %TEMP% dans le champ **Ouvrir** et cliquer sur le bouton **OK**.

Les fichiers de trace enregistrent les chemins d'accès aux fichiers d'installation téléchargés pendant l'utilisation de autorun. Les données sont conservées durant le fonctionnement du processus autorun et sont supprimées sans retour à la fin de ce processus. Les données ne sont envoyées nulle part.

#### **Les restrictions d'utilisation de Kaspersky Anti-Virus avec le mode Device Guard activé sous Microsoft Windows 10 :**

L'utilisation de la fonctionnalité suivante est partiellement inaccessible :

- Recherche et réparation des rootkits (la réparation suspendue des fichiers lors du démarrage de l'ordinateur, la détection des programmes malveillants qui se font enregistrer dans le registre système pour le démarrage automatique).
- L'analyse heuristique (l'émulation du lancement des programmes suspects).

#### **A propos de l'enregistrement des événements liés au Contrat du licence et Kaspersky Security Network dans le journal des événements Windows**

Les événements d'accord ou de refus des conditions du Contrat de licence, ainsi que de participation à Kaspersky Security Network sont enregistrés dans le journal Windows.

#### **Restrictions de vérification de la réputation des adresses locales dans Kaspersky Security Network**

Les liens vers les ressources locales ne sont pas vérifiés dans Kaspersky Security Network.

# **Glossaire**

## **A**

#### **Activation de l'application**

Toutes les fonctions de l'application sont disponibles. L'utilisateur effectue l'activation pendant ou après l'installation de l'application. Pour pouvoir activer l'application, l'utilisateur doit disposer d'un code d'activation.

#### **Analyse du trafic**

Analyse en temps réel des objets transmis via tous les protocoles (exemple : HTTP, FTP et autres), à l'aide de la dernière version des bases.

#### **Analyseur heuristique**

Technologie de détection des menaces dont les définitions ne figurent pas encore dans les bases de Kaspersky Lab. L'analyseur heuristique permet de détecter les objets dont le comportement dans le système d'exploitation peut présenter une menace pour la sécurité. Les objets identifiés à l'aide de l'analyseur heuristique sont considérés comme potentiellement infectés. Par exemple, un objet contenant une succession d'instructions propres aux objets malveillants (ouverture d'un fichier, écriture dans le fichier) peut être considéré comme potentiellement infecté.

## **Application incompatible**

Application antivirus d'un autre éditeur ou application de Kaspersky Lab qui ne peut être administrée via Kaspersky Anti-Virus.

#### **Attaque virale**

Tentatives multiples d'infection d'un ordinateur par un virus.

### **B**

#### **Base des URL de phishing**

Liste des URL de sites identifiés par les experts de Kaspersky Lab comme des sites de phishing. La base est actualisée régulièrement et elle est livrée avec l'application de Kaspersky Lab.

#### **Base des URL malveillantes**

Liste des adresses de sites Internet dont le contenu pourrait constituer une menace. La liste est composée par les experts de Kaspersky Lab. Elle est actualisée régulièrement et est livrée avec l'application de Kaspersky Lab.

#### **Bases antivirus**

Bases de données contenant les informations relatives aux menaces informatiques connues de Kaspersky Lab au moment de la publication des bases antivirus. Les entrées des bases antivirus permettent de détecter le code malveillant dans les objets analysés. Ces bases antivirus sont créées par les experts de Kaspersky Lab et mises à jour toutes les heures.

#### **Blocage d'un objet**

Interdiction d'accès à l'objet pour les applications tierces. L'objet bloqué ne peut être lu, exécuté, modifié ou supprimé.

#### **C**

#### **Classement de l'utilisateur**

Degré d'activité de l'utilisateur lors de l'utilisation de Kaspersky Anti-Virus. Le classement de l'utilisateur s'affiche dans le profil du programme "Protéger un ami" et dépend des paramètres et de la version de l'application utilisée.

#### **Code d'activation**

Code que vous obtenez après avoir acheté une licence d'utilisation de Kaspersky Anti-Virus. Ce code est indispensable pour activer l'application.

Le code d'activation est une suite de 20 caractères alphanumériques (alphabet latin) au format XXXXX-XXXXX-XXXXX-XXXXX.

#### **Code d'activation offert**

Code d'activation de Kaspersky Anti-Virus offert à un utilisateur en échange de points.

#### **Courrier indésirable**

Envoi massif non autorisé de messages du courrier électronique, le plus souvent à caractère publicitaire.

#### **Courrier indésirable potentiel**

Message qui ne peut être considéré comme courrier indésirable de manière certaine mais qui possède certaines caractéristiques du courrier indésirable (par exemple, certains types d'envois et de messages publicitaires).

### **D**

#### **Degré de menace**

Indice de probabilité selon lequel le programme d'ordinateur peut présenter une menace pour le système d'exploitation. Le degré de menace est calculé à l'aide de l'analyse heuristique sur la base de deux types de critères :

- statiques (par exemple, les informations sur le fichier exécutable de l'application : la taille du fichier, la date de création, etc.) ;
- dynamiques qui sont appliqués pendant la simulation du fonctionnement de l'application en environnement virtuel (l'analyse des fonctions de système appelées par l'application).

Le degré de menace permet d'identifier le comportement type des applications malveillantes. Plus le degré de menace est bas, plus le nombre d'actions autorisées pour l'application est élevé.

#### **Durée de validité de la licence**

Période au cours de laquelle vous pouvez utiliser les fonctions de l'application et les services complémentaires.

#### **E**

#### **Enregistreur de frappes**

Application conçue pour enregistrer de façon masquée les touches sur lesquelles l'utilisateur appuie pendant l'utilisation de l'ordinateur. Les enregistreurs de frappe sont aussi appelés keyloggers.

#### **F**

#### **Faux positif**

Situation où un objet sain est considéré comme infecté par l'application de Kaspersky Lab car son code évoque celui d'un virus.

#### **Fichier compressé**

Fichier d'archivage contenant un programme de décompression ainsi que des instructions du système d'exploitation nécessaires à son exécution.

#### **Fichier potentiellement infecté**

Fichier qui, en raison de son format ou de sa structure, peut être utilisé par un individu mal intentionné en tant que "coffre-fort" pour abriter et diffuser un objet malveillant. En règle générale, il s'agit d'objets exécutables avec, par exemple, les extensions com, exe, dll et autres. Le risque d'infection par un code malveillant est très élevé pour ces fichiers.

#### **G**

#### **Groupe de confiance**

Groupe dans lequel Kaspersky Anti-Virus place une application ou un processus en fonction de l'existence d'une signature numérique pour l'application, de la réputation de l'application dans Kaspersky Security Network, de la fiabilité de la source de l'application et du danger potentiel des actions exécutées par l'application ou le processus. Sur la base de l'appartenance de l'application au groupe de confiance, Kaspersky Anti-Virus peut imposer des restrictions dans le système d'exploitation sur les actions de l'application en question.

Kaspersky Anti-Virus prévoit les groupes de confiance suivants : De confiance, Restrictions faibles, Restrictions élevées et Douteuses.

# **K**

#### **Kaspersky Security Network (KSN)**

Infrastructure des services cloud offrant l'accès à la base opérationnelle de connaissances de Kaspersky Lab sur la réputation des fichiers, des ressources Internet et du logiciel. L'utilisation des données de Kaspersky Security Network permet aux applications de Kaspersky Lab de réagir plus rapidement aux menaces, augmente l'efficacité de fonctionnement de certains modules de la protection et réduit la possibilité de faux positifs.

### **M**

#### **Masque de fichier**

Représentation du nom d'un fichier par des caractères génériques. Les deux caractères principaux utilisés dans les masques de fichiers sont \* et ? (où \* représente n'importe quel nombre de n'importe quel caractère et ? représente un seul caractère).

#### **Mise à jour**

Procédure de remplacement/d'ajout de nouveaux fichiers (bases ou modules de l'application) récupérés sur les serveurs de mises à jour de Kaspersky Lab.

#### **Mise à jour disponible**

Ensemble des mises à jour des modules de l'application de Kaspersky Lab qui reprend les mises à jour urgentes rassemblées au cours d'un intervalle de temps défini ainsi que les modifications de l'architecture de l'application.

#### **Modules d'application**

Fichiers qui font partie du paquet d'installation d'une application de Kaspersky Lab et qui sont chargés d'effectuer les tâches principales. A chaque type de tâches réalisées par l'application (protection, analyse, mise à jour des bases et des modules d'application) correspond son propre module d'application.

#### **Modules de la protection**

Parties de Kaspersky Anti-Virus conçues pour protéger l'ordinateur contre les différents types de menaces (par exemple, Anti-Phishing). Chaque module de la protection est relativement indépendant des autres modules et peut être désactivé ou configuré séparément.

## **N**

#### **Niveau de protection**

Le niveau de protection est l'ensemble des paramètres prédéfinis de fonctionnement du module de l'application.

#### **O**

#### **Objet infecté**

Objet dont une partie du code correspond parfaitement à une partie du code d'un programme connu présentant une menace. Les experts de Kaspersky Lab déconseillent de manipuler ce type d'objets.

#### **Objet potentiellement infecté**

Objet dont le code contient un extrait modifié de code d'un programme dangereux connu ou un objet dont le comportement évoque ce type de programme.

#### **Objets de démarrage**

Ensemble d'applications indispensables au lancement et au fonctionnement correct du système d'exploitation et du logiciel de votre ordinateur. Le système d'exploitation lance ces objets à chaque démarrage. Il existe des virus capables d'infecter les objets de démarrage, ce qui peut entraîner, par exemple, le blocage du lancement du système d'exploitation.

#### **Outil de dissimulation d'activité**

Programme ou ensemble de programmes qui permet de dissimuler la présence d'un individu malintentionné ou d'un programme malveillant dans le système d'exploitation.

Dans les systèmes d'exploitation Windows, tout programme qui s'infiltre dans le système d'exploitation et intercepte les fonctions système (Windows API) est considéré comme un rootkit (outil de dissimulation d'activité). L'interception et la modification des fonctions API de bas niveau permet avant tout à ce genre de programme de bien masquer sa présence dans le système d'exploitation. De plus, en général, un rootkit masque la présence dans le système d'exploitation de n'importe quel processus, dossier ou fichier sur le disque ou clé de registre décrit dans sa configuration. De nombreux rootkits installent leurs pilotes et services dans le système d'exploitation (ils sont aussi invisibles).

#### **P**

#### **Paquet de mise à jour**

Paquets des fichiers pour la mise à jour des bases et des modules de l'application. L'application de Kaspersky Lab copie les paquets de mise à jour depuis les serveurs de mises à jour de Kaspersky Lab, puis les installe et les applique automatiquement.

#### **Paramètres de la tâche**

Paramètres de fonctionnement de l'application, spécifiques à chaque type de tâches.

#### **Phishing**

Type d'escroquerie sur Internet qui consiste à envoyer aux victimes potentielles des messages électroniques, soi-disant envoyés en général par une banque, dans le but d'obtenir des données confidentielles.

#### **Points**

Points octroyés par Kaspersky Lab aux utilisateurs qui participent au programme "Protéger un ami". Un utilisateur obtient des points lorsqu'il publie un lien vers un produit de Kaspersky Lab sur un réseau social ou dans un message et si un de ces amis télécharge le paquet d'installation et active l'application via ce lien.

#### **Processus de confiance**

Processus d'une application dont les opérations sur les fichiers ne sont pas contrôlées par l'application de Kaspersky Lab dans le cadre de la protection en temps réel. En cas de détection d'une activité suspecte du processus de confiance, Kaspersky Anti-Virus exclut ce processus de la liste des processus de confiance et bloque ses actions.

#### **Profil dans le programme "Protéger un ami"**

Informations générales sur la participation de l'utilisateur à la campagne "Protéger un ami". Le profil contient le nombre de points octroyés à l'utilisateur, le lien vers la page de téléchargement de Kaspersky Anti-Virus et les codes d'activation offerts à l'utilisateur.

#### **Protocole**

Ensemble de règles clairement définies et standardisées, régulant l'interaction entre un client et un serveur. Parmi les protocoles les plus connus et les services liés à ceux-ci, on peut noter : HTTP, FTP et NNTP.

## **Q**

#### **Quarantaine**

Stockage spécial dans lequel l'application place les copies de sauvegarde des fichiers modifiés ou supprimés lors de la réparation. Les copies des fichiers sont conservées sous un format spécial et ne présentent aucun danger pour l'ordinateur.

## **S**

#### **Script**

Petit programme informatique ou partie indépendante d'un programme (fonction) écrit, en règle générale, pour exécuter une tâche particulière. Ils interviennent le plus souvent lors de l'exécution de programmes intégrés à de l'hypertexte. Les scripts sont exécutés, par exemple, lorsque vous ouvrez certains sites Internet.

Si la protection en temps réel est activée, l'application surveille l'exécution des scripts, les intercepte et vérifie s'ils contiennent des virus. En fonction des résultats de l'analyse, vous pourrez autoriser ou bloquer l'exécution du script.

#### **Secteur d'amorçage du disque**

Le secteur d'amorçage est un secteur particulier du disque dur de l'ordinateur, d'une disquette ou d'un autre support de stockage informatique. Il contient des informations relatives au système de fichiers du disque ainsi qu'un programme de démarrage s'exécutant au lancement du système d'exploitation.

Certains virus, appelés virus de boot ou virus de secteur d'amorçage, s'attaquent aux secteurs d'amorçage des disques. L'application de Kaspersky Lab permet d'analyser les secteurs d'amorçage afin de voir s'ils contiennent des virus et de les réparer en cas d'infection.

#### **Serveurs de mises à jour de Kaspersky Lab**

Serveurs HTTP de Kaspersky Lab sur lesquels l'application de Kaspersky Lab récupère la mise à jour des bases et des modules d'application.

#### **Signature numérique**

Bloc de données chiffrées qui fait partie d'un document ou d'une application. La signature numérique permet d'identifier l'auteur du document ou de l'application. Afin de pouvoir créer une signature numérique, l'auteur du document ou de l'application doit posséder un certificat numérique qui confirme l'identité de l'auteur.

La signature numérique permet de vérifier la source et l'intégrité des données et offre une protection contre les faux.

# **T**

#### **Technologie iChecker**

Technologie qui permet d'accélérer l'analyse antivirus en excluant les objets qui n'ont pas été modifiés depuis l'analyse antérieure pour autant que les paramètres de l'analyse (bases de l'application et paramètres) n'aient pas été modifiés. Ces informations sont conservées dans une base spéciale. La technologie est appliquée aussi bien pendant la protection en temps réel que pour l'analyse à la demande.

Supposons que vous ayez une archive qui a été analysée par une application de Kaspersky Lab et à laquelle on a attribué l'état *sain*. Lors de la prochaine analyse, cet objet sera exclu pour autant qu'aucune modification n'ait été apportée au fichier en question ou aux paramètres de l'analyse. Si vous avez modifié le contenu de l'archive (ajout d'un nouvel objet), si vous avez modifié les paramètres de l'analyse ou procédé à la mise à jour des bases de l'application, l'archive sera analysée à nouveau.

Restrictions de la technologie iChecker :

- cette technologie ne fonctionne pas avec les fichiers de grande taille car dans ce cas il est plus rapide d'analyser tout le fichier que de vérifier s'il a été modifié depuis la dernière analyse ;
- cette technologie prend en charge un nombre limité de formats.

## **Traçages**

Exécution et débogage de l'application qui s'arrêtent après l'exécution de chaque étape afin d'en afficher les résultats.

#### **Tâche**

Fonctions, exécutées par l'application de Kaspersky Lab, sont réalisées sous forme des tâches, par exemple : la tâche d'analyse complète, la tâche de mise à jour.

## **V**

#### **Virus**

Programme qui infecte d'autres programmes : y ajoute son propre code pour obtenir l'administration lors du lancement des fichiers infectés. Cette définition simple permet de révéler l'action principale exécutée par un virus : l'infection.

#### **Virus inconnu**

Nouveau virus pour lequel aucune information ne figure dans les bases. En général, l'application détecte les virus inconnus dans les objets à l'aide de l'analyse heuristique. Ces objets obtiennent l'état potentiellement infecté.

#### **Vulnérabilité**

Défaut dans le système d'exploitation ou dans le programme qui peut être utilisé par les éditeurs d'un logiciel malveillant pour pénétrer dans le système d'exploitation ou dans le programme et pour nuire à son intégrité. Un grand nombre de vulnérabilités dans un système d'exploitation en fragilise le fonctionnement car les virus installés dans le système d'exploitation peuvent entraîner des erreurs de fonctionnement du système d'exploitation et des programmes installés.

# **AO Kaspersky Lab**

Kaspersky Lab est un éditeur de renommée mondiale spécialisé dans les systèmes de protection informatique contre différents types de menaces, y compris la protection contre les virus et autres programmes malveillants, courrier indésirable, attaques réseau et attaques de pirates.

En 2008, Kaspersky Lab a fait son entrée dans le Top 4 des leaders mondiaux du marché des solutions de sécurité informatique des utilisateurs finaux (classement "IDC Worldwide Endpoint Security Revenue by Vendor"). Selon les résultats d'une étude réalisée par IDC ("IDC Endpoint Tracker 2014"), Kaspersky Lab est l'éditeur de système de protection préféré des utilisateurs particuliers en Russie.

Kaspersky Lab a vu le jour en Russie en 1997. Aujourd'hui, Kaspersky Lab est devenu un groupe international de sociétés avec 34 filiales dans 31 pays. La société emploie plus de 3 000 experts qualifiés.

**PRODUITS**. Les produits développés par Kaspersky Lab protègent aussi bien les ordinateurs des particuliers que les ordinateurs des réseaux d'entreprise.

La gamme de logiciels pour particuliers reprend des logiciels qui assurent la sécurité informatique des ordinateurs de bureau et ordinateurs portables ainsi que des applications pour la protection des tablettes, des smartphones et d'autres appareils nomades.

La société offre également des services et des technologies pour la protection et le contrôle des postes de travail et des périphériques mobiles, des machines virtuelles, des serveurs de fichiers et Internet, des passerelles de messagerie et des pare-feu. La société offre aussi des solutions spécialisées pour la protection contre les attaques DDoS, la protection des environnements sous l'administration de Automation industrielle (AI) et l'interception de l'escroquerie financière. L'utilisation de ces solutions combinée à des outils d'administration centralisés permet de mettre en place et d'exploiter une protection efficace automatisée de toute organisation contre les menaces informatiques. Les logiciels de Kaspersky Lab ont obtenu les certificats des plus grands laboratoires d'essai. Ils sont compatibles avec les applications de nombreux éditeurs et sont optimisés pour de nombreuses plateformes matérielles.

Les experts de la lutte antivirus de Kaspersky Lab travaillent 24h/24. Chaque jour, ils trouvent des centaines de milliers de nouvelles menaces informatiques, développent les outils d'identification et de neutralisation de ces menaces et ajoutent leurs signatures aux bases utilisées par les applications de Kaspersky Lab.

**TECHNOLOGIES**. Kaspersky Lab est à l'origine de nombreuses technologies sans lesquelles il est impossible d'imaginer un logiciel antivirus moderne. Ce n'est donc pas un hasard si le moteur logiciel de Kaspersky Anti-Virus est intégré aux logiciels de plusieurs autres éditeurs : Alcatel-Lucent, Alt-N, Asus, BAE Systems, Blue Coat, Check Point, Cisco Meraki, Clearswift, D-Link, Facebook, General Dynamics, H3C, Juniper Networks, Lenovo, Microsoft, NETGEAR, Openwave Messaging, Parallels, Qualcomm, Samsung, Stormshield, Toshiba, Trustwave, Vertu, ZyXEL. De nombreuses technologies novatrices développées par la société sont brevetées.

**REALISATIONS**. Au cours de ces années de lutte contre les menaces informatiques, Kaspersky Lab a décroché des centaines de récompenses. Ainsi, en 2014, Kaspersky Lab est devenu un des deux leaders selon le nombre de certificats Advanced+ obtenus à l'issue de tests réalisés par le célèbre laboratoire antivirus autrichien AV-Comparatives. Finalement, le certificat Top Rated a été accordé à la société. Mais la récompense la plus importante de Kaspersky Lab, c'est la fidélité de ses utilisateurs à travers le monde. Les produits et les technologies de la société protègent plus de 400 millions d'utilisateurs. Elle compte également plus de 270 000 entreprises parmi ses clients.

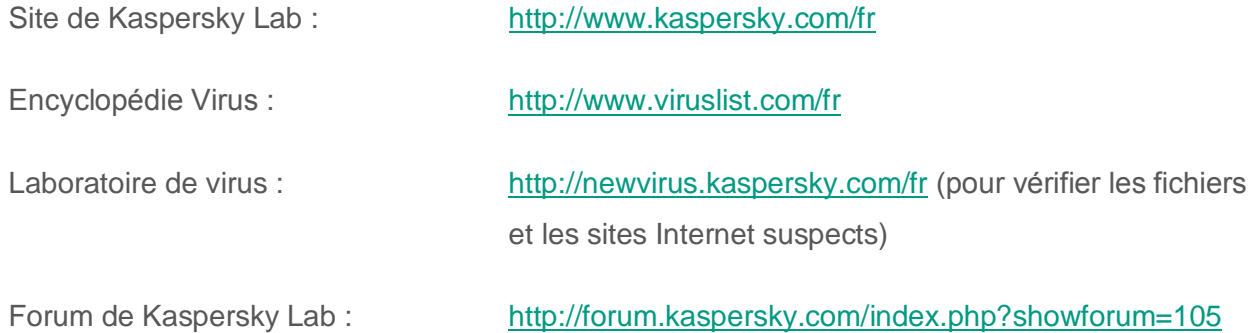

# **Informations sur le code tiers**

Les informations sur le code tiers sont reprises dans le fichier legal\_notices.txt situé dans le dossier d'installation de l'application.

# **Notice sur les marques de commerce**

Les marques déposées et les marques de services appartiennent à leurs propriétaires respectifs.

Google Chrome, Chrome sont des marques de commerce de Google, Inc.

Intel, Celeron, Atom sont des marques déposées de Intel Corporation aux États-Unis et dans d'autres pays.

Internet Explorer, Microsoft, Windows, Windows Vista sont des marques Microsoft Corporation déposées aux Etats-Unis et aux autres pays.

Mozilla et Firefox sont des marques de Mozilla Foundation.

# **Index**

# A

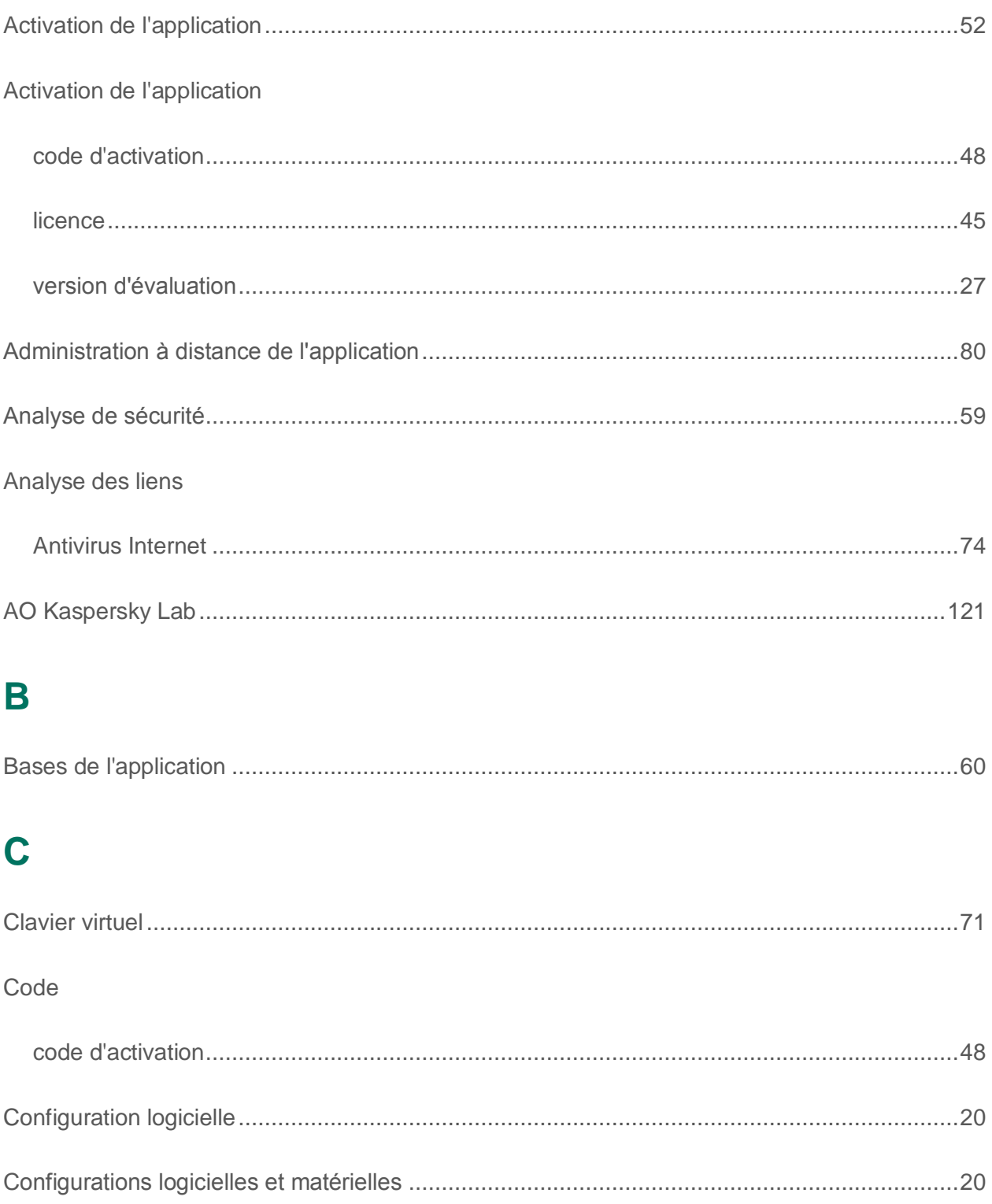

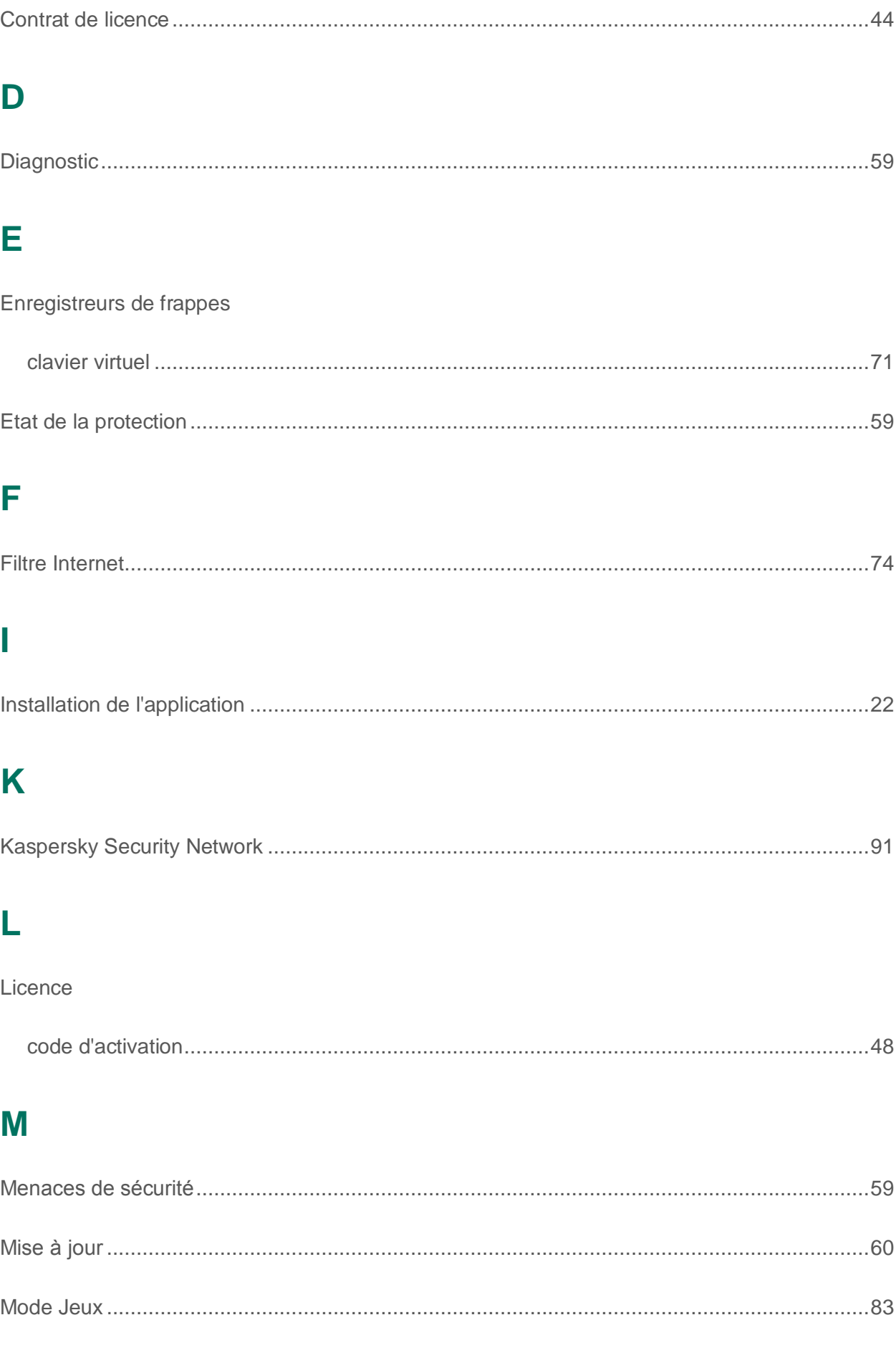

#### Index

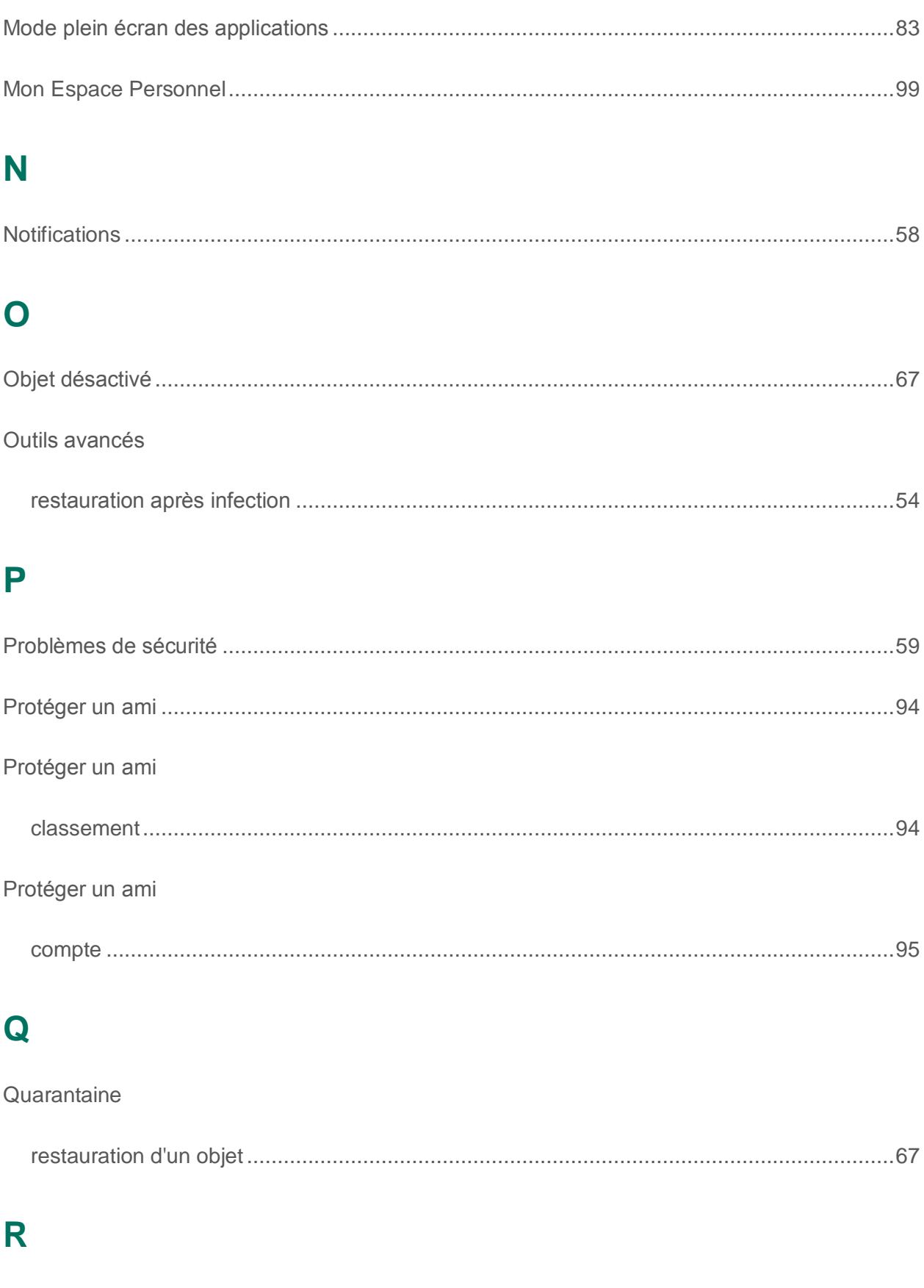

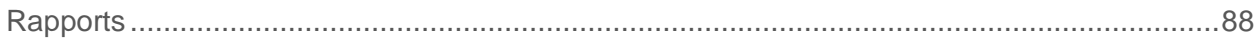

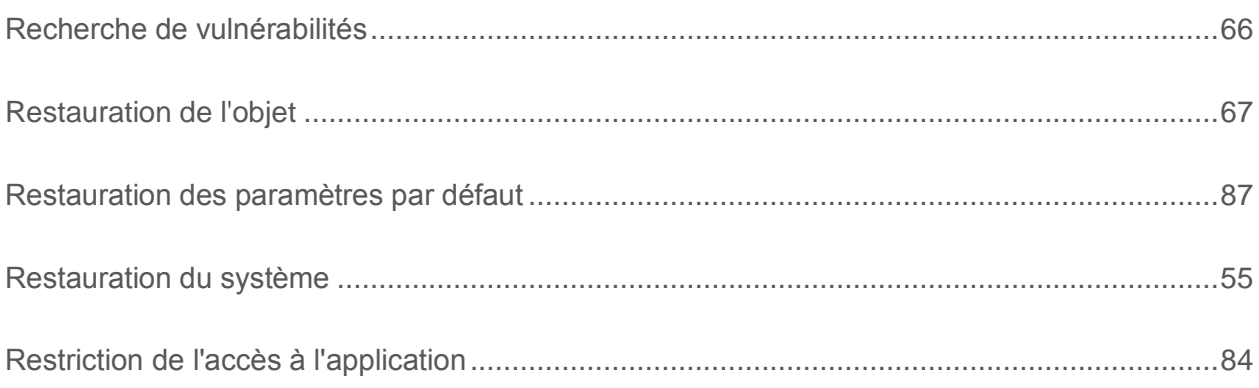

## S

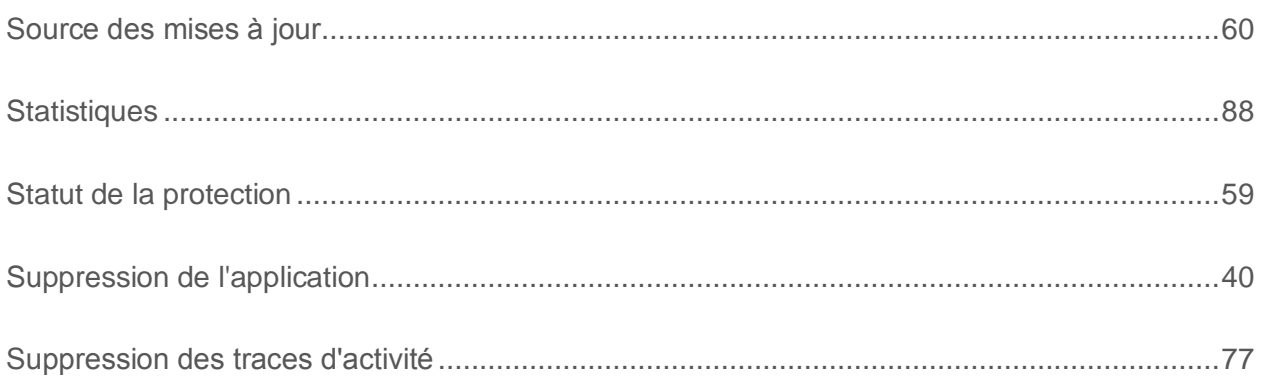

## T

#### Traçages

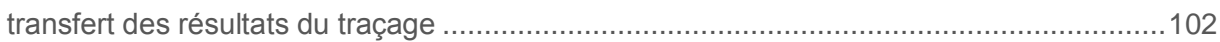

## $\overline{\mathsf{V}}$

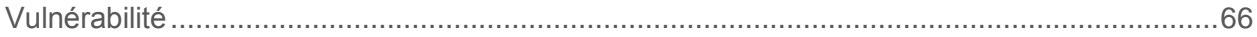